# Nikon

**DIGITAL CAMERA** 

# COOLPIX S560 User's Manual

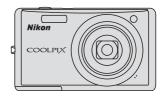

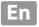

#### **Trademark Information**

- Microsoft, Windows and Windows Vista are either registered trademarks or trademarks of Microsoft Corporation in the United States and/or other countries.
- Macintosh, Mac OS, and QuickTime are trademarks of Apple Inc.
- Adobe and Acrobat are registered trademarks of Adobe Systems Inc.
- The SD logo is a trademark of the SD Card Association.
- PictBridge is a trademark.
  D-Lighting technology is provided by 

  Apical Limited.
- All other trade names mentioned in this manual or the other documentation provided with your Nikon product are trademarks or registered trademarks of their respective holders.

Download from Www.Somanuals.com. All Manuals Search And Download.

| Introd   | uction                                              |  |
|----------|-----------------------------------------------------|--|
| First S  | teps                                                |  |
| ۵        | Basic Photography and Playback: Auto Mode           |  |
| Shoot    | ing Suited for the Scene                            |  |
| 똅        | Taking Portrait (Smile Face) Shots<br>Automatically |  |
| <b>•</b> | More on Playback                                    |  |
| 県        | Movies                                              |  |
| <u>•</u> | Voice Recordings                                    |  |
| Conne    | cting to Televisions, Computers and Printers        |  |
| MENU     | Shooting, Playback and Setup Menus                  |  |
| Techn    | ical Notes                                          |  |

# **For Your Safety**

To prevent damage to your Nikon product or injury to yourself or to others, read the following safety precautions in their entirety before using this equipment. Keep these safety instructions where all those who use the product will read them. The consequences that could result from failure to observe the precautions listed in this section are indicated by the following symbol:

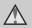

This icon marks warnings, information that should be read before using this Nikon product, to prevent possible injury.

#### WARNINGS

#### Turn off in the event of malfunction

Should you notice smoke or an unusual smell coming from the camera or AC adapter, unplug the AC adapter and remove the battery immediately, taking care to avoid burns. Continued operation could result in injury. After removing or disconnecting the power source, take the equipment to a Nikon-authorized service representative for inspection.

#### ♠ Do not disassemble

Touching the internal parts of the camera or AC adapter could result in injury. Repairs should be performed only by qualified technicians. Should the camera or AC adapter break open as the result of a fall or other accident, take the product to a Nikon-authorized service representative for inspection, after unplugging the product and/or removing the battery.

# Do not use the camera or AC adapter in the presence of flammable gas

Do not use electronic equipment in the presence of flammable gas, as this could result in explosion or fire.

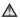

# A Handle the camera strap with

Never place the strap around the neck of an infant or child.

## ★ Keep out of reach of children

Particular care should be taken to prevent infants from putting the battery or other small parts into their mouths.

## ♠ Observe caution when handling the battery

The battery may leak or explode if improperly handled. Observe the following precautions when handling the battery for use in this product:

- Before replacing the battery, turn the product off. If you are using the AC adapter, be sure it is unplugged.
- Only use a Rechargeable Li-ion Battery EN-EL11 (supplied). Charge the battery by inserting it in a Battery Charger MH-64 (supplied).
- When inserting the battery, do not attempt to insert it upside down or backwards
- Do not short or disassemble the battery or attempt to remove or break the battery insulation or casing.
- Do not expose the battery to flame or to excessive heat.
- Do not immerse in or expose to water.
- Return the battery to the battery case for transportation. Do not transport or store with metal objects such as necklaces or hairpins.
- The battery is prone to leakage when fully discharged. To avoid damage to the product, be sure to remove the battery when no charge remains.
- Discontinue use immediately should you notice any change in the battery, such as discoloration or deformation
- If liquid from the damaged battery comes in contact with clothing or

skin, rinse immediately with plenty of water.

# ♠ Observe the following precautions when handling the battery charger

- Keep dry. Failure to observe this precaution could result in fire or electric shock.
- Dust on or near the metal parts of the plug should be removed with a dry cloth. Continued use could result in fire.
- Do not handle the power cable or go near the battery charger during lightning storms. Failure to observe this precaution could result in electric shock.
- Do not damage, modify, forcibly tug or bend the power cable, place it under heavy objects, or expose it to heat or flames. Should the insulation. be damaged and the wires become exposed, take it to a Nikonauthorized service representative for inspection. Failure to observe these precautions could result in fire or electric shock.
- Do not handle the plug or battery charger with wet hands. Failure to observe this precaution could result in electric shock.

# Use appropriate cables

When connecting cables to the input and output jacks, use only the cables provided or sold by Nikon for the purpose, to maintain compliance with product regulations.

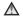

#### Handle moving parts with care

Be careful that your fingers or other objects are not pinched by the lens cover or other moving parts.

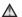

#### ∧ CD-ROMs

The CD-ROMs supplied with this device should not be played back on audio CD equipment, Plaving CD-ROMs on an audio CD player could cause hearing loss or damage the equipment.

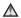

#### ♠ Observe caution when using the flash

Using the flash close to your subject's eyes could cause temporary visual impairment. Particular care should be observed if photographing infants, when the flash should be no less than one meter (39 in.) from the subject.

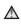

# ♠ Do not operate the flash with the flash window touching a person or object

Failure to observe this precaution could result in burns or fire

# Avoid contact with liquid crystal

Should the monitor break, care should be taken to avoid injury caused by broken glass and to prevent liquid crystal from the monitor touching the skin or entering the eyes or mouth.

## **Notices**

# Notice for Customers in the U.S.A.

# Federal Communications Commission (FCC) Radio Frequency Interference Statement

This equipment has been tested and found to comply with the limits for a Class B digital device, pursuant to Part 15 of the FCC rules. These limits are designed to provide reasonable protection against harmful interference in a residential installation. This equipment generates, uses, and can radiate radio frequency energy and, if not installed and used in accordance with the instructions, may cause harmful interference to radio communications. However, there is no guarantee that interference will not occur in a particular installation. If this equipment does cause harmful interference to radio or television reception, which can be determined by turning the equipment off and on, the user is encouraged to try to correct the interference by one or more of the following measures:

- Reorient or relocate the receiving antenna.
- Increase the separation between the equipment and receiver.
- Connect the equipment into an outlet on a circuit different from that to which the receiver is connected.
- Consult the dealer or an experienced radio/television technician for help.

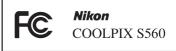

#### **CAUTIONS**

#### Modifications

The FCC requires the user to be notified that any changes or modifications made to this device that are not expressly approved by Nikon Corporation may void the user's authority to operate the equipment.

#### Interface Cables

Use the interface cables sold or provided by Nikon for your equipment. Using other interface cables may exceed the limits of Class B Part 15 of the FCC rules.

# Notice for customers in the State of California

#### WARNING

Handling the cord on this product will expose you to lead, a chemical known to the State of California to cause birth defects or other reproductive harm.

# Wash hands after handling.

Nikon Inc.,

1300 Walt Whitman Road Melville, New York 11747-3064 USA

Tel: 631-547-4200

# **Notice for customers in Canada**

#### **CAUTION**

This Class B digital apparatus complies with Canadian ICES-003.

#### **ATTENTION**

Cet appareil numérique de la classe B est conforme à la norme NMB-003 du Canada

# Symbol for Separate Collection in European Countries

This symbol indicates that this product is to be collected separately.

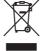

The following apply only to users in European countries:

This product is designated for separate collection at an appropriate collection point. Do not dispose of as household waste.

For more information, contact the retailer or the local authorities in charge of waste management.

| For Your Safety                         | ii |
|-----------------------------------------|----|
| WARNINGS                                | ii |
| Notices                                 | V  |
| Introduction                            | 1  |
| About This Manual                       | 1  |
| Information and Precautions             | 2  |
| Parts of the Camera                     | 4  |
| The Camera Body                         | 4  |
| The Monitor                             | 6  |
| Basic Operations                        | 8  |
| The 🕨 (Playback) Button                 | 8  |
| The 🛠 (favorites) Button                | 8  |
| The Multi Selector                      | 9  |
| The <b>MENU</b> Button                  | 10 |
| Help Displays                           | 11 |
| Shutter-release Button                  |    |
| Attaching the Camera Strap              | 11 |
| First Steps                             | 12 |
| Charging the Battery                    | 12 |
| Inserting the Battery                   |    |
| Removing the Battery                    | 15 |
| Turning On and Off the Camera           | 15 |
| Setting Display Language, Date and Time | 16 |
| Inserting Memory Cards                  | 18 |
| Removing Memory Cards                   | 19 |

| Basic Photography and Playback: Auto Mode20 |  | to Mode20 |  |
|---------------------------------------------|--|-----------|--|
| 20                                          |  |           |  |
| 21                                          |  |           |  |
| 22                                          |  |           |  |
| 22                                          |  |           |  |
| 24                                          |  |           |  |
| 26                                          |  |           |  |
| 26                                          |  |           |  |
| 26                                          |  |           |  |
| 28                                          |  |           |  |
| 28                                          |  |           |  |
| 30                                          |  |           |  |
| 31                                          |  |           |  |
| 32                                          |  |           |  |
| 33                                          |  |           |  |
| 33                                          |  |           |  |
| 33                                          |  |           |  |
| 34                                          |  |           |  |
| 40                                          |  |           |  |
| 42                                          |  |           |  |
| 42                                          |  |           |  |
| 44                                          |  |           |  |
| 46                                          |  |           |  |
| 46                                          |  |           |  |
| 48                                          |  |           |  |
| 48                                          |  |           |  |
|                                             |  |           |  |

| ▶ More on Playback                                                     | 49 |
|------------------------------------------------------------------------|----|
| Viewing Multiple Pictures: Thumbnail Playback                          | 49 |
| Taking a Closer Look: Playback Zoom                                    |    |
| Editing Pictures                                                       | 51 |
| Enhancing Brightness and Contrast: D-Lighting                          | 52 |
| Creating a Cropped Copy: Crop                                          | 53 |
| Resizing Pictures: Small Picture                                       | 54 |
| Voice Memos: Recording and Playback                                    | 55 |
| Recording Voice Memos                                                  | 55 |
| Playing Voice Memos                                                    | 56 |
| Deleting Voice Memos                                                   | 56 |
| Viewing Pictures by Date                                               | 57 |
| Selecting a Date in List by Date Mode                                  | 57 |
| Using List by Date Mode                                                | 58 |
| List by Date Menus                                                     | 59 |
| Image Searching (Auto sort mode)                                       | 60 |
| Displaying pictures in the auto sort mode                              | 60 |
| Auto sort Mode                                                         | 61 |
| Auto sort menu                                                         | 62 |
| Storing the pictures in the specified Favorites folder                 | 63 |
| Preparing a favorites folder                                           | 64 |
| Classifying pictures for the Favorites folder                          | 65 |
| Viewing the pictures in the Favorites folder (Favorites playback mode) | 66 |
| Removing Favorites                                                     | 66 |
| Using Favorite Pictures Playback Mode                                  | 67 |
| Favorite Pictures Playback Mode                                        | 67 |

| Movies                                            | 69 |
|---------------------------------------------------|----|
| Recording Movies                                  | 69 |
| The Movie Menu                                    |    |
| Selecting Movie Options                           | 70 |
| Electronic VR                                     | 71 |
| Autofocus mode                                    | 71 |
| Time-Lapse Movies                                 | 72 |
| Movie Playback                                    | 74 |
| Deleting Movie Files                              | 74 |
| <b>●</b> Voice Recordings                         | 75 |
| Making Voice Recordings                           | 75 |
| Playing Voice Recordings                          |    |
| Deleting Sound Files                              | 78 |
| Copying Voice Recordings                          |    |
| Connecting to Televisions, Computers and Printers | 80 |
| Connecting to a TV                                | 80 |
| Connecting to a Computer                          | 81 |
| Before Connecting the Camera                      | 81 |
| Transferring Pictures from a Camera to a Computer | 82 |
| Connecting to a Printer                           | 85 |
| Connecting the Camera and Printer                 | 86 |
| Printing Pictures One at a Time                   | 87 |
| Printing Multiple Pictures                        | 88 |
| Creating a DPOF Print Order: Print Set            | 91 |

| MENU Shooting, Playback and Setup Menus             | 93  |
|-----------------------------------------------------|-----|
| Shooting Options: The Shooting Menu                 | 93  |
| Displaying the Shooting Menu                        |     |
| <b>\rightarrow</b> Image Mode                       | 95  |
| WB White Balance                                    | 97  |
| Continuous                                          | 99  |
| ISO Sensitivity                                     | 101 |
| Color Options                                       | 102 |
| ★ AF Area Mode                                      | 103 |
| ■ Distortion Control                                | 106 |
| Camera Settings that Cannot Be Set at the Same Time | 107 |
| Playback Options: The Playback Menu                 | 108 |
| Displaying the Playback Menu                        | 108 |
| ■ Slide Show                                        | 110 |
| <b>™</b> Delete                                     | 111 |
| <b>♥</b> Protect                                    | 111 |
| 🗗 Rotate Image                                      | 112 |
| <b>日</b> Copy                                       | 113 |
| Basic Camera Setup: The Setup Menu                  | 114 |
| Displaying the Setup Menu                           | 115 |
| Menus                                               | 115 |
| ₩ Welcome Screen                                    | 116 |
| Oate                                                | 117 |
| Monitor Settings                                    | 120 |
| Tate Imprint                                        |     |
| <b>VR</b> Vibration reduction                       |     |
| AF Assist                                           |     |
| Digital Zoom                                        |     |
| Nound Settings                                      |     |
| Auto Off                                            |     |
| 🖪 Format Memory/ 🗋 Format Card                      |     |
| 崖 Language                                          |     |
| 🖥 Video Mode                                        |     |
| 🖫 Blink Warning                                     |     |
| Reset All                                           |     |
| Ver Firmware Version                                | 131 |

| Technical Notes                   | 132 |
|-----------------------------------|-----|
| Optional Accessories              | 132 |
| Approved Memory Cards             | 132 |
| Image/Sound File and Folder Names |     |
| Caring for the Camera             | 134 |
| Cleaning                          | 136 |
| Storage                           | 137 |
| Error Messages                    | 138 |
| Troubleshooting                   | 142 |
| Specifications                    | 148 |
| Supported Standards               | 151 |
| Index                             | 152 |

# **About This Manual**

Thank you for your purchase of a Nikon COOLPIX S560 digital camera. This manual was written to help you enjoy taking pictures with your Nikon digital camera. Read this manual thoroughly before use, and keep it where all those who use the product will read it.

#### Symbols and Conventions

To make it easier to find the information you need, the following symbols and conventions are used:

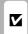

This icon marks cautions information that should be read before use, to prevent damage to the camera.

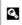

This icon marks tips, additional information that may be helpful when using the camera.

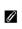

This icon marks notes, information that should be read before using the camera.

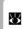

This icon indicates that more information is available elsewhere in this manual or in the Ouick Start Guide

#### Notations

- A Secure Digital (SD) memory card is referred to as a "memory card".
- The setting at the time of purchase is referred to as the "default setting".
- The names of menu items displayed in the camera monitor, and the names of buttons or messages displayed in the computer monitor appear in bold.

#### **Screen Samples**

In this manual, images are sometimes omitted from monitor display samples so that monitor indicators can be more clearly shown.

#### **Illustrations and Screen Display**

Illustrations and text displays shown in this manual may differ from actual display.

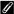

## Memory Cards

Pictures taken with this camera can be stored in the camera's internal memory or on removable memory cards. If a memory card is inserted, all new pictures will be stored on the memory card and delete, playback and format operations will apply only to the pictures on the memory card. The memory card must be removed before the internal memory can be formatted or used to store, delete or view pictures.

## Information and Precautions

## **Life-Long Learning**

As part of Nikon's "Life-Long Learning" commitment to ongoing product support and education, continually updated information is available online at the following sites:

- For users in the U.S.A.: http://www.nikonusa.com/
- For users in Europe and Africa: http://www.europe-nikon.com/support/
- For users in Asia, Oceania, and the Middle East: http://www.nikon-asia.com/

Visit these sites to keep up-to-date with the latest product information, tips, answers to frequently asked questions (FAQs), and general advice on digital imaging and photography. Additional information may be available from the Nikon representative in your area. See the URL below for contact information:

http://imaging.nikon.com/

## **Use Only Nikon Brand Electronic Accessories**

Nikon COOLPIX cameras are designed to the highest standards and include complex electronic circuitry. Only Nikon brand electronic accessories (including battery chargers, batteries and AC adapters) certified by Nikon specifically for use with this Nikon digital camera are engineered and proven to operate within the operational and safety requirements of this electronic circuitry.

The use of non-Nikon electronic accessories could damage the camera and may void your Nikon warranty.

For more information about Nikon brand accessories, contact a local authorized Nikon dealer.

**Holographic seal**: Identifies this device as an authentic Nikon product.

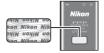

Rechargeable Li-ion Battery EN-EL11

# **Before Taking Important Pictures**

Before taking pictures on important occasions (such as at weddings or before taking the camera on a trip), take a test shot to ensure that the camera is functioning normally. Nikon will not be held liable for damages or lost profits that may result from product malfunction.

#### **About the Manuals**

- No part of the manuals included with this product may be reproduced, transmitted, transcribed, stored in a retrieval system, or translated into any language in any form, by any means, without Nikon's prior written permission.
- Nikon reserves the right to change the specifications of the hardware and software described in these manuals at any time and without prior notice.
- Nikon will not be held liable for any damages resulting from the use of this product.
- While every effort was made to ensure that the information in these manuals is accurate and
  complete, we would appreciate it were you to bring any errors or omissions to the attention of the
  Nikon representative in your area (address provided separately).

## **Notice Concerning Prohibition of Copying or Reproduction**

Note that simply being in possession of material that was digitally copied or reproduced by means of a scanner, digital camera or other device may be punishable by law.

#### · Items prohibited by law from being copied or reproduced

Do not copy or reproduce paper money, coins, securities, government bonds or local government bonds, even if such copies or reproductions are stamped "Sample". The copying or reproduction of paper money, coins, or securities which are circulated in a foreign country is prohibited. Unless the prior permission of the government was obtained, the copying or reproduction of unused postage stamps or post cards issued by the government is prohibited. The copying or reproduction of stamps issued by the government and of certified documents stipulated by law is prohibited.

#### · Cautions on certain copies and reproductions

The government has issued cautions on copies or reproductions of securities issued by private companies (shares, bills, checks, gift certificates, etc.), commuter passes or coupon tickets, except when a minimum of necessary copies are to be provided for business use by a company. Also, do not copy or reproduce passports issued by the government, licenses issued by public agencies and private groups, ID cards and tickets, such as passes and meal coupons.

#### · Comply with copyright notices

The copying or reproduction of copyrighted creative works such as books, music, paintings, woodcut prints, maps, drawings, movies and photographs is governed by national and international copyright laws. Do not use this product for the purpose of making illegal copies or to infringe copyright laws.

## **Disposing of Data Storage Devices**

Please note that deleting images or formatting data storage devices such as memory cards or builtin camera memory does not completely erase the original image data. Deleted files can sometimes be recovered from discarded storage devices using commercially available software, potentially resulting in the malicious use of personal image data. Ensuring the privacy of such data is the user's responsibility.

Before discarding a data storage device or transferring ownership to another person, erase all data using commercial deletion software, or format the device and then completely refill it with images containing no private information (for example, pictures of empty sky). Be sure to also replace any pictures selected for the welcome screen ( 116). Any pictures registered in Add to list ( 148) will be completely removed using **Remove from list**. Care should be taken to avoid injury or damage to property when physically destroying data storage devices.

Introduction

# **Parts of the Camera**

# **The Camera Body**

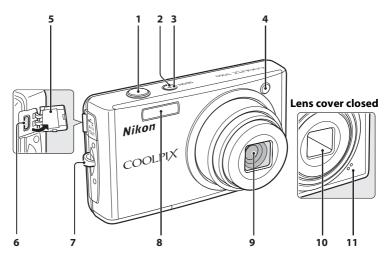

| 1 | Shutter-release button                   | 24            |
|---|------------------------------------------|---------------|
| 2 | Power-on lamp                            | 20, 125       |
| 3 | Power switch                             | 20            |
| 4 | Self-timer lamp<br>AF-assist illuminator | 30<br>25, 124 |
| 5 | Pin cover                                | 80, 82, 86    |
| 6 | Cable connector                          | 80, 82, 86    |

| Eyelet for camera strap    | .11            |
|----------------------------|----------------|
| Built-in flash             | .28            |
| Lens136, 1                 | 48             |
| Lens cover1                | 34             |
| Built-in microphone55, 69, | 75             |
|                            | Built-in flash |

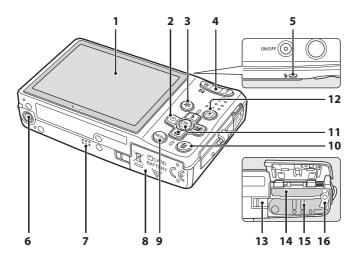

| 1 | Monitor                      | 6              |
|---|------------------------------|----------------|
| 2 | Multi selector               |                |
| 3 | 🗱 (favorite) button          | 8              |
| 4 | Zoom buttons                 | 22<br>22<br>49 |
| 5 | Indicator lamp<br>Flash lamp |                |
| 6 | Tripod socket                |                |
| 7 | Speaker56. 74                | . 77           |

| 8  | Battery-chamber/<br>memory card slot cover14, 18 |
|----|--------------------------------------------------|
| 9  | <b>MENU</b> button10, 33, 48, 70, 94, 108        |
| 10 | (delete) button26, 27, 56, 74, 78                |
| 11 | (apply selection) button                         |
| 12 | (shooting/playback) button 8, 26                 |
| 13 | Power connector cover132                         |
| 14 | Memory card slot18                               |
| 15 | Battery-chamber14                                |
| 16 | Battery latch14, 15                              |
|    |                                                  |

#### The Monitor

The following indicators may appear in the monitor during shooting and playback (actual display varies with current camera settings).

The information on indicators in the monitor during shooting and playback will display only for a few seconds (**W** 120).

# **Shooting**

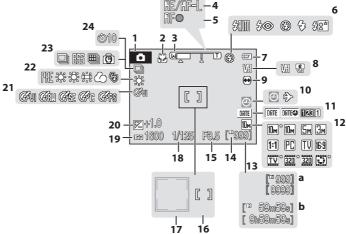

| 1  | Shooting mode*20, 33, 42, 44, 46, 69                                             |
|----|----------------------------------------------------------------------------------|
| 2  | Macro mode3                                                                      |
| 3  | Zoom indicator22, 3                                                              |
| 4  | Exposure lock4                                                                   |
| 5  | Focus indicator24                                                                |
| 6  | Flash mode28                                                                     |
| 7  | Battery level indicator20                                                        |
| 8  | Vibration reduction icon (still pictures) 21, 12:<br>Electronic VR icon (Movie)7 |
| 9  | Distortion control106                                                            |
| 10 | "Date not set" indicator                                                         |
| 11 | Date imprint 12                                                                  |
| 12 | Image mode99                                                                     |

| ,  | 10                                      |
|----|-----------------------------------------|
| 13 | (====================================== |
|    | <b>b</b> Movie length69                 |
| 14 | Internal memory indicator21             |
| 15 | Aperture24                              |
| 16 | Focus area24, 103                       |
| 17 | Focus area (Face Priority)24, 103       |
| 18 | Shutter speed24                         |
| 19 | ISO sensitivity29, 101                  |
| 20 | Exposure compensation value32           |
| 21 | Color options102                        |
| 22 | White balance mode97                    |
| 23 | Continuous shooting mode99              |
| 24 | Self-timer indicator30                  |

Differs according to the current shooting mode. Refer to the sections on each mode for details.

Download from Www.Somanuals.com. All Manuals Search And Download.

# **Playback**

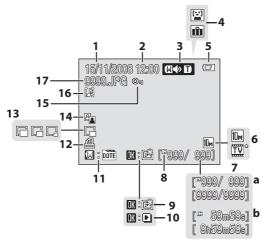

| 1 Date of recording16                                                            | 9 Add to favorites guide65    |
|----------------------------------------------------------------------------------|-------------------------------|
| 2 Time of recording16                                                            | 10 Movie playback indicator74 |
| 3 Volume indicator                                                               | 11 List by Date guide57       |
| Auto sorting playback folder display *1 60 Displaying the Favorites Folder *1 66 | 12 Print-order icon91         |
| 5 Battery level indicator20                                                      | 13 Small picture54            |
| 6 Image mode* <sup>2</sup>                                                       | <b>14</b> D-Lighting icon52   |
| a Current frame number/                                                          | 15 Protect icon111            |
| total number of frames26                                                         | <b>16</b> Voice memo icon55   |
| <b>b</b> Movie length74  8 Internal memory indicator26                           | 17 File number and type133    |

<sup>\*1</sup> Icons for Auto sorting playback folder display or the Favorites Folder selected in playback will appear.

<sup>\*2</sup> The displayed icons vary with the settings in shooting mode.

# **Basic Operations**

# The (Playback) Button

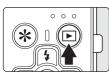

Press once in shooting mode to enter playback mode; press again to switch back to shooting mode.

Pressing the shutter-release button in playback mode

(2) 26) will also activate shooting mode.

If the camera is turned off, hold down 🕨 to turn the camera on in playback mode (🖔 26).

# The \* (favorites) Button

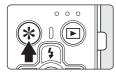

Press \*\* to display the Favorites menu. The camera mode can be switched to the following modes using the favorites menu. Use the multi selector (\*\* 9) to choose the desired mode.

#### **Favorites Menu**

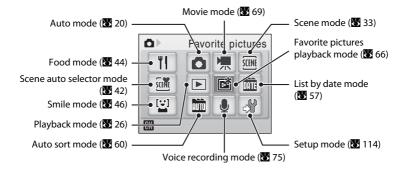

#### The Multi Selector

This section describes standard uses of the multi selector to select modes, select menu options and to apply selection.

Apply selection.

# **For Shooting**

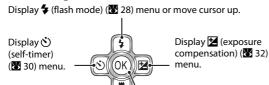

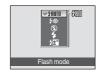

Display (macro mode) ( 31) menu or move cursor down.

## For Playback

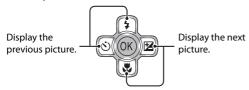

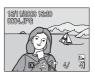

#### For the Menu Screen

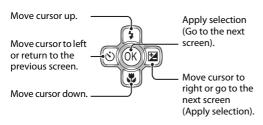

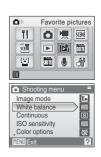

# No<sup>∗</sup>

#### Notes on the Multi Selector

In this manual,  $\mathbf{A}$ ,  $\mathbf{V}$ ,  $\mathbf{A}$  and  $\mathbf{b}$  are sometimes used to indicating the up, down, left and right operating parts of the multi selector.

# The MENU Button

Press **MENU** to display the menu for the selected mode. Use the multi selector to navigate the menus (**Y** 9).

To exit the menu display, press MENU again.

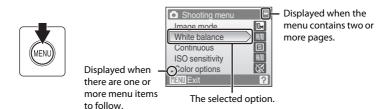

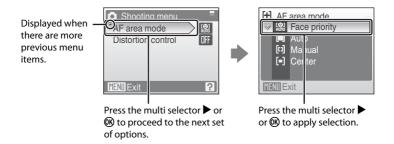

# **Help Displays**

Press **T** (②) when ② is displayed at the lower right of the menu screen to view a description of the currently selected menu option.

To return to the original menu, press **T** (**?**) again.

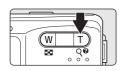

|     | Continuous            |           |
|-----|-----------------------|-----------|
|     | oose single frame,    |           |
|     | ntinuous mode, BS     |           |
|     | ooses sharpest sh     |           |
|     | Iti-shot 16, or inter | val timer |
|     | ooting.               |           |
| MEN | ■ Exit                | ? Back    |

#### **Shutter-release Button**

The camera features a two-stage shutter-release button. To set focus and exposure, press the shutter-release button halfway, stopping when you feel resistance. Focus and exposure lock while the shutter-release button is held in this position. To release the shutter and take a picture, press the shutter-release button the rest of the way down. Do not use force when pressing the shutter-release button, as this may result in camera shake and blurred pictures.

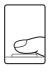

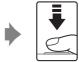

Press the shutterrelease button halfway to set focus and exposure.

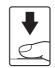

Press the shutterrelease button the rest of the way down to take picture.

# **Attaching the Camera Strap**

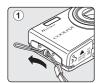

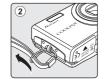

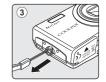

# **Charging the Battery**

The camera uses a Rechargeable Li-ion Battery EN-EL11 (supplied).

Charge the battery with the Battery Charger MH-64 (supplied) before first use or when the battery is running low.

It is recommended to charge the battery within six months after it is first used (**X** 135).

# 1 Connect the power cable.

Connect the power cable to the battery charger ① and insert the wall plug into a power outlet ②. The CHARGE lamp will light to show that the charger is on ③.

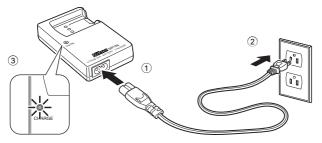

# **2** Charge the battery.

Insert the battery ① to set it to the battery charger ②.

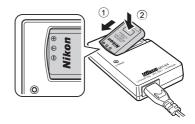

CHARGE lamp starts blinking when battery is inserted ③. Charging is complete when lamp stops blinking ④.

About 120 minutes are required to charge a fully depleted battery.

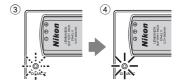

The CHARGE lamp status and description of each status are as follows.

| CHARGE lamp | Description                                                                                                    |
|-------------|----------------------------------------------------------------------------------------------------|
| Blinks      | Battery charging.                                                                                                    |
| On          | Battery fully charged.                                                                                                    |
| Flickers    | Remove and reinsert the battery into the battery charger at a nearly horizontal angle. If ambient temperature is not 5 to 35 °C (41 to 95 °F), wait until temperature is in this range before charging. Battery error. Unplug charger and remove battery immediately and take both devices to retailer or Nikon-authorized service representative. |

# **3** Unplug the charger.

Remove the battery and unplug the charger.

# Note on the Battery Charger

Be sure to read and follow the warnings for the battery charger on pages iii and iv before using the battery charger.

The supplied battery charger is for use only with a Rechargeable Li-ion Battery EN-EL11. Do not use with incompatible batteries.

When recharging the battery, the ambient temperature should be 5 to 35 °C (41 to 95 °F). The battery will not charge if its temperature is below 0 °C (32 °F) or above 60 °C (140 °F). The rechargeable capacity of the battery may tend to decrease when the battery temperature is from 0 °C to 15 °C (32 °F to 59 °F) and from 45 °C to 60 °C (113 °F to 140 °F).

# Note on the Battery

Be sure to read and follow the warnings for the battery on page iii and the section, "The Battery" (**8** 135), before using the battery.

# Note on AC power supply

Using the EH-62E (**1**32) AC Adapter allows you to supply power from a wall outlet to the COOLPIX S560. Do not, under any circumstances, use an AC adapter other than the EH-62E. Connecting another model of AC Adapter cannot recharge the battery.

Failure to observe this precaution could result in overheating or damage to the camera.

Download from Www.Somanuals.com. All Manuals Search And Download.

# **Inserting the Battery**

Insert a Rechargeable Li-ion Battery EN-EL11 (supplied) that has been fully charged, using the Battery Charger MH-64 (supplied), into your camera.

Open the battery-chamber/memory card slot cover.

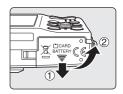

# **2** Insert the battery.

Confirm that the positive (+) and negative (-) terminals are oriented correctly as described on the label at the entrance of the battery chamber, and insert the battery.

Turn the orange battery latch on the battery side in the direction indicated by the arrow ① when inserting the battery ②. When the battery is fully inserted, the battery latch will lock it in place.

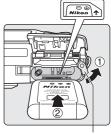

Battery latch

# Inserting the Battery

**Inserting the battery in the incorrect direction may damage the camera.** Be sure to check the battery is in the correct orientation.

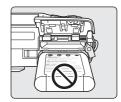

3 Close the battery-chamber/memory card slot cover.

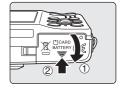

# **Removing the Battery**

Turn the camera off and make sure that the power-on lamp and the monitor have gone out before opening the battery-chamber/memory card slot cover.

To eject the battery, turn the orange battery latch in the direction shown 1. The battery can then be removed by hand 2.

 Note that the battery may become hot during use; observe due caution when removing the battery.

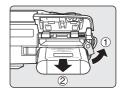

# **Turning On and Off the Camera**

To turn on the camera, press the power switch. The power-on lamp (green) will light for a moment and the monitor will turn on.

To turn off the camera, press the power switch again. When the camera turns off, both the power-on lamp and monitor will turn off.

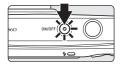

If the camera is turned off, hold down **t** to turn the camera on in playback mode.

# Auto Power-Off (Standby Mode)

- The monitor will dim to reduce the drain on the battery if no operations are performed for about five seconds. The monitor will brighten when camera controls are used. If no operations are performed for about a minute (default setting), the monitor will turn off automatically and the camera will enter standby mode. The camera will turn off automatically if no operations are performed for three minutes (Auto off) ( 15 to turn on the monitor of the standby mode, press the power button or shutter-release button.
- The standby mode time setting can be changed using Auto off on the setup menu. (2125)
   Download from Www.Somanuals.com. All Manuals Search And Download.

# **Setting Display Language, Date and Time**

A language-selection dialog is displayed the first time the camera is turned on.

**1** Press the power switch to turn on the camera.

The power-on lamp (green) will light for a moment and the monitor will turn on.

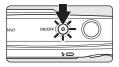

2 Use the multi selector to choose the desired language and press ®.

For information on using the multi selector, see "The Multi Selector" (**8** 9).

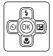

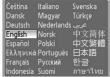

**3** Choose **Yes** and press **®**.

If **No** is selected, the date and time will not be set.

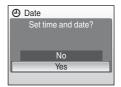

4 Press ◀ or ▶ to select your home time zone (city name) (图 119) and press the ® button.

The Date menu is displayed.

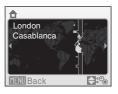

# Daylight Saving Time

To use the camera in an area where daylight saving time is in effect, press  $\triangle$  on the home time zone in Step 4 to display the  $\P$  mark on the top of the monitor and set the daylight saving time. To release the daylight saving time setting, press  $\blacktriangledown$ .

# Daylight Saving Time display

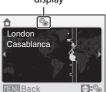

# **5** Change the date and time.

- Press ▲ or ▼ to edit the highlighted item.
- Press ➤ to move the cursor in the following order.
   D ->M ->Y ->Hour ->Minute ->D M Y

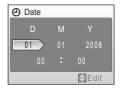

**6** Choose the order in which the day, month and year are displayed and press **®** or press **▶**.

The settings are applied and monitor display returns to shooting mode.

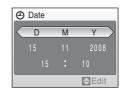

# Changing the date and time

- To change the date and time, select **Date** from **Date** (**S** 117) in the setup menu (**S** 114) and follow the instructions starting from the above step 5.
- To change the time zone and the daylight saving settings, select **Time zone** from **Date** in the setup menu (**2** 117, 118).
   Download from Www.Somanuals.com. All Manuals Search And Download.

# **Inserting Memory Cards**

Pictures are stored in the camera's internal memory (approximately 44 MB) or on removable Secure Digital (SD) memory cards (available separately) ( 132).

If a memory card is inserted in the camera, pictures are automatically stored on the memory card and pictures recorded to the memory card can be played back, deleted or transferred. Remove the memory card to store pictures in the internal memory, or play back, delete or transfer pictures from the internal memory.

1 Make sure that the power-on lamp and the monitor are off before opening the battery compartment/memory card slot cover.

Make sure that the camera is off (the power-on lamp and the monitor are off) before opening the battery-chamber/memory card slot cover.

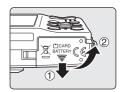

**2** Insert the memory card.

Slide the memory card in correctly until it clicks into place.

Close the battery-chamber/memory card slot cover.

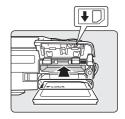

Inserting Memory Cards

Inserting the memory card upside down or backwards could damage the camera or the memory card. Make sure that the memory card is correctly oriented.

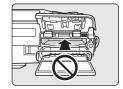

# **Removing Memory Cards**

Before removing memory cards, **turn the camera off** and confirm that the power-on lamp and the monitor are off. Open the battery-chamber/memory card slot cover and press the card in ① to partially eject the card ②. The card can then be removed by hand.

# Formatting Memory Cards

If the message at right is displayed, the memory card must be formatted before use (126). Note that formatting permanently deletes all pictures and other data on the memory card. Be sure to make copies of any pictures you wish to keep before formatting the memory card.

Use the multi selector to choose **Yes** and press **®**. The confirmation dialog will be displayed. To start formatting, choose **Format** and press **®**.

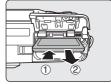

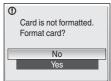

- Do not turn the camera off or open the battery-chamber/memory card slot cover until formatting is complete.
- The first time you insert the memory cards used in other devices into the COOLPIX S560, be sure to format them using this camera (85 126).

# The Write Protect Switch

SD memory cards are equipped with a write protect switch. Pictures cannot be recorded or deleted and the memory card cannot be formatted when this switch is in the "lock" position. Unlock by sliding the switch to the "write" position.

# Memory Cards

- Use only Secure Digital memory cards.
- Do not perform the following during formatting, while data
  is being written to or deleted from the memory card, or during data transfer to a computer. Failure
  to observe this precaution could result in the loss of data or in damage to the camera or memory
  card:
  - Take out the battery or memory card
  - Turn off the camera
  - Disconnect the AC adapter
- Do not format the memory card using a computer.
- · Do not disassemble or modify.
- Do not drop, bend, or expose to water or strong physical shocks.
- Do not touch the metal terminals with your fingers or metal objects.
- · Do not affix labels or stickers to the memory card.
- Do not leave in direct sunlight, closed vehicles or areas exposed to high temperatures.
- Do not expose to humidity, dust, or to corrosive gases.

#### Write protect switch

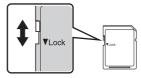

# Step 1 Turn the Camera On and Select 🗖 (Auto) Mode

This section describes how to take pictures in (auto) mode, an automatic, "point-and-shoot" mode recommended for first-time users of digital cameras.

**1** Press the power switch to turn on the camera.

The power-on lamp (green) will light for a moment and the monitor will turn on. In this step, the lens will also open.

Proceed to step 4 when is displayed.

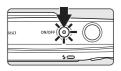

2 Press 🛠.

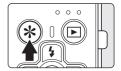

3 Press the multi selector ▲ or ▼ to choose ♠ and press ℍ.

The camera enters (auto) mode.

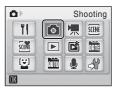

4 Check the battery level and number of exposures remaining.

## **Battery Level**

| Monitor            | Description                                                             |  |  |
|--------------------|-------------------------------------------------------------------------|--|--|
| NO INDICATOR       | Battery fully charged.                                                  |  |  |
| (D)                | Battery low; prepare to charge or replace the battery.                  |  |  |
| Battery exhausted. | Cannot take pictures. Recharge or replace with a fully charged battery. |  |  |

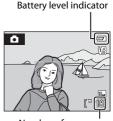

Number of exposures remaining

# Number of Exposures Remaining

The number of pictures that can be stored depends on the capacity of the memory or memory card and image mode setting ( $\blacksquare$  96).

setting is  $\mathbb{I}_{\mathbb{H}}$  Normal (3648  $\times$  2736).

# Indicators Displayed in 🗖 (Auto) Mode

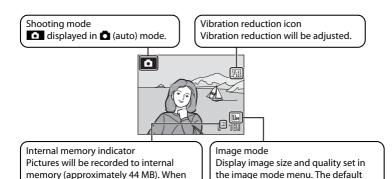

The information on indicators in the monitor during shooting and playback will display only for a few seconds (**8** 120).

# 🕰 Available Functions in 🗖 (Auto) Mode

memory card is inserted. \(\Pi\) is not

to memory card.

displayed and pictures will be recorded

In (auto) mode, macro mode (**3** 31) and exposure compensation (**3** 32) can be applied and pictures can be taken using the flash mode (**3** 28) and self-timer (**3** 30). Pressing **MENU** in (auto) mode displays the shooting menu. This menu allows you to specify the image mode (**3** 95), white balance setting (**3** 97), and to apply continuous shooting (**3** 99), ISO sensitivity (**3** 101), color options (**3** 102), AF area (**3** 103) and Distortion control (**3** 106), to suit shooting conditions or your own preferences.

# Vibration Reduction

**Vibration reduction** (**X** 123), when **On** (default setting) is selected, can be applied to effectively reduce blur, caused by slight hand movement known as camera shake, that commonly occurs when shooting with zoom applied or at slow shutter speeds.

Vibration reduction can be used in all shooting modes.

# **Step 2 Frame a Picture**

# **1** Ready the camera.

Hold the camera steadily in both hands, keeping your fingers and other objects away from the lens, flash and self-timer lamp.

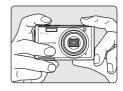

When taking pictures in "tall" orientation, turn the camera so that the built-in flash is above the lens.

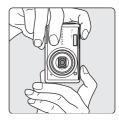

# **2** Frame the picture.

When the camera recognizes a face (front view), that face will be framed by a yellow double border (by default). If more than one face is recognized, the face nearest to the camera will be framed by a double border and the rest by a single border.

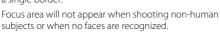

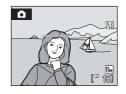

# **Using the Zoom**

Use the zoom buttons to activate optical zoom. Press **W** to zoom out, increasing the area visible in the frame, or **T** to zoom in so that the subject fills a larger area of the frame.

Zoom indicator displayed when the zoom buttons are pressed.

# Zoom out Zoom in

Optical Digital zoom

#### **Digital Zoom**

When the optical zoom is set at the telephoto end, i.e. at maximum magnification, holding down  $\mathbf{T}$  triggers digital zooming. The subject is magnified up to a max. optical zoom magnification of  $4\times$ .

The focus area is not displayed when digital zoom is in effect, and focus will be in the center of the screen.

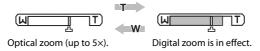

## Digital zooming and degraded picture quality

In digital zooming, which is different from optical zooming, the image is enlarged using digital processing. This can degrade the image quality depending on the using image mode (**8** 95) or the digital zooming magnification.

The  $\triangle$  mark on the zooming indicator shows the zooming position where the image quality begins to degrade.

When the zooming position goes over this mark, the image quality begins to degrade. Also, the zoom indicator turns yellow.

When the image size becomes smaller, the position of the **4** mark moves to the right side. Thus, you can check the zooming position where the image quality is not degraded in shooting, beforehand.

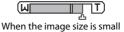

The digital zoom can be turned off in the setup menu (121).
 Download from Www.Somanuals.com. All Manuals Search And Download.

## **Step 3 Focus and Shoot**

#### **1** Press the shutter-release button halfway.

When people's faces (front view) are recognized:

Camera will focus on the face surrounded by a double border.

Once focus has been locked the double border will glow green.

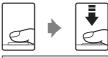

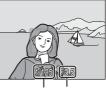

Shutter Aperture speed

When shooting non-human subjects or when no faces are recognized:

Camera automatically selects the focus area (one of nine) containing the subject closest to the camera.

When the subject is in focus, the active focus area glows green.

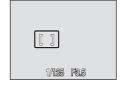

- Focus will be on the center of the screen (without active focus area display) when digital zoom is in effect. And the subject is in focus, the focus indicator (**8** 6) will glow green.
- The shutter speed and aperture are displayed when the shutter-release button is pressed halfway.
- The focus and exposure remain locked while the shutter-release button is pressed halfway.
- When the shutter-release button is pressed halfway, and then the double border blinks in Face Priority, or the focus area or the focus indicator blinks red, the camera is unable to focus. Change the composition and press the shutter-release button halfway down again.
- See **AF area mode** (**8** 103) or "Face Priority" (**8** 105) for more information about Face Priority.

# **2** Press the shutter-release button the rest of the way down.

The picture will be recorded to the memory card or internal memory.

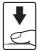

#### During Recording

While the indicator of the number of exposures remaining is blinking on the monitor, pictures are being recorded. Do not open the battery-chamber/memory card slot cover. Removing the memory card or battery while pictures are being recorded could result in loss of data or in damage to the recorded data, camera or card.

#### Autofocus

Autofocus may not perform as expected in the following situations. In some rare cases, the subject may not be in focus despite the fact that the focus area or the focus indicator glows green:

- · Subject is very dark
- Objects of sharply differing brightness are included in the scene (e.g. the sun is behind the subject and is in deep shadow)
- No contrast between the subject and surroundings (e.g. when the subject is standing in front of a
  white wall, wearing a white shirt)
- Several objects are at different distances from the camera (e.g. the subject is inside a cage)
- · Subject is moving rapidly

In the situations noted above, try pressing the shutter-release button halfway to refocus several times, or focus on another subject and use focus lock (**25** 104). When using focus lock, be sure that the distance between the camera and the subject with which focus was locked is the same as that for the actual subject.

## Blink Warning

If the **Did someone blink?** screen is displayed shortly after the picture is taken in the Face Priority, someone's eyes may have been closed during the shot (**X** 127).

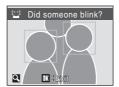

- Human subjects with eyes closed will be framed by a yellow border in **Did someone blink?** screen.
- To return to the shooting mode, press 🔞 or press the shutter-release button halfway (👪 128).

#### AF-assist Illuminator and Flash

If the subject is poorly lit, the AF-assist illuminator (**11** 124) may light by pressing the shutter-release button halfway, or the flash (**13** 28) may fire by pressing the shutter-release button all the way down.

## **Step 4 Viewing and Deleting Pictures**

#### **Viewing Pictures (Playback Mode)**

#### Press .

Modes can still be switched even if playback mode has been selected from the favorites menu ( 88).

The last picture taken will be displayed in full-frame playback mode.

Use the multi selector  $\blacktriangle$ ,  $\blacktriangledown$ ,  $\blacktriangleleft$  or  $\blacktriangleright$  to view additional pictures. Hold down the multi selector  $\blacktriangle$ ,  $\blacktriangledown$ ,  $\blacktriangleleft$  or  $\blacktriangleright$  to fast forward pictures.

Pictures may be displayed briefly at low resolution while being read from the memory card or internal memory.

Press  $lackbox{\Large L}$  or the shutter-release button to switch to shooting mode.

When \( \bigcap \) is displayed, pictures stored in the internal memory will be displayed. When memory card is inserted, \( \bigcap \bigcap \) is not displayed and pictures stored on the memory card will be displayed.

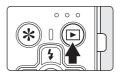

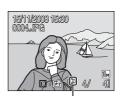

Internal memory indicator

#### **Deleting Pictures**

1 Press to delete the picture currently displayed in the monitor.

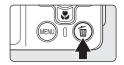

2 Use the multi selector to select **Yes** and press **®**.

To exit without deleting the picture, choose **No** and press (R).

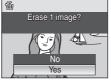

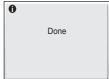

## Playback Mode

The following options are available in full-frame playback mode.

| Option                  | Use                   | Description                                                                                                    | 8  |
|-------------------------|-----------------------|----------------------------------------------------------------------------------------------------|----|
| Playback zoom           | <b>T</b> ( <b>Q</b> ) | Press <b>T</b> ( <b>Q</b> ) to enlarge view of picture currently displayed in monitor up to about 10x. Press <b>®</b> to return to full-frame playback. | 50 |
| View thumbnails         | <b>W</b> ( <b>5</b> ) | Press <b>W</b> ( <b>1</b> ) to display 4, 9, 16 picture thumbnails.                                                                                     | 49 |
| Add favorite pictures   | <b>0</b> 8            | Add the picture currently displayed to favorite pictures.                                                                                               | 65 |
| Switch to shooting mode | •                     | Press  or the shutter-release button to switch to the shooting mode selected in the favorite menu.                                                      | 26 |

## Power on by pressing **>**

If the **\bigset** is pressed continuously while the power is OFF, the power will be switched ON and playback mode will be started up.

#### Viewing Pictures

- Pictures stored in the internal memory can only be viewed if no memory card is inserted.
- Pictures taken in Face Priority, while in full-frame playback, will be rotated (if necessary) and displayed.

## Deleting the Last Picture Taken

In shooting mode, press  $\overline{\mathbf{m}}$  to delete the last picture taken. When the confirmation dialog shown at right is displayed, use the multi selector to choose **Yes** and press  $\mathbf{\mathfrak{R}}$ .

To exit without deleting the picture, choose **No** and press **®**.

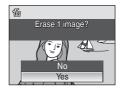

#### Selecting multiple pictures for deletion

When **Delete** (**3** 111) is selected from the playback menu (**3** 108) or the list by date menus (**3** 59), multiple pictures can be deleted.

## **Using the Flash**

The flash has a range of 0.3-3.5 m (1-11.5 ft.) when the camera is zoomed out all the way. With maximum optical zoom applied, the range is 0.6-2.2 m (2-7.2 ft.) (when **ISO sensitivity** is set to **Auto**). The following flash modes are available.

**≱AUTO** Auto (default setting for **(auto)** mode)

Flash fires automatically when lighting is poor.

**‡⊚** Auto with red-eye reduction

Reduces "red-eye" in portraits (**2**9).

Off

Flash will not fire even when lighting is poor.

🕏 Fill flash

Flash fires when a picture is taken. Use to "fill-in" (illuminate) shadows and back-lit subjects.

**≸** Slow sync

**\$AUTO** (auto) is combined with slow shutter speed.
Flash illuminates main subject; slow shutter speeds are used to capture background at night or under dim light.

#### **Setting the Flash Mode**

1 Press **\$** (flash mode).

The flash menu is displayed.

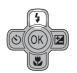

**2** Use the multi selector to choose the desired flash mode and press **®**.

The icon for the selected flash mode is displayed at the top of the monitor.

Film will disappear after a few seconds regardless of the **Photo info** option (**8** 120).

If a setting is not applied by pressing within a few seconds, the selection will be cancelled.

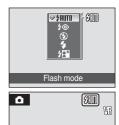

#### The ③ (Off) Indicator

Turn **Vibration reduction** (**1** 123) **off** when using a tripod. Note the following when lighting is poor and the flash is **OFF** (**3**):

- Place the camera on a flat, level surface or use a tripod (recommended).
- The 🗐 is displayed when the camera automatically increases sensitivity to minimize blur caused by slow shutter speed. Pictures taken when 🗐 is displayed may be slightly mottled.

#### Note on Using the Flash

When using the flash at a wide-angle zoom position, reflections from dust particles in the air may appear as bright spots in pictures. To reduce these reflections, set the flash to 9 (Off) or zoom in on the subject.

#### The Flash Lamp

The flash lamp indicates flash status when the shutter-release button is pressed halfway.

- On: Flash will fire when picture is taken.
- Blinks: Flash charging. Wait a few seconds and try again.
- **Off**: Flash will not fire when picture is taken. If the remaining battery level is low, the monitor will turn off until the flash has finished charging.

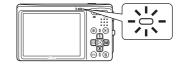

#### The Flash Mode Setting

The default setting of the flash mode depends on the shooting mode.

- (Auto): \$AUTO Auto
- Scene mode: The default setting depends on the scene menu ( 34).
- Scene auto selector mode: \$\text{AUTO}\$ Auto; The camera automatically sets the flash mode depending
  on the scene mode automatically detected (\text{\sc 42}).
- Food mode: (9) Off (locked)
- Smile mode: \$RUTO Auto
- Time-laps movie mode: \$AUTO Auto
- In (Auto) mode, the changed flash mode setting is stored even if the camera is turned off.

#### Red-eye Reduction

The COOLPIX 5560 is equipped with an advanced red-eye reduction system. Pre-flashes are fired several times at low intensity before the main flash, to reduce "red-eye." If the camera detects "red-eye" after a picture is taken, Nikon's own In-Camera Red Eye Fix processes the image as it is recorded. Therefore, there is a slight delay before the shutter-release button operates normally to take another picture. Note the following when using red-eye reduction:

- Not recommended when shutter-release timing is essential.
- Red-eye reduction may not always produce the desired results.
- In some rare cases, other portions of pictures may be affected.

Use flash modes other than auto with red-eye reduction in above cases.

## **Taking Pictures with the Self-timer**

The camera is equipped with a ten-second and two-second timer for self-portraits. When using the self-timer, use of a tripod is recommended. Turn **Vibration** reduction (**Y** 123) off when using a tripod.

1 Press 🖒 (self-timer).

The self-timer menu is displayed.

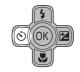

Use the multi selector to choose 10s or 2s and press (8).

**10s** (ten seconds): Suited for important occasions (such as weddings)

**2s** (two seconds): Suited for preventing camera shake

The mode selected for self-timer is displayed.

Self-timer

If a setting is not applied by pressing  ${\mathfrak B}$  within a few seconds, the selection will be cancelled.

**3** Frame the picture and press the shutter-release button halfway.

Focus and exposure will be set.

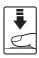

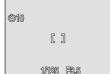

**4** Press the shutter-release button the rest of the way down.

The self-timer starts and the self-timer lamp will be displayed in the monitor for a few seconds until the shutter is released. The self-timer lamp is blinking while the self-timer is operating, and the lamp lights up about one second before the shutter is released.

When the shutter is released, the self-timer will be set to **OFF**.

To stop the timer before a picture is taken, press the shutter-release button again.

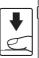

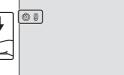

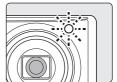

#### **Macro Mode**

Macro mode is used for taking pictures of objects as close as 10 cm (3.9 in.). Note that the flash may be unable to light entire subject at distances of less than 30 cm (11.8 in.).

1 Press (macro mode).

The macro menu is displayed.

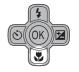

2 Use the multi selector to choose **ON** and press **ON**.

The macro mode icon (S) is displayed.

The monitor will return to the normal display for the current mode if the setting is not applied by pressing within a few seconds.

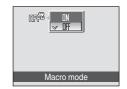

**3** Press **T** (**Q**) or **W** (**■**) to frame the picture.

The camera can focus at distances as close as 10 cm (3.9 in.) when the 3 and the zoom indicator glow green (zoom indicator is positioned in the left side of  $\triangle$ ).

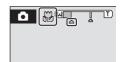

## **Macro Mode**

In macro mode, the camera focuses continuously, even when the shutter-release button is not pressed halfway to lock focus.

#### The Macro Mode Setting

In (Auto) mode, the macro mode setting is stored even if the camera is turned off.

Download from Www.Somanuals.com. All Manuals Search And Download.

## **Exposure Compensation**

Exposure compensation is used to alter exposure from the value suggested by the camera to make pictures brighter or darker.

1 Press the multi selector (exposure compensation).

The exposure compensation guide is displayed.

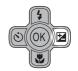

## **2** Use the multi selector to adjust exposure.

- When the picture is too dark: adjust the exposure compensation to "+" side.
- When the picture is too bright: adjust the exposure compensation to "-" side.
- Exposure compensation can be set to values between -2.0 and +2.0 FV.
- If a setting is not applied by pressing within a few seconds, the selection will be cancelled.

# Exposure compensation

## **3** The setting is applied.

• The 🗵 icon is displayed in the monitor.

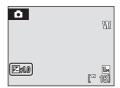

## Exposure Compensation Value

In lacktriangle (Auto) mode, the exposure compensation value is stored even if the camera is turned off.

## Using Exposure Compensation

The camera tends to lower exposure when the frame is dominated by brightly lit objects and to increase exposure when the frame is mostly dark. *Positive* compensation may therefore be required to capture the brilliancy of very bright objects that fill the frame (for example, sunlit expanses of water, sand, or snow) or when the background is much brighter than the main subject. *Negative* compensation may be called for when large areas of the frame contain very dark objects (for example, a swath of dark green leaves) or when the background is much darker than the main subject.

Download from Www.Somanuals.com. All Manuals Search And Download.

## **Using the Scene Mode**

Camera settings are automatically optimized for the selected subject type. The following scene modes are available.

| <b>2</b> Portrait | <b>X</b> Party/indoor | ■ Night landscape | □ Сору            |
|-------------------|-----------------------|-------------------|-------------------|
| ■ Landscape       | Beach/snow            | ₩ Close-up        | 省 Backlight       |
| ❖ Sports          | <b>≌</b> Sunset       | <u> </u>          | 🛱 Panorama assist |
| Night portrait    | <b>≅</b> Dusk/dawn    | Fireworks show    |                   |

#### **Setting the Scene Mode**

1 Press ★ to display the favorite menu, use the multi selector to choose and press ⑥.

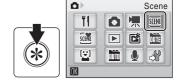

Press MENU to display the scene menu screen, choose the desired scene and press ®.

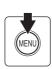

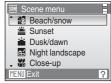

**3** Frame the subject and shoot.

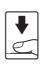

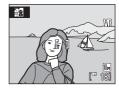

## Image Mode

Image mode (**8** 95) can be set in the **Scene menu**. Changes made to these settings apply to all shooting modes (except for movie menu).

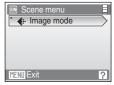

#### **Features**

#### **2** Portrait

Use this mode for portraits in which the main subject stands out clearly. Portrait subjects exhibit smooth, natural-looking skin tones.

- Focus will be set on people's faces if it recognizes people's faces (front view). See "Face Priority" ( 105) for more information.
- If the camera detects a smiling face of the subject, the smile indicator increases or decreases.
- If the camera recognizes multiple faces, locks the focus nearest the center of the screen, and waits for a smiling face.
- If no faces are recognized, focus will be on the center of the screen.
- Digital zoom is not available.

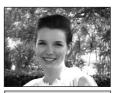

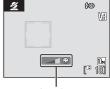

Smile indicator

| 4 | <b>\$⊚</b> * | ৩ | Off* | * | Off | ₩ | 0.0* |
|---|--------------|---|------|---|-----|---|------|
|---|--------------|---|------|---|-----|---|------|

\* Other settings can be selected.

#### Landscape

Use this mode for vivid landscapes and cityscapes.

 Camera focuses at infinity. The focus area or focus indicator (**8** 6) always glows green when the shutter-release button is pressed halfway. Note, however, that objects in the foreground may not always be in focus.

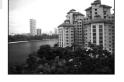

• The AF-assist illumination turns off automatically regardless of the setting of the AF-assist illumination (▼ 124).

| 4 | (9) | ৩ | Off* | * | Off | 7 | 0.0* |
|---|-----|---|------|---|-----|---|------|

<sup>\*</sup> Other settings can be selected.

#### Icons Used for Descriptions

The following icons are used for descriptions in this section: ♣, flash mode (☎ 28); ఄఄ), self-timer (☎ 30); ۖ, macro mode (☎ 31); ඣ, exposure compensation (☎ 32).

#### Sports \$

Use this mode for dynamic action shots that freeze the action in a single shot and record motion in a series of pictures.

- While the shutter-release button is pressed halfway, the camera focuses continuously until focus is acquired and locked.
- While shutter-release button is held down, pictures are taken at a rate of about 1.2 frames per second (fps) when image mode is set to Mormal (3648). This rate is maintained for up to 7 pictures.

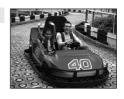

- The maximum frame rate with continuous shooting may vary depending upon the current image mode setting and the memory card used.
- The AF-assist illumination turns off automatically regardless of the setting of the AF-assist illumination (**8** 124).

**入NR** 

| 4 | ⊛ | (S) | Off | <b>*</b> | Off | Z | 0.0* |
|---|---|-----|-----|----------|-----|---|------|
|---|---|-----|-----|----------|-----|---|------|

Other settings can be selected.

#### Night portrait

Use this mode to achieve a natural balance between the main subject and background lighting in portraits taken at night.

- Focus will be set on people's faces if it recognizes people's faces (front view). See, "Face Priority" ( 105) for more information.
- If more than one face is recognized, focus will be on the face nearest to the camera.
- If no faces are recognized, focus will be on the center of the screen.
- Digital zoom is not available.

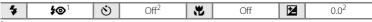

Fill flash with slow sync and red-eye reduction.

#### **X** Party/indoor

Captures the effects of candlelight and other indoor background lighting.

- · Camera focuses on subject in center of frame.
- As pictures are easily affected by camera shake, hold the camera steadily. In a dark place, the use of a tripod is recommended. Turn Vibration reduction ( 123) off when using a tripod.

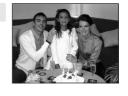

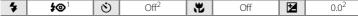

Slow sync with red-eye reduction. Other settings can be selected.

<sup>&</sup>lt;sup>2</sup> Other settings can be selected.

<sup>&</sup>lt;sup>2</sup> Other settings can be selected.

<sup>★:</sup> For those scene modes with ★, use of a tripod is recommended. Turn Vibration reduction (★ 123) off when using a tripod.

<sup>(</sup>III): For those scene modes with (III), noise reduction is carried out automatically so the time taken to save an image will be longer than usual.

#### Beach/snow

Captures the brightness of such subjects as snowfields, beaches, or sunlit expanses of water.

• Camera focuses on subject in center of frame.

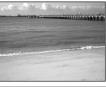

 \$ \$AUTO\*
 \$ Off\*
 \$ Off
 \$ 0.0\*

私

**入NR** 

\* Other settings can be selected.

#### **Sunset**

Preserves the deep hues seen in sunsets and sunrises.

• Camera focuses at the center of the screen.

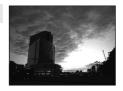

 ★
 ⑤
 Off\*
 ₩
 Off
 ₩
 0.0\*

\* Other settings can be selected.

#### **ä** Dusk/dawn

Preserves the colors seen in the weak natural light before sunrise or after sunset.

 Camera focuses at infinity. When the shutter-release button is pressed halfway, the focus area or focus indicator (
 () 6) always glows green; however, focus may not be set for near subjects, while the camera focuses at infinity.

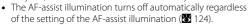

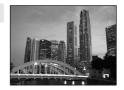

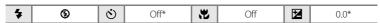

<sup>\*</sup> Other settings can be selected.

- ★: For those scene modes with ★, use of a tripod is recommended. Turn Vibration reduction (▼ 123) off when using a tripod.
- INS: For those scene modes with INS, noise reduction is carried out automatically so the time taken to save an image will be longer than usual.

#### Night landscape

**入NR** 

Slow shutter speeds are used to produce stunning night landscapes.

- Camera focuses at infinity. When the shutter-release button is pressed halfway, the focus area or focus indicator (数 6) always glows green; however, focus may not be set for near subjects, while the camera focuses at infinity.
- The AF-assist illumination turns off automatically regardless of the setting of the AF-assist illumination ( 124).

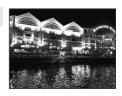

 ★
 ⑤
 Off\*
 ₩
 Off
 ☑
 0.0\*

\* Other settings can be selected.

#### Close-up

Photograph flowers, insects and other small objects at close range.

- The macro mode ( 31) will turn ON and the zoom will automatically move to the closest possible shooting position.
- The camera can focus at distances as close as 10 cm (3.9 in.) when the 
   and the zoom indicator glow green (zoom position is positioned in the left side of 
   △). The closest possible shooting position may vary according to the zoom position.
- AF area mode is set to Manual (W 103). When w is pressed, camera focuses on subject in active focus area.
- While the shutter-release button is pressed halfway, the camera focuses continuously until focus is acquired and locked
- As pictures are easily affected by camera shake, check the Vibration reduction ( 123) setting and hold the camera steadily.

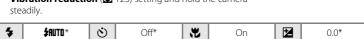

<sup>\*</sup> Other settings can be selected. Note that the flash may be unable to light entire subject at distances of less than 30 cm (11.8 in.).

- ★: For those scene modes with ★, use of a tripod is recommended. Turn Vibration reduction (▼ 123) off when using a tripod.
- For those scene modes with Me, noise reduction is carried out automatically so the time taken to save an image will be longer than usual. Download from Www. Somanuals.com. All Manuals Search And Download.

#### m Museum

Use indoors where flash photography is prohibited (for example, in museums and art galleries) or in other settings in which you do not want to use the flash.

- Camera focuses on subject in center of frame.
- BSS (best shot selector) can be used to shoot (**8** 99).
- As pictures are easily affected by camera shake, check the Vibration reduction ( 123) setting and hold the camera steadily.
- The AF-assist illumination turns off automatically regardless of the setting of the AF-assist illumination (₹ 124).

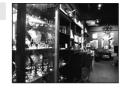

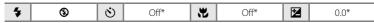

\* Other settings can be selected.

#### Fireworks show

Slow shutter speeds are used to capture the expanding burst of light from a firework.

 Camera focuses at infinity. When the shutter-release button is pressed halfway, the focus indicator (**8** 6) always glows green; however, focus may not be set for near subjects, while the camera focuses at infinity.

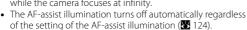

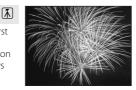

**♦ ③** ○ Off **№** Off **№** 0.0

#### □ Сору

Provides clear pictures of text or drawings on a white board or in print.

- Camera focuses on subject in center of frame.
- Use macro mode (**8** 31) to focus at short ranges.
- Colored text and drawings may not show up well.

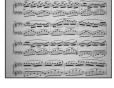

| * | <b>③</b> * | ৩ | Off* | * | Off* | Z | 0.0* |
|---|------------|---|------|---|------|---|------|
|---|------------|---|------|---|------|---|------|

<sup>\*</sup> Other settings can be selected.

★: For those scene modes with ★, use of a tripod is recommended. Turn Vibration reduction (¥ 123) off when using a tripod.

#### **2** Backlight

Use when light is coming from behind your subject, throwing features or details into shadow. The flash fires automatically to "fill in" (illuminate) shadows.

• Camera focuses on subject in center of frame.

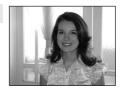

| * | <b>*</b> | ৩ | Off* | * | Off | 7 | 0.0* |
|---|----------|---|------|---|-----|---|------|
|---|----------|---|------|---|-----|---|------|

<sup>\*</sup> Other settings can be selected.

#### □ Panorama assist □

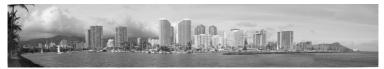

Use when taking a series of pictures that will later be joined to form a single panorama using the supplied Panorama Maker software.

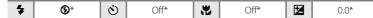

<sup>\*</sup> Other settings can be selected.

#### **Taking Pictures for a Panorama**

The camera focuses on the subject in the center of the frame. Use a tripod for best results. Turn **Vibration reduction** (**Y** 123) **off** when using a tripod.

1 Use the multi selector to choose 

Panorama assist in the scene menu and press 

®.

The panorama direction icon () is displayed to show the direction in which pictures will be joined.

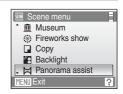

2 Use the multi selector to choose the direction and press (8).

Select how pictures will be joined together in the completed panorama; right  $(\D)$ , left  $(\D)$ , up  $(\triangle)$  or down  $(\nabla)$ .

The yellow panorama direction icon ( $\bigcirc \bigcirc$ ) is displayed to the direction pressed and the direction is fixed when  $\circledcirc$  is

pressed. The fixed direction  $\triangleright$  is displayed. Apply flash mode (**3** 28), self-timer (**3** 30), macro mode (**3** 31) and exposure compensation (**3** 32) settings with this step, if necessary. Press **3** to reselect the direction.

**3** Shoot the first picture.

The first picture is superimposed in the first third of the monitor.

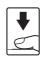

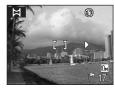

**4** Shoot the second picture.

Compose the next picture so that it overlaps the first picture.

Repeat until you have taken the necessary number of pictures to complete the scene.

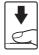

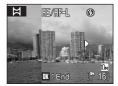

## **5** Press **(9)** when shooting is completed.

The camera returns to step 2.

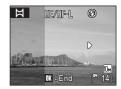

## Panorama Assist

Flash mode (**3** 28), self-timer (**3** 30), macro mode (**3** 31) and exposure compensation (**3** 32) settings cannot be adjusted after the first picture is taken. Pictures cannot be deleted, nor can zoom or image-mode setting (**3** 95) be adjusted until the series is finalized.

The panorama series is terminated if the camera enters standby mode with the auto off function (**3** 125) during shooting. Setting the time allowed to elapse before the auto off function is enabled to a longer setting is recommended.

## Exposure Lock

**■E/■F−L** is displayed to indicate that white balance, exposure, and focus have been locked at the values set with the first shot. All pictures taken in a panorama series have the same white balance, exposure, and focus settings.

#### Panorama Maker

Install Panorama Maker from the supplied Software Suite CD. Transfer pictures to a computer (**85** 81) and use Panorama Maker (**85** 84) to join them in a single panorama.

#### More Information

See, "Image/Sound File and Folder Names" (**13** 133) for more information.

Download from Www.Somanuals.com. All Manuals Search And Download.

## Automatic Shooting Suited for the Scene (Scene auto selector mode)

The camera automatically judges the type of subject (scene mode) when you frame the picture so that you can more easily take a picture suited for the scene. The mode will automatically be changed to one of the following scene modes by selecting the Scene auto selector mode and pointing the camera at the subject.

- Auto ( 20)
- Portrait ( 34)
- Landscape (W 34)
- Night landscape (88 37)

- Night portrait ( 35)
- Close-up (**3**7)
- Backlight (W 39)

For the characteristics of each shooting mode, see the reference pages for the particular mode.

#### How to shoot pictures in the scene auto selector mode

1 Press ★ to display the favorites menu, use the multi selector to choose and press ⑩.

The scene auto selector mode is selected.

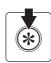

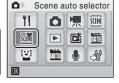

#### **2** Frame a picture for shooting.

When the camera determines the scene mode, the shooting mode icon will change.

#### **Shooting mode icons**

| Auto              | ■ Night portrait |
|-------------------|------------------|
| <b>Z</b> Portrait | Close-up         |
| Landscape         | Backlight        |
| ■ Night landscape |                  |

Shooting mode icon

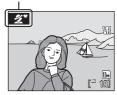

Pressing the shutter-release button halfway sets the focus and exposure.

Pressing the shutter-release button the rest of the way down takes the picture.

## Note on using the scene auto selector mode

In some shooting conditions, the scene mode you want is not chosen. In such a case, select the auto mode (**2** 20) or select the scene mode (**2** 33) suited for your purpose and take a picture.

Download from Www.Somanuals.com. All Manuals Search And Download.

## Setting the flash mode in the scene auto selector mode

**Auto** (default setting) or **Off** can be selected in the flash mode (**2**8).

- When \$\frac{\pmansum}{2}\text{uto}\$ (Auto) is selected, the camera automatically sets the flash mode according to the
  determined scene mode.
- When **③** (Off) is selected, the flash won't fire regardless of the shooting conditions.

#### Restrictions applied to the functions in the scene auto selector mode

- You can set the Image mode (X 95) only by pressing MENU. If the image mode setting is changed, the changed image mode is applied to also the other shooting modes (except for movie menu).
- Digital zooming is not available.
- The macro mode button (**8** 9, 31) on the multi selector is not available.
- Even if (Portrait) is selected, the smile indicator (65 95) is not displayed.
- In Was Close-up, the **AF area mode** (W 103) is set to **Auto**.

## **Using the Food Mode**

Use when shooting cuisines.

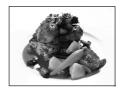

- 1 Press \* to display the favorites menu, use the multi selector to choose \*II and press ®.
  - The macro mode ( 31) will turn ON and the zoom will automatically move to the closest possible shooting position.

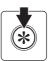

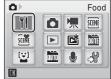

- 2 Use the multi selector ▲ or ▼ to choose white balance.
  - Press ▲ to increase the amount of red, or ▼ to increase the amount of blue

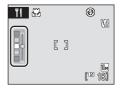

**3** Frame the picture.

The camera can focus at distances as close as 10 cm (3.9 in.) when the 3 and the zoom indicator glow green. (zoom position is positioned in the left side of  $\textcircled{\Delta}$ ) The closest possible shooting position may vary according to the zoom position.

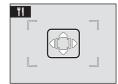

- As pictures are easily affected by camera shake, check the Vibration reduction ( 123) setting and hold the camera steadily.
- The AF area mode is set to Manual (数 103). Press to move the focus area. Press the multi selector ▲, ▼,
   or ▶ to move the focus area to the focus position.
   Press 函 again to lock the focus area.
- With the AF area locked, the self-timer (**3** 30) and exposure compensation (**3** 32) can be set.

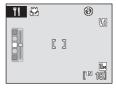

# **4** Press the shutter-release button to shoot.

 Pressing the shutter-release button halfway locks the focus, and pressing the shutterrelease button the rest of the way down takes the picture.

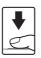

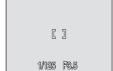

 When the camera is unable to focus, the focus area will blink. Change the composition and try pressing the shutter-release button halfway again.

## Notes when using the food mode

The flash is disabled. The macro mode ( $\blacksquare$  31) will be locked to  $\blacksquare$ 0.

#### White balance in Food Mode

- Increasing the amount of red or blue will decrease illumination effects.
- Changing white balance in Food mode will not affect **White balance** in the shooting menu (**3** 97).
- White balance setting in the food mode will be saved even when the power is turned off.

#### Available Functions in the Food Mode

Pressing **MENU** in the Food mode can change the **Image mode** (**W** 95). If the image mode setting is changed, the changed image mode will apply to the other shooting modes (except for the movie menu).

## **Using the Smile Mode**

The camera detects a smiling face to shoot the face automatically.

Press **\*** to display the favorites menu, use the multi selector to choose □ and press **®**.

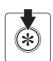

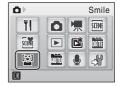

## **2** Frame a picture.

- · Point the camera at the subject.
- If the camera recognizes the people's face (front face), the face will be framed by a double yellow border in the focus area, and when the face comes into focus, the double border will instantly be green and the focus will be locked

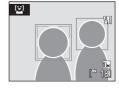

- When the faces of the multiple peoples are recognized, the people positioned at the nearest center of the screen will be framed by a double border in the focus area and the other faces will be framed by a single border. Up to three faces will be recognized.
- If the face of the people registered in Add to list (₹ 48) is recognized, the border color will be blue.

## **3** The shutter is automatically released.

- If the camera detects the smiling face of the people framed by a double border, the shutter is automatically released.
- When the face registered in the Add to list is recognized and the blue border frame is
  displayed, the shutter is automatically released by detecting the smiling face of the
  people framed by the blue border. If 2 or more blue border frames are observed, the
  shutter is released by detecting the people's face positioned at the nearest center of
  the screen.
- If the camera recognizes a person's face, the self-timer lamp ( 4) blinks. Just after the shutter is released, the self-timer lamp blinks rapidly.
- Each time the shutter is released, the camera automatically shoot pictures using the recognizing face and the detecting smiling face features repeatedly.

## **4** Exit smile mode by pressing **\***.

- Change to the other shooting mode.
- The shooting is terminated if the internal memory or removal Secure Digital (SD) memory card has no capacity.

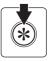

#### Face Priority and Smiling Face Detection features

When the camera is pointed at a people's face (front face) in the smile mode, the face is automatically recognized and the smiling face of the recognized one is detected.

- In some shooting conditions, face recognition does not work and faces cannot be detected.
- See "Face Priority" ( 105) for more information about Face Priority.

#### Operation of Shutter-Release Button

Press the shutter-release button to shoot pictures.

- When the Face priority takes effect, the focus is locked to the recognized face and the shutterrelease button is automatically released.
- When the Face priority doesn't take effect, the camera focuses on subject in center of frame.
- When the shutter-release button is pressed halfway and released in Face priority mode, the camera will recognize the face again. Pressing will also recognize the face again.

## Recognition of Add to List

In some shooting conditions, even if people are registered in the **Add to list** and **Face recognition** is set to **ON** (**W** 48), the registered people may not be recognized.

#### Available Functions in Smile Mode

- Settings can be changed for Flash mode (**2** 28) and Exposure Compensation (**3** 32).
- · Digital zoom is not available.

#### Shooting in the Smile Mode

When any of the following conditions persists in the Smile mode, the auto off (**3** 125) will be effective and the camera will turn off.

- When the camera does not recognize any faces for a while
- · When the camera recognized the face but cannot detect a smiling face

#### More Information

See. "Autofocus" (\$\infty\$ 25) for more information.

#### The Smile Menu

The following item can be set in the smile menu.

For displaying the smile menu, press **MENU** in the smile mode.

#### Image mode

Choose an image size and quality (**8** 95).
Changes made to these settings apply to all shooting modes (except for movie

menu).

Face recognition

When **ON** (default setting) is selected, the camera gives priority to the smiling face of the people registered in **Add to list** to detect and the shutter is released. The registered peoples' faces framed by a blue border when the camera recognizes faces.

|'1'| Add to list

The people you want to give priority for detecting in smile mode will be registered.

Remove from list

Any image registered in **Add to list** will be selected in the selecting multiple pictures (**15** 109) and removed. You can also check the registered pictures.

#### **Adding to List**

The people you want to give priority for detecting smiling face will be registered. If you set the **Face recognition** to **ON** and shoot the picture, the camera detects the smiling face of the registered people and the shutter is automatically released.

- Use the multi selector to choose **Add to list** in the smile menu and press **®**.
  - The camera enters the display for registration.

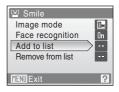

- Take a picture of the human face you want to register so that the face's eyes and mouth are positioned in the frame displayed on the monitor.
  - It is unnecessary to shoot the smiling face in registering the face.
  - If the camera recognizes a face, the shutter is automatically released and the face is registered. The shutter will be released even if you press the shutter-release button.
  - When the image is registered, "Registered" appears. If the image could not be registered, "Failed to register" appears and the camera starts face detection again.
  - Each time the camera detects a face, the face is repeatedly registered.
  - To exit the display for registration, press the 🕦 button.

## **Viewing Multiple Pictures: Thumbnail Playback**

Press **W** (♠) in full-frame playback mode (★ 26) to display pictures in "contact sheets" of thumbnail images. The following operations can be performed while thumbnails are displayed.

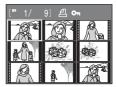

| То                                  | Use                                   | Description                                                                                                    | 8  |
|-------------------------------------|---------------------------------------|----------------------------------------------------------------------------------------------------|----|
| Choose pictures                     |                                       | Press the multi selector $lack A$ , $lack lack V$ , $lack d$ or $lack D$ .                                                                                                    | 9  |
| Change number of pictures displayed | <b>W</b> ( <b>□</b> )<br><b>T</b> (Q) | When <b>W</b> (♠) is pressed, display picture thumbnails in the following order:  4 → 9 → 16  When <b>T</b> ( <b>Q</b> ) is pressed, the number of thumbnails changes reversely. | -  |
| Cancel thumbnail playback           | <b>®</b>                              | Press <b>®</b> .                                                                                                    | 26 |
| Switch to shooting mode             | •                                     | Press or the shutter-release button to return to the last shooting mode selected.                                                                                                | 26 |

## Thumbnail Playback Mode Display

While pictures selected for printing (**W** 91) and protected pictures (**W** 111) are chosen, the icons shown at right are displayed with them. Movies are displayed as film frames.

## Protect icon Print-order icon — I

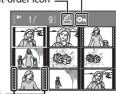

Film frames

#### Thumbnail mode display in Auto sort and Favorite pictures playback

- When Thumbnails are displayed in the Auto sort mode ( 60), the icon of the genre of the played back pictures will appear at the right top of the screen.
- The Add favorite pictures icon will be shown at the top right of the screen when thumbnail playback mode is entered while in favorite pictures playback ( 66).

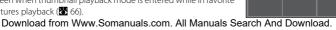

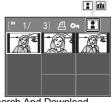

## **Taking a Closer Look: Playback Zoom**

Pressing  $\mathbf{T}(\mathbf{Q})$  during full-frame playback mode (**3** 26) zooms the current picture, with the center of the picture displayed on the monitor.

 The guide displayed in the right bottom in the monitor will show which part of the image is currently displayed.

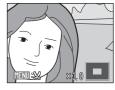

The following operations can be performed while pictures are zoomed in.

| То                                | Use                    | Description                                                                                                    | 8  |
|-----------------------------------|------------------------|----------------------------------------------------------------------------------------------------|----|
| Zoom in                           | <b>T</b> ( <b>Q</b> )  | Press $\mathbf{T}(\mathbf{Q})$ to enlarge view of picture currently displayed in monitor, up to about 10x.                                           | -  |
| Zoom out                          | <b>W</b> ( <b>53</b> ) | Press <b>W</b> ( ). When the magnification ratio reaches 1×, the display returns to full-frame playback mode.                                        | -  |
| View other areas of picture       |                        | Press the multi selector $\triangle$ , $\bigvee$ , $\triangleleft$ or $\triangleright$ to scroll to areas of the picture not visible in the monitor. | 9  |
| Switch to full-<br>frame playback | ©B                     | Press <b>®</b> .                                                                                                    | 26 |
| Crop picture                      | MENU                   | Press <b>MENU</b> to crop current picture to contain only the portion visible in the monitor.                                                        | 53 |
|                                   | ▶                      |                                                                                                    |    |
| Switch to shooting mode           | <b>↓</b>               | Press  or the shutter-release button to return to the last shooting mode selected.                                                                   | 26 |

#### **Pictures taken in Face Priority**

When pressing  $\mathbf{T}(\mathbf{Q})$  during full-frame playback mode, the picture taken in Face Priority ( $\mathbf{W}$  105) will be enlarged using the face (which was focused on during shooting time) as the centralized point.

- If several faces are recognized, the picture will be enlarged using the face (which was focused on during shooting time) as the centralized point, and pressing the multi selector ▲, ▼, ◄ or ▶ will enable you to switch between the people's faces.
- Further pressing **T** (**Q**) or **W** (**□**) can change the magnification ratio and the pictures will be zoomed in as usual.

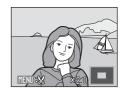

Download from Www.Somanuals.com. All Manuals Search And Download.

## **Editing Pictures**

Use the COOLPIX S560 to edit pictures in-camera and store them as separate files (**X** 133). The editing features described below are available.

| Editing function             | Description                                                                                                    |
|------------------------------|----------------------------------------------------------------------------------------------------|
| D-Lighting ( <b>数</b> 52)    | Create a copy of the current picture with enhanced brightness and contrast, brightening dark portions of the picture. |
| Crop ( <b>8</b> 53)          | Enlarge the image or refine the composition and create a copy containing only the portion visible in the monitor.     |
| Small picture ( <b>8</b> 54) | Create a small copy of pictures suitable for use on web pages or as e-mail attachments.                               |

## Picture Editing

- Pictures taken at an Image mode (**3** 95) setting of **3** 16:9 (3584), **1** 1:1 with black border,
   1:1 with white border or **1** 1:1 (2736) cannot be edited.
- The COOLPIX S560 editing functions are not available for pictures taken with non-COOLPIX S560 digital cameras.
- If a copy created using the COOLPIX S560 is viewed on a different digital camera, the picture may not be displayed or may not be transferred to a computer.
- Editing functions are not available when there is not enough free space in the internal memory or on the memory card.

#### Restrictions on Picture Editing

(✓: available, –: not available)

|               | 2nd editing |      |               |  |  |  |  |
|---------------|-------------|------|---------------|--|--|--|--|
| 1st editing   | D-Lighting  | Crop | Small picture |  |  |  |  |
| D-Lighting    | -           | V    | V             |  |  |  |  |
| Crop          | -           | -    | -             |  |  |  |  |
| Small picture | -           | -    | -             |  |  |  |  |

- Pictures cannot be edited twice with the same editing function.
- D-Lighting should be done first when D-Lighting is combined with Crop or Small picture editing functions.

#### Original Pictures and Edited

- Copies created with editing functions are not deleted if the original pictures are deleted. The
  original pictures are not deleted if copies created with editing functions are deleted.
- Edited copies are stored with the same recording date and time as the original.
- Edited copies are not marked for printing (§ 91) or protecting (§ 111) as the original.
   Download from Www.Somanuals.com. All Manuals Search And Download.

#### **Enhancing Brightness and Contrast: D-Lighting**

D-Lighting can be used to create copies with enhanced brightness and contrast. brightening dark portions of a picture. Enhanced copies are stored as separate files

1 Select the desired picture from full-frame (8 26) or thumbnail (8 49) playback mode and press MENU.

The playback menu will be shown.

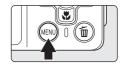

2 Use the multi selector to choose **D-Lighting** and press (%).

The original version will be shown on the left and the edited version will be shown on the right.

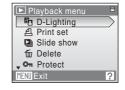

3 Choose **OK** and press **ON**.

> A new copy with enhanced brightness and contrast is created.

To cancel D-Lighting, choose **Cancel** and press **®**.

D-Lighting copies can be recognized by the 🖣 icon displayed during playback.

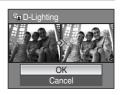

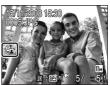

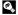

#### Creating a Cropped Copy: Crop

This function is only available when WENDE W is displayed in the monitor with playback zoom (**8** 50) enabled. Cropped copies are stored as separate files.

#### Press $\mathbf{T}(Q)$ in full-frame playback mode to zoom in on the image.

• Cropping can be done by enlarging the portrait image displayed in full-frame playback mode above the current magnification ratio, but the cropped image is displayed in the landscape position. If you want to crop the portrait image in the captured position, use **Rotate Image** (**112**) to change the

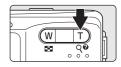

position of the portrait image to landscape one before cropping it, and then return the image to the captured position.

## **2** Refine copy composition.

Press T(Q) or  $W(\square)$  to adjust the zoom ratio.

Press the multi selector  $\triangle$ ,  $\nabla$ ,  $\triangleleft$  or  $\triangleright$  to scroll the picture until only the portion you want to copy is visible in the monitor

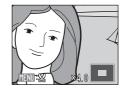

#### Press MENU.

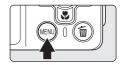

4 Use the multi selector to choose **Yes** and press (%).

A new picture, containing only the portion visible in the monitor, is created.

To cancel creating a cropped copy, choose **No** and press OK).

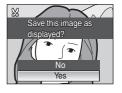

#### About the size of the original image

The smaller the cropped area of the image, the smaller of the cropped image size (number of pixels). When the image is cropped and the size of the cropped copy is  $320 \times 240$  or  $160 \times 120$ , a small picture icon  $\square$  or  $\square$  will be displayed on the left of the playback screen.

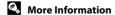

## Resizing Pictures: Small Picture

Create a small copy of the current picture. Small copies are stored as JPEG files with a compression ratio of 1:16. The following sizes are available.

| Option           | Description                      |  |  |
|------------------|----------------------------------|--|--|
| <b>□</b> 640×480 | Suited to television playback.   |  |  |
| □ 320×240        | Suited to display on web pages.  |  |  |
| □ 160×120        | Suitable for e-mail attachments. |  |  |

Select the desired picture from full-frame (\$\mathbb{\omega}\$ 26) or thumbnail (\$\mathbb{\omega}\$ 49) playback mode and press MENU.

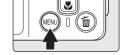

The playback menu is displayed.

2 Use the multi selector to choose **Small pic.** and press **(W)**.

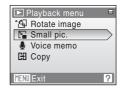

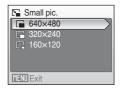

4 Choose **Yes** and press **®**.

A new, smaller copy is created.

To cancel creating a small copy, choose **No** and press **®**.

The copy is displayed with a gray frame.

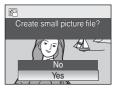

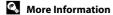

## **Voice Memos: Recording and Playback**

Use the camera's built-in microphone to record voice memos for pictures.

#### **Recording Voice Memos**

Select the desired picture from full-frame playback mode (**26**) and press **MENU**.

The playback menu is displayed.

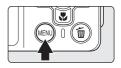

2 Use the multi selector to choose **Voice memo** and press (%).

The screen for recording a voice memo will be displayed.

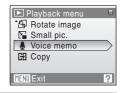

**3** Press and hold **6** to record a voice memo.

Do not touch the built-in microphone during recording. During recording, RED and Dink in the monitor.

When recording ends, the voice memo playback screen is displayed. Follow the instructions in step 3 of "Playing" Voice Memos" (**8** 56) to play the voice memo.

Press **MENU** before or after recording a voice memo to return to full-frame playback mode.

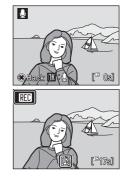

#### **Playing Voice Memos**

Pictures for which voice memos have been recorded are indicated with  $\square$  in fullframe playback mode.

Select the desired picture from full-frame playback mode (₩ 26) and press MENU.

The playback menu is displayed.

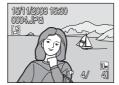

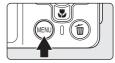

**2** Use the multi selector to choose **Voice memo** and press **®**.

The screen for playing a voice memo will be displayed.

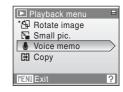

**3** Press **®** to listen to the voice memo.

Playback ends when the voice memo ends or **(N)** is pressed again.

Press the zoom buttons  $(\mathbf{T}/\mathbf{W})$  to adjust the volume.

Press **MENU** before or after playing a voice memo to return to full-frame playback mode.

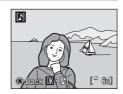

#### **Deleting Voice Memos**

Select a picture with a voice memo and press . Use the multi selector to choose . and press . Only the voice memo will be deleted.

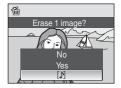

#### Voice Memos

- When a picture with a voice memo attached is deleted, both the picture and its voice memo are deleted.
- If a voice memo already exists for the current picture, it must be deleted before a new voice memo can be recorded.
- The COOLPIX S560 cannot be used to attach voice memos to pictures shot with cameras other than the COOLPIX S560.

## **Viewing Pictures by Date**

In list by date mode, pictures taken on a specified date can be displayed. In the full-frame playback mode, just as with playback mode, picture displays can be enlarged, pictures can be edited, voice memos can be recorded or played back, and movies can be played back or stored in the Favorites folder. When **MENU** is pressed, the list by date menu is displayed, and all pictures taken on a specified date can be selected for deletion, printing, and protection.

#### Selecting a Date in List by Date Mode

1 Press \* to display the favorite menu, use the multi selector to choose m, and press ®.

Dates for which pictures exist will be listed.

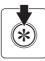

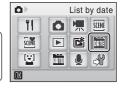

**2** Choose the desired date and press **®**.

Camera lists up to 29 dates. If pictures exist for more than 29 dates, all pictures recorded earlier than most recent 29 dates will be listed together as **Others**.

The first picture for that date will be displayed full-frame. Press **W** ( ) in full-frame playback mode to return to the date list.

Pressing the button sorts the displayed images in the Favorites folder ( 65).

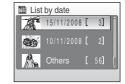

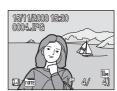

#### **Using List by Date Mode**

The following operations are possible from the date selection screen.

| То                                | Use  | Description                                                                                                    | 8  |
|-----------------------------------|------|----------------------------------------------------------------------------------------------------|----|
| Select date                       | SOKE | Press the multi selector <b>▲</b> or <b>▼</b> to select a date.                                                                                                    | 9  |
| Switch to full-<br>frame playback | ∞    | Press <b>®</b> to display the first picture taken on the selected date. Press <b>W</b> ( <b>S</b> ) in full-frame playback to return to the calendar or list by date mode selected before viewing in full-frame playback. | 26 |
| Delete picture                    | ũ    | Press <b>t</b> to delete all pictures taken on the selected date. Choose <b>Yes</b> on the confirmation dialog to be displayed.                                                                                           | 26 |
| View list by date menu            | MENU | Press <b>MENU</b> to display the list by date menu.                                                                                                    | 59 |
| View favorites menu               | *    | Press 🛠 to display the favorites menu.                                                                                                    | 8  |
| Switch to shooting mode           | •    | Press or the shutter-release button to return to the last shooting mode selected.                                                                                                    | 26 |

## Notes on List by Date Mode

- Up to 9,000 pictures can be displayed in list by date mode. If more pictures exist, "\*" is displayed next to the number.
- Pictures taken with no date stamp are not listed in these modes.

#### **List by Date Menus**

Press **MENU** in list by date mode to display the following menus for only the pictures taken on the specified date.

| D-Lighting*             | <b>४</b> 52      |
|-------------------------|------------------|
| Print set               | <b>&amp;</b> 91  |
| Slide show              | <b>&amp;</b> 110 |
| Delete                  | <b>&amp;</b> 111 |
| Protect                 | <b>&amp;</b> 111 |
| Rotate image*           | <b>४</b> 112     |
| Small pic.*             | <b>&amp;</b> 54  |
| Voice memo*             | <b>&amp;</b> 55  |
| * During full frame pla | yback only       |

<sup>\*</sup> During full-frame playback only

When **MENU** is pressed in the date selection screen (**Y** 57), options can be applied to all pictures taken on the same date, or all pictures taken on the same date can be deleted. To apply options to individual pictures, or to select individual pictures for deletion, display a picture full-frame and press **MENU**.

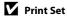

When print marking already exists for pictures taken on dates other than that specified, a confirmation dialog **Save print marking for other dates?** will be displayed. Select **Yes** to add the new print to the existing marking. Select **No** to remove the existing print and leave only the new marking.

# **Image Searching (Auto sort mode)**

Pictures and movies will automatically be sorted in any of the following folder names after shooting them. If the mature auto sort mode is selected, you can display the pictures and movies by selecting the folder name sorted in shooting.

| Smile     | Portraits        | <b>TI</b> Food     |
|-----------|------------------|--------------------|
| Landscape | Dusk to dawn     | <b>₩</b> Close-ups |
| ₩ Movie   | Retouched copies | Other scenes       |

In full-frame playback mode, just as with the normal playback mode, picture displays can be enlarged, the thumbnail playback mode can be displayed, pictures can be edited, and voice memos can be recorded, played back and registered in the favorites folder. Also, all images sorted in the same folder can be deleted at the same time and print set and protect can be set at the same time.

## Displaying pictures in the auto sort mode

- 1 Press \* to display the favorite menu, use the multi selector to choose m, and press .
  - The auto sort folder list screen appears. For details of the sort folder, see "Types of folders and their content" ( 61).
- \*

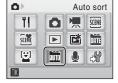

Portraits

딸

- The pictures in the folder are displayed.
- **2** Choose the folder icon and press **®**.

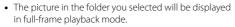

- The icon of the folder being played back currently will be displayed in the top right of the screen.

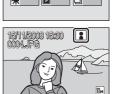

: A YI

\*\*

#### Types of folders and their content

| Folder name        | Description                                                                                                    |  |
|--------------------|----------------------------------------------------------------------------------------------------|--|
| '≌' Smile          | Pictures taken in the smile mode ( <b>8</b> 46) are displayed.                                                                                                    |  |
| Portraits          | Pictures taken with Face Priority (₹ 105) of the (auto) mode (₹ 20) or scene auto selector mode (₹ 42), or with Portrait*, Night Portrait*, Party/indoor or Backlight* of scene mode (₹ 33) are displayed. |  |
| Landscape          | Pictures taken with <b>Landscape*</b> of the scene mode ( <b>3</b> 33) are displayed.                                                                                                    |  |
| 🔼 Dusk to dawn     | Pictures taken with <b>Night landscape*</b> , <b>Sunset</b> , <b>Dusk/dawn</b> or <b>Fireworks show</b> of the scene mode ( <b>§</b> 33) are displayed.                                                    |  |
| <b>₩</b> Close-ups | Pictures taken with <b>Close-up</b> of the scene mode ( <b>3</b> 33) or with the macro ( <b>3</b> 31) of the <b>1</b> (auto) mode are displayed.                                                           |  |
| ¶ Food             | Pictures taken in the Food mode ( <b>8</b> 44) are displayed.                                                                                                    |  |
| <b>県</b> Movie     | Movies recorded in the movie mode (8 69) are displayed.                                                                                                    |  |
| Retouched copies   | Pictures created using D-lighting ( <b>8</b> 52), crop ( <b>8</b> 53) or small picture ( <b>8</b> 54) are displayed.                                                                                       |  |
| Other scenes       | All pictures that are not included in the other folders are displayed                                                                                                    |  |

<sup>\*</sup> The pictures taken in the scene auto selector mode (**8** 42) are included.

#### **Auto sort Mode**

The following operations are possible from the Auto sort folder list screen.

| То                            | Use      | Description                                                                                                    | 8  |
|-------------------------------|----------|----------------------------------------------------------------------------------------------------|----|
| Select the folder name        |          | Press the multi selector $\triangle$ , $\bigvee$ , $\triangleleft$ or $\triangleright$ to select the folder.                                                       | 9  |
| Switch to full-frame playback | ©B       | Press <b>®</b> to display the first picture in the selected folder.                                                                                                | 26 |
| Delete picture                | ũ        | Press after selecting pictures from the folder, and a confirmation dialogue will be displayed. Choose <b>Yes</b> and press to delete all pictures from the folder. | 26 |
| View favorites menu           | *        | Press 🛠 to display the favorites menu.                                                                                                    | 8  |
| Switch to shooting mode       | <b>•</b> | Press or the shutter button to return to the last shooting mode selected.                                                                                          | 26 |

#### Auto sort menu

Press **MENU** in full-frame playback mode to display the following menus. To apply options to individual pictures, or to select individual pictures for deletion, display a picture full-frame and press **MENU**.

| D-Lighting   | <b>&amp;</b> 52 |
|--------------|-----------------|
| Print set    | <b>४</b> 91     |
| Slide show   | <b>४</b> 110    |
| Delete       | <b>४</b> 111    |
| Protect      | <b>४</b> 111    |
| Rotate image | <b>४</b> 112    |
| Small pic.   | <b>&amp;</b> 54 |
| Voice memo   | <b>&amp;</b> 55 |
|              |                 |

# Notes when using the auto sort mode

- Up to 999 frames can be added per folder in the auto sort mode. A newly shot picture/movie
  whose folder already contains 999 frames cannot be registered and displayed in the auto sort
  mode. To display such a picture/movie, use the normal playback mode (\$\mathbb{\sigma}\$ 26) or the list by date
  mode (\$\mathbb{\sigma}\$ 57).
- Pictures or movies copied from the internal memory or the memory card ( 113) cannot be displayed in the auto sort mode.
- Pictures or movies recorded by a camera other than the S560 cannot be displayed in the auto sort mode.

# Storing the pictures in the specified Favorites folder

Pictures can be added to the favorite folders and sorted for showing on vacation, at weddings, etc. Adding it to favorites will allow you to playback only the event you want to see. A picture can be added to multiple folders.

#### Steps for classifying/playback

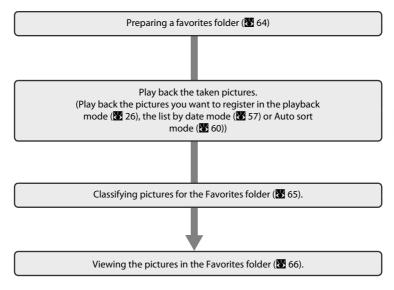

## Preparing a favorites folder

Changing the display icons for the favorites folders will make it easier to know what pictures are in each folder. The icons can be changed again after adding the pictures to the folders.

- 1 Press ★ to display the favorite menu, use the multi selector to choose ⑤, and press ⑥.
  - Favorite folders will be displayed.

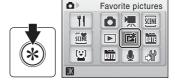

- 2 Choose the favorites folder and press MENU.
  - Icon selection screen will be displayed.

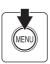

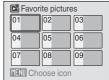

Use the multi selector ◀ or ▶ to choose an icon color, and press <sup>®</sup>.

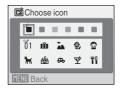

- **4** Use the multi selector ▲ ▼ ◀ or ▶ to choose an icon and press **®**.
  - The icon will be changed and the screen will return to favorite pictures playback as in step 2.

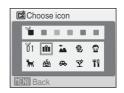

# Setting icons in favorites folder

Set the favorites folder icon for the internal memory or memory card. Changing to internal memory or a memory card that does not have the icon set will revert the icon back to the number icon (default setting). Remove the memory card from the camera when changing the favorites folder icon in the internal memory.

Download from Www.Somanuals.com. All Manuals Search And Download.

# Classifying pictures for the Favorites folder

Pictures can be added to favorites folders and sorted. Adding the pictures will enable for easier and faster searching.

- 1 Playback the pictures in the playback mode (**2** 26), the list by date mode (**3** 57) or Auto sort mode (**3** 60).
- 2 Select your favorite picture and press the ® button.
  - Select full-frame playback mode and press the **®** button.
  - The Favorites selection screen will be displayed.

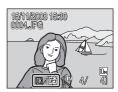

- **3** Use the multi selector to choose the favorite folder and press **®**.
  - The added picture will be in the Favorites folder.

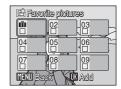

# Notes about Selecting favorite pictures

- A favorites folder can contain up to 200 pictures.
- If the picture chosen is already in the Favorites folder, the checkbox on the folder chosen will have the On mark (\*).
- One picture can be added to multiple favorite folders.
- Pictures will not be copied or moved even if added to favorite folders (**8** 68).
- Movies cannot be added to the favorites folders.

## More information

# Viewing the pictures in the Favorites folder (Favorites playback mode)

In Favorite Pictures Playback mode the Favorites folder with the pictures can be chosen and displayed. In full-frame playback mode, just as with the normal playback mode, picture displays can be enlarged, the thumbnail playback mode can be displayed, pictures can be edited, and voice memos can be recorded or played back.

- 1 Press ★ to display the favorite menu, use the multi selector to choose 墜, and press ๋.
  - Favorite folders will be displayed. Favorite folders that have pictures added to it will have the pictures displayed.

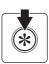

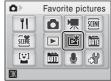

**2** Choose a Favorite folder and press **®**.

- The pictures in the selected favorites folder will be displayed in full-frame playback mode.
- The icon of the favorites folder being played back currently will be displayed on the top right of the screen.

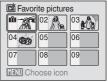

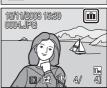

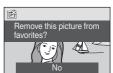

#### **Removing Favorites**

Press during favorites full-frame playback (step 2 above) and the removing favorites screen will be displayed.

To remove the picture from favorites, choose **Yes** and press **®**. To cancel removing, choose **No** and press **®**.

# **☑** Difference between removing and deleting favorites

Favorite pictures playback will playback the pictures that have been added to the favorites folder
( 68). Deleting a picture ( 26, 67, 111) while in playback will delete the original picture that has
been added to the favorites folder. To remove a picture from favorites without deleting it use
Removing the favorites folder.

Download from Www.Somanuals.com. All Manuals Search And Download.

### **Using Favorite Pictures Playback Mode**

The following operations are possible from the Favorites folder display screen.

| То                                   | Use      | Description                                                                                                    | 8  |
|--------------------------------------|----------|----------------------------------------------------------------------------------------------------|----|
| Select favorite folder               |          | Press the multi selector $\triangle$ , $\blacktriangledown$ , $\blacktriangleleft$ or $\blacktriangleright$ to select the favorites folder.                                           | 9  |
| Switch to full-frame playback        | ®        | Press <b>(S)</b> to display the first picture in the Favorites folder.                                                                                                    | 26 |
| Delete picture                       | ũ        | Press <b>a</b> after selecting pictures from the favorites folder, and a confirmation dialogue will be displayed. Choose <b>Yes</b> and press to delete all pictures from the folder. | 26 |
| Change the icon for favorites folder | MENU     | Change the icon for favorites folder.                                                                                                    | 64 |
| View favorites menu                  | *        | Press 🛠 to display the favorites menu.                                                                                                    | 8  |
|                                      | Þ        |                                                                                                    |    |
| Switch to shooting mode              | <b>\</b> | Press P or the shutter button to return to the last shooting mode selected.                                                                                                    | 26 |

#### **Favorite Pictures Playback Mode**

Press **MENU** in full-frame playback mode to display the following menus. To apply options to individual pictures, or to select individual pictures for deletion, display a picture full-frame and press **MENU**.

| D-Lighting   | <b>&amp;</b> 52 |
|--------------|-----------------|
| Print set    | <b>&amp;</b> 91 |
| Slide show   | <b>४</b> 110    |
| Delete       | <b>४</b> 111    |
| Protect      | <b>४</b> 111    |
| Rotate image | <b>४</b> 112    |
| Small pic.   | <b>&amp;</b> 54 |
| Voice memo   | <b>४</b> 55     |

## Playback/Adding to favorites

Adding to favorites does not copy the original picture data and move it. The filename will be added to the favorites folder. Favorite Pictures Playback uses the filename from that favorites folder and playbacks the picture from there. Deleting a picture (**3** 26, 67, 111) while in playback will delete the original picture that has been added to favorites, so be careful while deleting pictures.

#### Adding to favorites

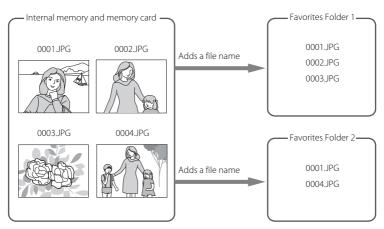

#### **Favorites Pictures Playback**

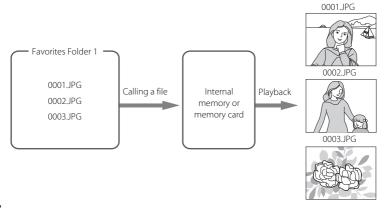

# **Recording Movies**

To shoot movies with sound recorded via the built-in microphone, select shooting mode and follow the steps below.

1 Press ★ to display the favorite menu, use the multi selector to choose ★ and press 涵.

Exposure count display shows maximum total length of movie that can be recorded.

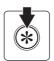

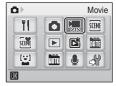

**2** Press the shutter-release button all the way down to start recording.

Camera focuses on subject in center of frame

A progress bar at the bottom of the monitor shows the amount of recording time remaining.

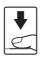

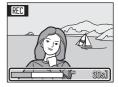

To end recording, press the shutter-release button all the way down a second time.

# Recording Movies

- Flash mode (**3** 28) and exposure compensation (**3** 32) can only be used for time-lapse (**3** 72) movie. Macro mode (**3** 31) is available in all modes. Self-timer (**3** 30) cannot be used.
- Flash mode, macro mode, and exposure compensation settings cannot be applied or changed while movies are being recorded. Apply or change settings as necessary before movie recording begins.
- Optical zoom cannot be applied while movies are recorded. Digital zoom cannot be used just before recording a movie, but up to 2x digital zoom can be applied while movies are recorded (except for time lapse movie).
- With the exception of Time-lapse movie mode, the angle of view (field of view) when shooting
  movies is smaller than when shooting still pictures.

# **D**uring Recording

The movie is being recorded from when the movie shooting was terminated to when the shooting screen appears.

Do not open the battery-chamber / memory card slot cover.

Removing the memory card or the battery during the movie recording may result in loss of the movie data or damage to the camera or the memory card.

## Changing Movie Settings

- Movie options, Electronic VR or Autofocus mode can be changed (**2** 70).
- When Movie options is set to Time-lapse movie★, movies are recorded without sound.
   Download from Www.Somanuals.com. All Manuals Search And Download.

#### The Movie Menu

**Movie options, Electronic VR** or **Autofocus mode** settings can be changed from the movie menu. Press **MENU** in movie mode to display the movie menu and use the multi selector to modify and apply settings.

#### **Selecting Movie Options**

The movie menu offers the options shown below.

| Option                             | Image size and frame rate                                                                                                    |
|------------------------------------|----------------------------------------------------------------------------------------------------|
| TV movie 640★<br>(default setting) | Image size: 640 × 480 pixels<br>Frame rate: 30 frames per second                                                                                                    |
| Small size 320★                    | Image size: 320 × 240 pixels<br>Frame rate: 30 frames per second                                                                                                    |
| Small size 320                     | Image size: 320 × 240 pixels<br>Frame rate: 15 frames per second                                                                                                    |
| III Time-lapse movie ★ (IV 72)     | The camera automatically takes pictures at intervals and joins them into a silent movie. Record flowers opening or butterflies emerging from cocoons.  Image size: 640 × 480 pixels Frame rate: 30 frames per second |

# Movie Options and Maximum Movie Length and Frames

| Option                             | Internal memory<br>(approx.44 MB) | Memory card<br>(256 MB) |
|------------------------------------|-----------------------------------|-------------------------|
| TV movie 640★<br>(default setting) | 40 sec.                           | 3 min. 40 sec.          |
| Small size 320★                    | 1 min. 19 sec.                    | 7 min. 20 sec.          |
| Small size 320                     | 2 min. 36 sec.                    | 14 min. 30 sec.         |
| Time-lapse movie★ (♂ 72)           | 471 frames                        | 1,800 frames per movie  |

<sup>\*</sup> Movies can be as long as free space in the internal memory or on the memory card allows. All figures are approximate. Maximum movie length or frames varies with make of memory card. The maximum file size for movies is 2 GB. Even if the memory card has a capacity greater than 4 GB, the camera displays the maximum movie length for the file size of 2 GB.

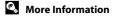

#### **Electronic VR**

Enable or disable electronic VR for movie recording.

| Option                 | Description                                                                        |  |
|------------------------|------------------------------------------------------------------------------------|--|
| ₩ On (default setting) | Reduce the effects of camera shake in all movie modes except<br>Time-lapse movie★. |  |
| OFF Off                | Electronic VR is not enabled.                                                      |  |

At settings other than **Off**, the electronic vibration reduction icon is displayed in the monitor (**8** 6).

# **Vibration Reduction for Time-Lapse Movies**

To enable or disable vibration reduction while shooting in **Time-lapse movie mode 640 ★**, use the **Vibration reduction setting** (图 123) in the setup menu (图 114).

#### **Autofocus mode**

Choose how the camera focuses in movie mode.

| Option                      | Description                                                                                                    |  |  |
|-----------------------------|----------------------------------------------------------------------------------------------------|--|--|
| Single AF (default setting) | Camera focuses when shutter-release button is pressed halfway and locks at this position during shooting.                                                                          |  |  |
| Full-time AF                | Camera focuses continuously until focus is acquired and locked.<br>To prevent sound of camera focusing from interfering with<br>recording, use of <b>Single AF</b> is recommended. |  |  |

72

#### **Time-Lapse Movies**

Record flowers opening or butterflies emerging from cocoons.

1 Use the multi selector to choose **Movie options** from the movie menu and press **®**.

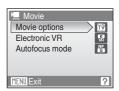

**2** Choose **Time-lapse movie** ★ and press **®**.

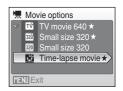

**3** Choose the interval between shots and press @.

Choose from intervals between 30 seconds and 60 minutes.

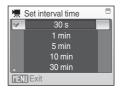

4 Press MENU.

The camera returns to shooting mode.

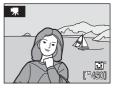

**5** Press the shutter-release button all the way down to start recording.

Monitor turns off and power-on lamp blinks between shots. Monitor reactivates automatically for the next shot.

**6** Press the shutter-release button all the way down a second time to end recording.

Recording will automatically stop if the internal memory or memory card becomes full, or when 1,800 frames have been recorded. A 1,800-frame movie has a playback time of 60 seconds.

Download from Www.Somanuals.com. All Manuals Search And Download.

## Time-Lapse Movie

- Flash mode (**32** 28), macro mode (**33** 31), and exposure compensation (**33** 32) cannot be adjusted after the first picture is taken. Apply the appropriate settings before shooting begins.
- To prevent the camera from turning off unexpectedly during recording, use a fully charged battery.
- To prevent the camera from turning off unexpectedly during recording, use a fully charged battery or the AC Adapter EH-62E (sold separately).

# **Movie Playback**

In full-frame playback mode (**3** 26), movies are recognized by the Movie options icon (**3** 70). To play a movie, display it in full-frame playback mode and press **3**.

Use the zoom buttons  $(\mathbf{T}/\mathbf{W})$  to adjust playback volume.

Playback controls appear at the top of the monitor. Press the multi selector ◀ or ▶ to choose a control, then press ❸ to perform the selected operation. The following operations are available.

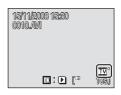

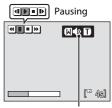

Volume indicator During playback

| То        | Press | Description                                                             |                                                                        |  |
|-----------|-------|-------------------------------------------------------------------------|------------------------------------------------------------------------|--|
| Rewind    | 44    | Rewin                                                                   | Rewind movie. Playback resumes when 🔞 is released.                     |  |
| Advance   | •     | Advar                                                                   | Advance movie. Playback resumes when 🔞 is released.                    |  |
| Pause III |       | playback. The following operations can be performed playback is paused. |                                                                        |  |
|           |       | 4                                                                       | Rewind movie by one frame. Rewind continues while <b>®</b> is pressed. |  |
|           |       | ₽                                                                       | Advance movie by one frame. Advance continues while   ® is pressed.    |  |
|           |       | Þ                                                                       | Resume playback.                                                       |  |
| End       | •     | End playback and return to full-frame playback.                         |                                                                        |  |

#### **Deleting Movie Files**

Press when playing a movie, or when displayed in full-frame playback mode (25), or when selected in thumbnail (25) 49) playback mode. A confirmation dialog is displayed. Choose **Yes** and press to delete the movie, or choose **No** and press to return to the normal playback display without deleting the movie.

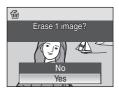

# **Making Voice Recordings**

Audio voice recordings can be recorded over the built-in microphone and played back over the built-in speaker.

1 Press \* to display the favorite menu, use the multi selector to choose and press (%).

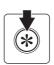

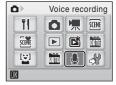

**2** Choose **Record** and press **®**.

The length of recording that can be made will be displayed.

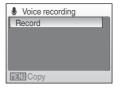

**3** Press the shutter-release button all the way down to start recording.

The indicator lamp lights during recording. After about 30 seconds, the camera's auto off function is enabled and the monitor turns off

See, "Operations During Recording" (W 76) for more information

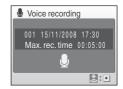

4 Press the shutter-release button all the way down a second time to end recording.

Recording will end automatically if the internal memory or memory card becomes full, or after five hours of recording on the memory card.

#### **Operations During Recording**

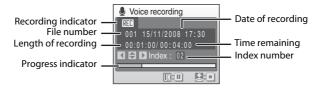

| То                     | Press                                               | Description                                                                                                    |  |
|------------------------|-----------------------------------------------------|----------------------------------------------------------------------------------------------------|--|
| Reactivate the monitor | If the monitor has turned off, press ▶ to reactivat |                                                                                                    |  |
| Pause/resume recording | <b>®</b>                                            | Press once to pause recording; indicator lamp will blink.                                                                                                    |  |
| Create index*          |                                                     | During recording, press the multi selector to create index. Camera can skip to any index during playback. Start of recording is index number one; other numbers are assigned in ascending order, to a maximum of 98. |  |
| End recording          | <b>↓</b>                                            | Press the shutter-release button all the way down a second time to end recording.                                                                                                    |  |

<sup>\*</sup> The copied files can be played back using QuickTime or any other WAV-compatible audio player. Note that index points created with the camera cannot be used when voice recordings are played back on computers.

# **Playing Voice Recordings**

1 Press \* to display the favorite menu, use the multi selector to choose •, and press •.

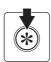

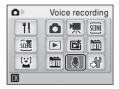

**2** Choose the desired file and press **®**. The selected file will be played back.

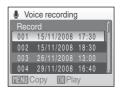

#### **Operations During Playback**

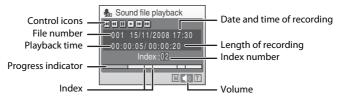

Use the zoom buttons (**T/W**) to adjust playback volume.

Playback controls appear at the top of the monitor. Press the multi selector  $\blacktriangleleft$  or  $\blacktriangleright$  to choose a control, then press 0 to perform the selected operation. The following operations are available.

| То                     | Press | Description                                                                                                   |
|------------------------|-------|----------------------------------------------------------------------------------------------------|
| Rewind                 | 4     | Rewind voice recording. Playback resumes when 🚳 is released.                                                  |
| Advance                | •     | Advance voice recording. Playback resumes when <b>®</b> is released.                                          |
| Skip to previous index | [fet  | Skip to previous index.                                                                                       |
| Skip to next index     | M     | Skip to next index.                                                                                           |
| Pause                  |       | Pause playback.<br>The following operations can be performed while playback is<br>paused:<br>Resume playback. |
| End                    | •     | End playback and return to the <b>Voice recording</b> selection screen.                                       |

### **Deleting Sound Files**

Press m during playback or after selecting a sound file (use the multi selector). A confirmation dialog will be displayed. To delete the file, choose **Yes** and press . To cancel deletion, choose **No** and press .

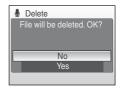

# **Copying Voice Recordings**

Copy voice recordings between the internal memory and a memory card. This option is available only when a memory card is inserted.

1 Display the **Voice recording** screen (**3** 77 step 2) and press the MENU button.

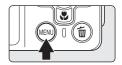

Copy sound files

**2** Use the multi selector to choose the option and press (%).

■ Copy recordings from internal memory to memory card.

△ → • Copy recordings from memory card to internal

memory.

3 Choose the copy option and press (%).

Selected files: Proceed to step 4 Copy all files: Proceed to step 5

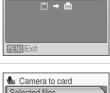

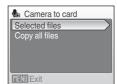

4 Choose the desired file.

Press the multi selector ▶ to select the file (❤). Press the multi selector > again to cancel the selection.

- Multiple files can be selected.
- Press (N) to finalize file selection.

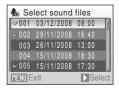

When a confirmation dialog is displayed, choose **Yes** and press **(N)**. Copying starts.

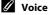

# Connecting to a TV

Connect the camera to a television using the supplied audio video cable (AV cable) to play back pictures on the television.

1 Turn off the camera.

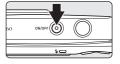

**2** Connect the camera to the TV using the supplied audio video cable.

Connect the yellow plug to the video-in jack on the TV, and the white plug to the audio-in jack.

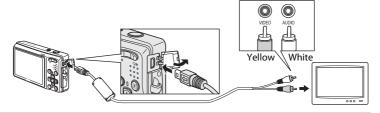

- 3 Tune the television to the video channel.
  See the documentation provided with your television for details.
- **4** Hold down **▶** to turn on the camera.

The camera enters playback mode, and the pictures taken will be displayed on the television.

While connected to the TV, the camera monitor will remain off.

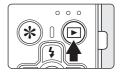

# Connecting an AV Cable

When connecting the AV cable, be sure that the camera connector is oriented correctly. Do not use force when connecting the AV cable to the camera. When disconnecting the AV cable, do not pull the connector at an angle.

#### Video Mode

Be sure that the camera's video mode setting conforms to the standard used by your television. The video mode setting is an option set in the **Set up** menu (**11** 114) > **Video mode** (**11** 127). **Download from Www.Somanuals.com.** All Manuals Search And Download.

# **Connecting to a Computer**

Use the supplied USB cable to connect the camera to a computer, and copy (transfer) pictures to a computer with the supplied Nikon Transfer software.

## **Before Connecting the Camera**

#### Install the Software

Before connecting the camera to a computer, software, including Nikon Transfer and Panorama Maker for creating panorama images, must be installed from the supplied Software Suite CD. For more information on installing the software, refer to the *Quick Start Guide*.

#### **Operating Systems Compatible with the Camera**

#### Windows

Preinstalled versions of 32-bit Windows Vista Service Pack 1 (Home Basic/Home Premium/Business/Enterprise/Ultimate editions), Windows XP Service Pack 2 (Home Edition/Professional)

#### Macintosh

Mac OS X (version 10.3.9, 10.4.11, 10.5.2)

Refer to the Nikon website for the latest information on operating system compatibility.

#### Note on Power Source

- When connecting the camera to a computer or printer, use a fully charged battery to prevent the camera from turning off unexpectedly.
- If the AC Adapter EH-62E that is sold separately is used, COOLPIX S560 can be charged using the home electrical outlet. Do not use any other AC adapters as it will cause the camera to heat up or malfunction.

## If You Are Using Windows 2000 Professional

- Do not connect the camera to the computer.
- Use a card reader or similar device to transfer pictures stored on the memory card to the computer
   82).
- If the camera has been connected to the computer, the Found New Hardware Wizard dialog is displayed. Select Cancel to close the dialog and disconnect the camera from the computer.
   Download from Www.Somanuals.com. All Manuals Search And Download.

### Transferring Pictures from a Camera to a Computer

- **1** Start the computer to which Nikon Transfer was installed.
- **2** Turn off the camera.
- **3** Connect the camera to the computer using the supplied USB cable.

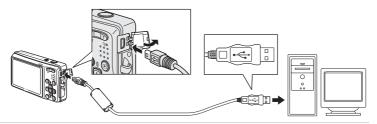

**4** Turn on the camera.

The power-on lamp will light.

#### Windows Vista

When the AutoPlay dialog is displayed, click **Copy** pictures to a folder on my computer using Nikon

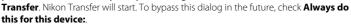

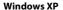

When the AutoPlay dialog is displayed, click **Nikon Transfer Copy pictures to a folder on my computer**, and click **OK**. Nikon Transfer will start. To bypass this dialog in the future, check **Always use this program for this action**.

#### Mac OS X

Nikon Transfer will start automatically if **Yes** was selected in the Auto-Launch setting dialog when Nikon Transfer was first installed.

## Connecting the USB Cable

- When connecting the USB cable, be sure that the connectors are oriented correctly. Do not use
  force when connecting the USB cable. When disconnecting the USB cable, do not pull the
  connector at an angle.
- Connection may not be recognized when the camera is connected to a computer via a USB hub.
   Download from Www.Somanuals.com. All Manuals Search And Download.

# **5** Transfer pictures when Nikon Transfer has finished loading.

Click **Start Transfer** in Nikon Transfer. At the default setting, all pictures are transferred to the computer.

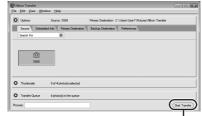

Start Transfer button

At the Nikon Transfer default setting, the folder to which pictures are transferred is automatically opened when transfer is complete.

When ViewNX is installed, ViewNX automatically starts to check the transferred pictures. For more information on using Nikon Transfer, refer to help information contained in Nikon Transfer.

**6** Disconnect the camera when transfer is complete.

Turn the camera off and disconnect the USB cable.

## Using a Card Reader

The pictures stored on the memory card inserted into a card reader or similar device can also be transferred to the computer using Nikon Transfer.

- If the memory card has a capacity greater than 2 GB, or is SDHC-compliant, the intended device
  must support these features of the memory card.
- At the Nikon Transfer default settings, Nikon Transfer will start automatically when a memory card
  is inserted into the card reader or similar device. See step 5 of "Transferring Pictures from a Camera
  to a Computer" ( 88 83).
- To transfer pictures stored in the camera's internal memory to the computer, the pictures must first be copied to a memory card using the camera (**8** 79, 113).

# Using Standard OS Operations to Open Image/Sound Files

- Navigate to the folder on the computer's hard disk to which pictures were saved and open a
  picture in the viewer supplied with your operating system.
- Sound files copied to the computer can be played back using QuickTime or any other WAVcompatible audio player.

#### Panorama Creation with Panorama Maker

- Use a series of pictures taken using the Panorama assist option in scene mode ( 39) to create
  a single panorama photo with Panorama Maker.
- Panorama Maker can be installed to a computer using the supplied Software Suite CD. After installation is complete, follow the procedure described below to start Panorama Maker.

#### Windows

Open All Programs (Programs under Windows 2000) from the Start menu>ArcSoft Panorama Maker 4>Panorama Maker 4.

#### Macintosh

Open Applications by selecting **Applications** from the **Go** menu, and double-click the **Panorama Maker 4** icon.

• For more information on using Panorama Maker, refer to the on-screen instructions and help information contained in Panorama Maker.

#### Image File Names and Folder Names

See, "Image/Sound File and Folder Names" (**8** 133) for more information.

# **Connecting to a Printer**

Users of PictBridge-compatible (**85** 151) printers can connect the camera directly to the printer and print pictures without using a computer.

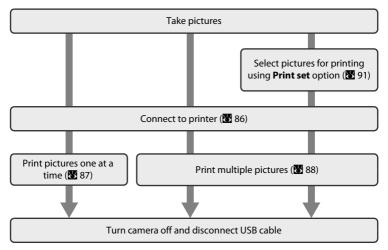

#### Note on Power Source

When connecting the camera to a computer or printer, use a fully charged battery to prevent the camera from turning off unexpectedly.

If the AC Adapter EH-62E that is sold separately is used, COOLPIX S560 can be charged using the home electrical outlet. Do not use any other AC adapters as it will cause the camera to heat up or malfunction.

# Printing Pictures

In addition to printing pictures transferred to a computer from your personal printer and printing over a direct camera-to-printer connection, the following options are also available for printing pictures:

- · Insert a memory card into a DPOF-compatible printer's card slot
- · Take a memory card to a digital photo lab

For printing using these methods, specify the pictures and the number of prints each using your camera's **Print set** menu (**8** 91).

Download from Www.Somanuals.com. All Manuals Search And Download.

#### **Connecting the Camera and Printer**

**1** Turn off the camera.

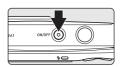

**2** Turn on the printer.

Check printer settings.

**3** Connect the camera to the printer using the supplied USB cable.

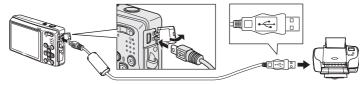

**4** Turn on the camera.

When connected correctly, the PictBridge startup screen ① will be displayed in the camera monitor. Then the print selection screen will be displayed ②.

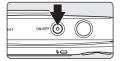

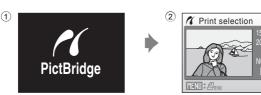

# Connecting the Audio Video/USB Cable

When connecting the audio video/USB cable, be sure that the connectors are oriented correctly. Do not use force when connecting the audio video/USB cable. When disconnecting the audio video/USB cable, do not pull the connector at an angle.

More Information

#### **Printing Pictures One at a Time**

After connecting the camera to the printer correctly (**8**86), print pictures by following the procedure below.

1 Use the multi selector to choose the desired picture and press **®**.

Press  $\mathbf{W}$  ( $\mathbf{\Xi}$ ) to display 12 thumbnails, and  $\mathbf{T}$  ( $\mathbf{Q}$ ) to switch back to full-frame playback.

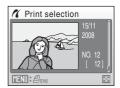

**2** Choose **Copies** and press **®**.

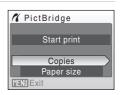

**3** Choose the number of copies (up to nine) and press **®**.

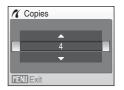

**4** Choose **Paper size** and press **®**.

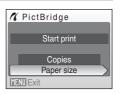

**5** Choose the desired **Paper size** and press **®**.

To specify paper size using printer settings, choose **Default** in the paper size menu.

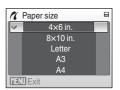

**6** Choose **Start print** and press **®**.

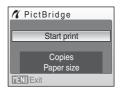

**7** Printing starts.

Monitor display returns to that shown in step 1 when printing is complete.

To cancel before all copies have been printed, press **®**.

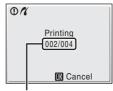

Current print/ total number of prints

#### **Printing Multiple Pictures**

After connecting the camera to the printer correctly ( $\boxtimes$  86), print pictures by following the procedure below.

When the Print selection screen is displayed, press MENU.

The **Print menu** is displayed.

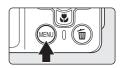

2 Use the multi selector to choose **Paper size** and press **®**.

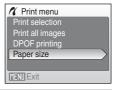

**3** Choose the desired **Paper size** and press **®**.

To specify paper size using printer settings, choose **Default** in the paper size menu.

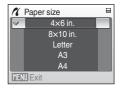

# 4 Choose Print selection, Print all images or **DPOF printing** and press (%).

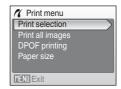

#### Print selection

Choose the pictures and number of copies (up to nine) of each.

Press the multi selector  $\P$  or  $\P$  to select pictures, and press  $\P$  or  $\P$  to set the number of copies for each.

Pictures selected for printing can be recognized by the check mark ( ) and the numeral indicating the number of copies to be printed. Pictures for which no copies have been specified will not be printed.

Press **T** (**Q**) to switch to full-frame playback. Press **W** (**►**) to switch back to thumbnail display.

Press ( when setting is complete.

The menu shown at right will be displayed. To print, choose **Start print** and press **®**. Choose **Cancel** and press **®** to return to the print menu.

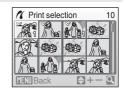

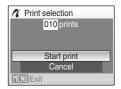

#### Print all images

All pictures stored in the internal memory, or on the memory card, are printed one at a time. The menu shown at right will be displayed. To print, choose **Start print** and press **®**. Choose **Cancel** and press **®** to return to the print menu.

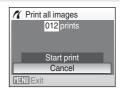

#### DPOF printing

Print pictures for which a print order was created in **Print set** (**8** 91).

- The menu shown at right will be displayed.
- To print, choose **Start print** and press **®**.
- Choose **Cancel** and press **®** to return to the print menu.

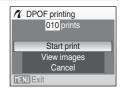

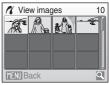

# **5** Printing starts.

Monitor display returns to the print menu (step 2) when printing is complete.

To cancel before all copies have been printed, press **®**.

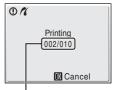

Current print/ total number of prints

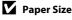

The camera supports the following paper sizes: **Default** (the default paper size for the current printer),  $3.5 \times 5$  in.,  $5 \times 7$  in.,  $100 \times 150$  mm,  $4 \times 6$  in.,  $8 \times 10$  in., Letter, A3, and A4. Only sizes supported by the current printer will be displayed. To specify paper size using printer settings, choose **Default** in the paper size menu.

Download from Www.Somanuals.com. All Manuals Search And Download.

# **Creating a DPOF Print Order: Print Set**

The **Print set** option in the playback menu is used to create digital "print orders" for printing on DPOF-compatible devices (**8** 151).

When the camera is connected to a PictBridge-compatible printer, pictures can be printed from the printer according to the DPOF print order you have created for pictures on the memory card. If the memory card is removed from the camera, you can create the DPOF print order for pictures in the internal memory and print pictures according to the DPOF print order.

**1** Press **MENU** in playback mode.

The playback menu is displayed.

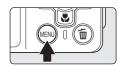

2 Use the multi selector to choose **Print set** and press **®**.

The print set menu is displayed.

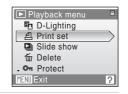

**3** Choose **Select images** and press **®**.

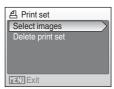

4 Choose the pictures and number of copies (up to nine) of each.

Press the multi selector ◀ or ▶ to choose the desired pictures. Press ▲ or ▼ to set the number of copies for each. Pictures selected for printing can be recognized by the check mark (❤) icon and the numeral indicating the number of copies to be printed. A check mark is not displayed with pictures for which no copies have been spe

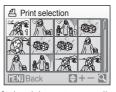

displayed with pictures for which no copies have been specified and these pictures will not be printed.

Press  $\mathbf{T}(\mathbf{Q})$  to switch to full-frame playback.

Press **W** ( ) to switch back to thumbnail display.

Press **66** when setting is complete.

More Information

# 5 Choose whether or not to also print shooting date and photo information.

Choose **Date** and press **®** to print date of recording on all pictures in the print order.

Choose **Info** and press **®** to print photo information (shutter speed and aperture) on all pictures in the print order.

Choose **Done** and press **®** to complete the print order and exit

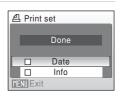

Pictures selected for printing are recognized by the licon displayed with playback.

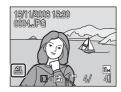

## Notes on Printing Shooting with Date and Photo Information

- When the **Date** and **Info** options are enabled in the print set menu, shooting date and photo information are printed on pictures when a DPOF-compatible (₹ 151) printer which supports printing of shooting date and photo information is used.
- Photo information cannot be printed when the camera is connected directly to a printer, via the supplied USB cable, for DPOF printing (888).
- Date and Info are reset each time the Print set menu is displayed.

## Deleting All Print Orders

Choose **Delete print set** in step 3 and press **®**. Print orders for all pictures will be deleted.

# Note on the Print Set Date Option

The date and time printed on pictures with DPOF printing when **Date** in the **Print set** menu is enabled, are those recorded with the picture when it was taken. Date and time printed using this option are not affected when the camera's date and time setting are changed from the setup menu after pictures are recorded.

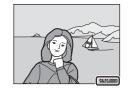

#### Date Imprint

When date and time of recording are imprinted on pictures using

the **Date imprint** option (**2** 121) in the setup menu, pictures with the date and time imprinted on them can be printed from printers that do not support printing of the date and time on pictures.

Only the **Date imprint** date and time on pictures will be printed, even if **Print set** is enabled with **Date** selected in the print set screen.

92

# **Shooting Options: The Shooting Menu**

The shooting menu of the (auto) mode has the following options.

| <b>#</b> | Image mode*                                                 | ₩ 95            |
|----------|-------------------------------------------------------------|-----------------|
|          | Choose image size and quality.                              |                 |
| MB       | White balance                                               | <b>&amp;</b> 97 |
|          | Match white balance to the light source.                    |                 |
|          | Continuous                                                  | <b>&amp;</b> 99 |
|          | Change settings for Continuous or BSS (best shot selector). |                 |
| ISO      | ISO sensitivity                                             | <b>४</b> 101    |
|          | Control camera's sensitivity to light.                      |                 |
| Ø        | Color options                                               | <b>४</b> 102    |
|          | Apply color effects to pictures as they are recorded.       |                 |
| [+]      | AF area mode                                                | <b>४</b> 103    |
|          | Choose where the camera focuses.                            |                 |
| •        | Distortion control                                          | <b>४</b> 106    |
|          | Correct the distortion.                                     |                 |

<sup>\*</sup> Image mode can change the settings for menus of other shooting modes (except movie menu).

#### **Displaying the Shooting Menu**

Press the \*\documents\* button to display the Favorites menu and select \bigcirc (auto shooting mode). Press **MENU** to display the shooting menu.

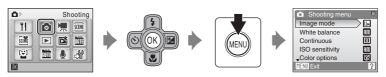

- Use the multi selector to choose and apply settings (**8** 9).
- To exit the shooting menu, press  $\mbox{\it MENU}.$

# **₽** Image Mode

Pictures taken with a digital camera are recorded as image files. The size of the files, and with it the number of images that can be recorded, depends on the size and quality of the images. Before shooting, choose an image mode according to how you plan to use the picture.

| Option |                                    | Size (pixels) | Description                                                                                                    |
|--------|------------------------------------|---------------|----------------------------------------------------------------------------------------------------|
| 10#    | High (3648★)                       | 3,648 × 2,736 | Highest quality, suitable for enlargements or high-quality prints. The compression ratio is approximately 1:4.                   |
| 10м    | Normal (3648)<br>(default setting) | 3,648 × 2,736 | Best choice in most situations. The compression ratio is approximately 1:8.                                                      |
| 5м     | Normal (2592)                      | 2,592 × 1,944 | compression ratio is approximately 1.6.                                                                                          |
| Зм     | Normal (2048)                      | 2,048 × 1,536 | Smaller size allows more pictures to be stored. The compression ratio is approximately 1:8.                                      |
| 111    | 1:1 with black<br>border           | 2,736 × 2,736 | Square images surrounded by a small black<br>border can be taken. The compression ratio<br>is approximately 1:8.                 |
| 111    | 1:1 with white<br>border           | 2,736 × 2,736 | Square images surrounded by a small white border can be taken. The compression ratio is approximately 1:8.                       |
| 1      | 1:1 (2736)                         | 2,736 × 2,736 | Square images can be taken. The compression ratio is approximately 1:8.                                                          |
| PD     | PC screen (1024)                   | 1,024 × 768   | Suited to display on a computer monitor.<br>The compression ratio is approximately 1:8.                                          |
| W      | TV screen (640)                    | 640 × 480     | Suited to full-screen display on a television, or distribution by e-mail or the web. The compression ratio is approximately 1:8. |
| 16:9   | 16:9 (3584)                        | 3,584 × 2,016 | Pictures with an aspect ratio of 16:9 can be taken. The compression ratio is approximately 1:8.                                  |

The icon for the current setting is displayed in the monitor in shooting and playback modes (**8** 6, 7).

# Image Mode

# Shooting Options: The Shooting Menu

# **Number of Exposures Remaining**

The following table lists the approximate number of pictures that can be stored in internal memory and on a 256 MB memory card. Note that the number of pictures that can be stored will differ depending on the composition of the picture (due to JPEG compression). In addition, this number may differ depending on the make of memory card, even if the capacity for the memory card is the same.

| Setting                  |                       | Internal memory<br>(approx. 44 MB) | Memory card <sup>1</sup><br>(256 MB) | Print size (printed at 300 dpi; cm/in.) <sup>2</sup> |  |
|--------------------------|-----------------------|------------------------------------|--------------------------------------|------------------------------------------------------|--|
| 10m²                     | High (3648★)          | 9                                  | 50                                   | 31 × 23/12.2 × 9.1                                   |  |
| 10 <sub>M</sub>          | Normal (3648)         | 18                                 | 100                                  | 31 × 23/12.2 × 9.1                                   |  |
| 5м                       | Normal (2592)         | 35                                 | 195                                  | 22 × 16.5/8.7 × 6.5                                  |  |
| 3м                       | Normal (2048)         | 55                                 | 305                                  | 17 × 13/6.7 × 5.1                                    |  |
| 1:1 with black<br>border |                       | 24                                 | 130                                  | 23 × 23/8.3 × 8.3                                    |  |
| 1                        | 1:1 with white border |                                    | 130                                  | 23 × 23/8.3 × 8.3                                    |  |
| Ħ                        | 1:1 (2736)            | 24                                 | 130                                  | 23 × 23/8.3 × 8.3                                    |  |
| PC                       | PC screen (1024)      | 188                                | 1045                                 | 9 × 7/3.5 × 2.8                                      |  |
| TV                       | TV screen (640)       | 353                                | 1965                                 | 5 × 4/2 × 1.6                                        |  |
| 16:9                     | 16:9 (3584)           | 25                                 | 135                                  | 30 × 17/11.8 × 6.7                                   |  |

If the number of exposures remaining is 10,000 or more, the number of exposures remaining display shows **9999**.

# Notes on Printing Pictures with the Image Mode Setting of 1:1

To print images with the image mode set to "1:1", set the printer to "with borders".

With some printers, pictures of an aspect ratio of 1:1 cannot be printed out.

See your printer's manual or consult with the digital photo lab for more information.

Download from Www.Somanuals.com. All Manuals Search And Download.

Print sizes are calculated by dividing the number of pixels by printer resolution (dpi) and multiplying by 2.54 cm (1 in.). However, at the same image size, pictures printed at higher resolutions will print smaller than the size indicated, and those printed at lower resolutions will print larger than the size indicated.

## **₩** White Balance

The color of light reflected from an object varies with the color of the light source. The human brain is able to adapt to changes in the color of the light source, with the result that white objects appear white whether seen in the shade, direct sunlight, or under incandescent lighting. Digital cameras are required to mimic this adjustment by processing images according to the color of the light source. This is known as "white balance." For natural coloration, choose a white balance setting that matches the light source before shooting. Although the default setting, **Auto**, can be used under most types of lighting, you can apply the white balance setting suited to a particular light source to achieve more accurate results.

## Auto (default setting)

White balance automatically adjusted to suit lighting conditions. Best choice in most situations.

#### PRE Preset manual

Neutral-colored object used as reference to set white balance under unusual lighting conditions. Please refer to "Preset Manual" for more information(85 98).

## Daylight

White balance adjusted for direct sunlight.

#### Incandescent

Use under incandescent lighting.

#### # Fluorescent

Use under most types of fluorescent lighting.

#### Cloudy

Use when taking pictures under overcast skies.

#### 名 Flash

Use with the flash mode

The effects of the selected option can be previewed in the monitor. At settings other than **Auto**, the icon for the current setting is displayed in the monitor (**8** 6).

#### **Preset Manual**

Preset manual is used with mixed lighting or to compensate for light sources with a strong color cast (for example, to make pictures taken under a lamp with a red shade look as though they had been taken under white light).

- Place a white or gray reference object under the lighting that will be used during shooting.
- 2 Use the multi selector to choose **PME Preset** manual in the **White balance** menu, and press **®**.

The camera zooms in.

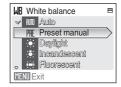

3 Choose Measure.

To apply the most recently measured value for preset manual, choose **Cancel** and press **®**.

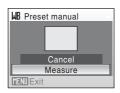

**4** Frame the reference object.

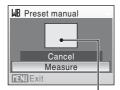

Reference object frame

**5** Press **®**.

The shutter is released and the new white-balance value is set. No pictures are recorded.

# Note on Preset Manual

Regardless of the flash mode selected, the flash will not fire when **®** is pressed in step 5. Therefore, the camera cannot measure a value for preset manual for when the flash is used.

# **□** Continuous

Change settings to Continuous or BSS (best shot selector). Flash will be switched off for **Continuous**, **BSS** or **Multi-shot 16**, and focus, exposure and white balance are fixed at the values for the first picture in each series.

## Single (default setting)

One shot is taken each time shutter-release button is pressed.

#### Continuous

While the shutter-release button is held down, up to 7 pictures are taken at a rate of about 1.2 frames per second (fps) when Image mode is set to Mormal (3648).

## BSS (Best Shot Selector)

The "best shot selector" is recommended when shooting with the flash off or the camera zoomed in, or in other situations in which inadvertent motion can result in blurred pictures. When BSS is on, the camera takes up to 10 pictures while the shutter-release button is held down. The sharpest picture in the series is automatically selected and saved.

#### Multi-shot 16

Each time shutter-release button is pressed, camera takes 16 shots at about 1.2 frames per second and arranges them in a single picture with Image mode setting **Someonial** (2592). Digital zoom cannot be applied.

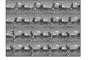

At an **ISO sensitivity** (**1** 101) setting of **3200**, the **Multishot 16** option is not available.

When shooting with the **Multi-shot 16** option, select options other than **3200** for **ISO sensitivity** and select **Multi-shot 16** for **Continuous**.

## Intvl timer shooting

Camera takes pictures (up to 1,800 frames) automatically at specified interval (85 100).

At settings other than **Single**, the indicator for the current setting is displayed in the monitor ( $\boxtimes$  6).

# Note on Continuous Shooting

- The maximum frame rate with continuous shooting may vary, depending upon the current image mode setting and the memory card used.
- Digital zoom cannot be used in Multi-shot 16.

# Note on BSS

• **BSS** may not produce the desired results if the subject moves or the composition changes while the shutter-release button is pressed all the way down.

## **Interval Timer Photography**

Pictures are taken automatically at specified intervals. Choose from intervals between 30 seconds and 60 minutes.

Use the multi selector to choose Intvl timer shooting in the Continuous menu, and press
.

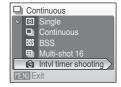

**2** Choose interval between shots and press **®**.

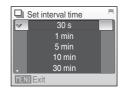

3 Press MENU.

The camera returns to shooting mode.

4 Press the shutter-release button all the way down to take the first picture and initiate interval timer shooting.

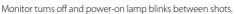

The monitor turns on automatically right before the next shot is taken.

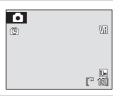

Press the shutter-release button all the way down a second time to end recording.

Recording will end automatically if the internal memory or memory card becomes full, or when 1,800 pictures have been taken.

# Note on Interval Timer Shooting

- $\bullet \ \ \text{To prevent the camera from turning off unexpectedly during recording, use a fully charged battery.}$
- To power the camera continuously for extended periods, use an AC Adapter EH-62E (available separately from Nikon). Do not, under any circumstances, use another make or model of AC adapter. Failure to observe this precaution could result in overheating or in damage to the camera.
- More Information

# ISO Sensitivity

Sensitivity is a measure of how quickly the camera reacts to light. The higher the sensitivity, the less light needed to make an exposure. Although a high ISO rating is suited for taking pictures of subjects in action or in poor lighting, high sensitivity is often associated with "noise" - randomly spaced, brightly colored pixels concentrated in dark parts of the image.

#### Auto (default setting)

Sensitivity is ISO 64 under normal conditions; when lighting is poor and the flash is off, the camera compensates by raising sensitivity to a maximum of ISO 800.

#### 64,100, 200, 400, 800, 1600, 2000, 3200

Sensitivity will be locked at the specified value.

At the settings other than **Auto**, the current setting is displayed in the monitor (**3** 6). If **Auto** is selected and the sensitivity is raised above ISO 64, the **3** icon will be displayed (**3** 29).

# Notes on ISO 3200

- When **3200** is selected for **ISO sensitivity**, the image mode mark on the screen will be displayed in red during shooting.
- When ISO sensitivity is set to 3200, Image mode cannot be set to 3648×2736, 3648×2736, 3584×2016, and 2736×2736. At these image mode settings, selecting 3200 for ISO sensitivity automatically switches the Image mode setting to 2048×1536. When any option other than 3200 is next selected for ISO sensitivity, the original image size setting is restored.
- At an ISO sensitivity setting of 3200, the Multi-shot 16 ( 99) option of the continuous shooting mode is not available. At a Continuous setting of Multi-shot 16, selecting 3200 for ISO sensitivity switches the Continuous setting to Single. The Single setting does not change even when ISO sensitivity is set to options other than 3200.

# **Color Options**

Make colors more vivid or record pictures in monochrome.

| Ø. | Standard color | (default setting) |
|----|----------------|-------------------|
|----|----------------|-------------------|

Use for pictures exhibiting natural color.

Vivid color

Use to achieve a vivid, "photoprint" effect.

Black-and-white

Record pictures in black-and-white.

**€** Sepia

Record pictures in sepia tones.

**C** Cyanotype

Record pictures in cyan-blue monochrome.

(% Pastel

Change to a pastel shade.

The effects of the selected option can be previewed in the monitor. At settings other than **Standard color**, the icon for the current setting is displayed in the monitor (**8** 6).

# [+] AF Area Mode

Use this option to determine where the camera focuses. When digital zoom is in effect, focus will be on the center of the screen regardless of the settings used.

## Face priority (default setting)

When the camera recognizes a face (front view), the camera will focus on that face. See "Face Priority" ( 105) for more information. If more than one face is recognized, focus will be on the face closest to the camera

When shooting non-human subjects or when no faces are recognized, **AF area mode** will switch to **Auto**, and the camera will automatically select the focus area (one of nine) containing the subject closest to the camera.

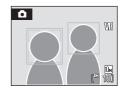

#### Auto

Camera automatically selects the focus area (one of nine) containing the subject closest to the camera. Press the shutter-release button halfway to activate the focus area. When the shutter-release button is pressed halfway, the focus area selected by the camera will be displayed in the monitor.

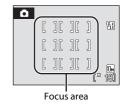

#### [1] Manual

This option is suited to situations in which the intended subject is relatively still and not positioned in the center of the frame.

Press the multi selector ▲, ▼, ◀ or ▶ to select from 99 focus areas in the frame. Pictures can be taken while focus-area selection screen is displayed. To end focus-area selection and adjust the flash, macro, self-timer and exposure compensation settings, press ๋ ๋ ๋ . To return to the focus-area selection screen. press ๋ ๋ ๋ .

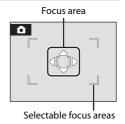

## Shooting Options: The Shooting Menu

### [•] Center

Camera focuses on subject in center of frame. Center focus area is used.

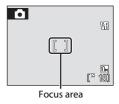

# Focus Lock

To focus on off-center subjects when **Center** is selected for **AF area mode**, use focus lock as described below.

1 Position the subject in the center of the frame.

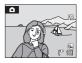

- 2 Press the shutter-release button halfway.
  - Confirm that the focus area is green.

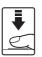

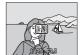

- **3** Continue holding down the shutter-release button halfway and recompose the picture.
  - Be sure that the distance between the camera and the subject does not change.
- **4** Press the shutter-release button the rest of the way down to shoot.

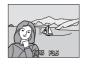

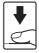

# More Information

See, "Autofocus" ( 25) for more information.

# **Face Priority**

When the camera is pointed at a people's face, the camera automatically recognizes the face and will focus on it.

In the following cases, the face priority feature will take effect.

- When AF area mode is set to **Face priority** (default setting) (**103**)
- When Scene mode is set to **Portrait** (**8** 34) or **Night portrait** (**8** 35)
- When the scene auto selector mode is selected (**8** 42)
- When the smile mode is selected (**4**6)

# **1** Frame a picture

When the camera recognizes a face (front view), that face will be framed by a yellow double border.

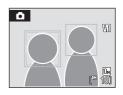

If more than one face is recognized, the operations will vary with the shooting modes as follows.

| Shooting mode                 | Faces framed by a double border                                                 | The number of faces to be recognized |  |
|-------------------------------|---------------------------------------------------------------------------------|--------------------------------------|--|
| (auto) mode (Face Priority)   | The face positioned at the nearest to the camera.                               |                                      |  |
| Scene mode:<br>Night portrait | * The other faces are framed by a single border.                                | Up to 12                             |  |
| Scene auto selector mode      | by a single bolder.                                                             |                                      |  |
| Scene mode: Portrait          | The face positioned at the                                                      |                                      |  |
| Smile mode                    | nearest center of the screen.  * The other faces are framed by a single border. | Up to 3                              |  |

# **2** Press the shutter-release button halfway

Focus will be on the face framed by the double border. The double border will glow green once focus has been locked. When the camera is unable to focus, the double border will blink. Press the shutter-release button halfway and try focusing again.

Press the shutter-release button the rest of the way down to take the picture.

You don't need to press the shutter-release button halfway in the smile mode. If the camera detects the smiling face, the shutter is automatically released ( 46). Download from Www.Somanuals.com. All Manuals Search And Download.

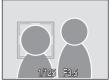

# Notes about Face Priority

- In Face priority, if the shutter-release button is pressed halfway when no faces are recognized, AF area mode will be set to Auto.
- In the **Portrait**, **Night portrait** settings or the smile mode of scene mode, if the shutter-release button is pressed halfway when no faces are recognized, focus will be set on the center of the screen.
- The camera may be unable to detect faces in the following situations:
  - When faces are partially hidden by sunglasses or other obstructions
  - When faces take up too much or too little of the frame
  - When the subject is not looking directly at the camera
- The camera's ability to detect faces depends on a variety of factors, including whether or not the subject is facing the camera.
- In some rare cases shooting subjects with which autofocus may not perform as expected (₹ 25), the subject may not be in focus despite the fact that the double border glows green. If the subject is not in focus, switch to Manual or Center for AF area mode in (auto) mode, try to use the focus lock (₹ 104) and refocus on another subject positioned at the same distance from the camera. Pictures taken in Face Priority, while in full-frame playback, the image is automatically rotated to the vertical direction of the captured face and displayed.
- Pictures taken in Face Priority, while in full-frame playback, will be rotated (if necessary) and displayed.

# Distortion Control

Specify whether or not the distortion is corrected. Enabling distortion control reduces the size of the frame.

On

Distortion at frame peripheries is corrected.

#### Off (default setting)

No distortion correction performed.

At settings other than **Off**, the icon for the current setting is displayed in the monitor (**8** 6).

# Camera Settings that Cannot Be Set at the Same Time

Restrictions apply to the following settings in (auto) mode.

#### Flash mode

Flash turns off at **Continuous** settings of **Continuous**, **BSS** or **Multi-shot 16**. Applied setting is restored when **Single** or **Intvl timer shooting** is selected.

#### Self-timer

If self-timer is on, only one shot will be taken when shutter is released, regardless of settings chosen for **Continuous**.

Applied **Continuous** settings are restored when picture is taken or self-timer is turned off.

#### ISO sensitivity

When ISO sensitivity is set to 3200, Image mode cannot be set to

3648×2736, ■ 3648×2736, ■ 2592×1944, ■ 3584×2016, and

2736×2736. At these image size settings, selecting 3200 for ISO sensitivity automatically switches the Image mode setting to ■ 2048×1536. When any option other than 3200 is next selected for ISO sensitivity, the original image mode setting is restored.

At an ISO sensitivity setting of 3200, the Multi-shot 16 option of the continuous shooting mode is not available. At a Continuous setting of Multi-shot 16, selecting 3200 for ISO sensitivity switches the Continuous setting to Single. The Single setting does not change even when ISO sensitivity is set to options other than 3200.

#### Continuous

If Continuous setting is set to Multi-shot 16, Image mode will be set to Mormal (2592).

If **Continuous** mode is restored to any setting other than **Multi-shot 16** the settings for **Image mode** will also be restored.

#### White balance

White balance is automatically set to **Auto** and cannot be adjusted when **Black-and-white**, **Sepia** or **Cyanotype** is selected for **Color options**.

Applied white balance setting is restored when **Standard color**, **Vivid color** or **Pastel** is selected

#### Distortion control

When **Distortion control** is set to **On**, **Continuous** will change to **Single**. After that, if **Distortion control** is returned to **Off**, **Continuous** remains **Single**.

# **Playback Options: The Playback Menu**

The playback menu contains the following options.

|    | D-Lighting                                                                                  | <b>8</b> 52  |
|----|---------------------------------------------------------------------------------------------|--------------|
|    | Enhances brightness and contrast in dark portions of pictures.                              |              |
| 4  | Print set                                                                                   | <b>8</b> 91  |
|    | Select pictures to print and the number of copies for each.                                 |              |
|    | Slide show                                                                                  | <b>数</b> 110 |
|    | View pictures stored in the internal memory or on a memory card in an automatic slide show. |              |
| ú  | Delete                                                                                      | <b>8</b> 111 |
|    | Delete all or selected pictures.                                                            |              |
| Оп | Protect                                                                                     | <b>8</b> 111 |
|    | Protect selected pictures from accidental deletion.                                         |              |
| 4  | Rotate image                                                                                | <b>8</b> 112 |
|    | Change the orientation of a picture.                                                        |              |
|    | Small pic.                                                                                  | <b>8</b> 54  |
|    | Create a small copy of the current picture.                                                 |              |
| ₫  | Voice memo                                                                                  | <b>8</b> 55  |
|    | Record and play voice memo.                                                                 |              |
| H  | Сору                                                                                        | <b>8</b> 113 |
|    | Copy files between memory card and internal memory.                                         |              |

# **Displaying the Playback Menu**

Display the playback menu by pressing **E** and pressing **MENU**.

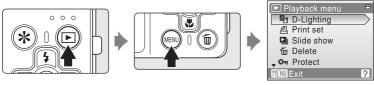

- Use the multi selector to choose and apply settings (**8** 9).
- To exit the playback menu, press MENU.

On Protect

## **Selecting Multiple Pictures**

The screen shown at right will be displayed in the menus (shown below) when choosing pictures.

Smile menu: Remove from list (W 48)

Playback menu: Print set (♥ 91), Delete (♥ 111), Protect (♥ 111), Rotate image (♥ 112), Picture Copy (♥ 113)

Setup menu: Welcome screen (**8** 116)

Follow the procedure described below to choose the pictures.

**1** Press **◄** or **▶** to choose the desired picture.

Only one picture can be selected for **Rotate image** and **Welcome screen**. Proceed to step 3.

Press **T** (**Q**) to switch to full-frame playback. Press **W** (**►**) to switch back to thumbnail display.

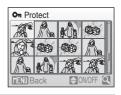

**2** Press ▲ or ▼ to select **ON** or **OFF** (or the number of copies).

When **ON** is selected, a check mark ( $\langle \! \! \! \! \! \! \! \! \! \! \rangle$ ) is displayed in the top left corner of the current picture. Repeat steps 1 and 2 to select additional pictures.

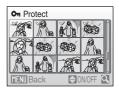

**3** Press **®**.

The setting is enabled.

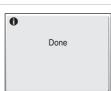

# **□** Slide Show

Play back pictures, stored in the internal memory or on a memory card, one by one in an automated "slide show".

# 1 Use the multi selector to choose **Start** and press **®**.

To change the interval between pictures, choose **Frame intvl**, select the desired interval time, and press 8 before choosing **Start**.

To repeat the slide show automatically, enable **Loop** and press **®** before choosing **Start**. The check mark (**✓**) will be added to the loop option when enabled.

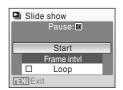

# **2** The slide show begins.

While the slide show is in progress, the following operations can be performed:

- Press **®** to pause the slide show.

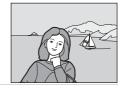

## 3 Choose End or Restart.

When the slide show ends or is paused, choose **End** and press **®** to return to the playback menu, or choose **Restart** to play the slide show again.

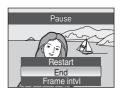

# Notes on Slide Show

- Only the first frame of movies (87 74) included in slide shows is displayed.
- Even if **Loop** is selected, the monitor can continuously display the Slide Show for up to 30 minutes (**1**25).
   Download from Www.Somanuals.com. All Manuals Search And Download.

# ₩ Delete

Delete selected pictures or all pictures.

### Erase selected images

Delete selected pictures (**8** 109).

#### Erase all images

Delete all pictures.

# Notes on Deletion

- Once deleted, pictures cannot be recovered. Transfer important images to a computer before deletion.
- Pictures marked with the 💁 icon are protected and cannot be deleted.

#### On Protect

Protect selected pictures from accidental deletion. See "Selecting Multiple Pictures" (**109**) for more information on using this function. Note, however, that formatting the camera's internal memory or the memory card will permanently erase protected files (**109**) 126).

Protected pictures are recognized by the 🗪 icon (🕇 7, 49) in playback mode.

# 4 Rotate Image

Set the picture orientation (vertical or horizontal frame) displayed on the camera monitor after the pictures are taken.

Pictures can be rotated 90° clockwise or counterclockwise.

Pictures that were recorded in the portrait (vertical) orientation can be rotated up to 180° in either direction.

When the image that can be rotated in the picture selection screen (**™** 109) is selected, the **Rotate image** screen appears. In this step, pressing the multi selector **▶** or **◄** rotates the image by 90°.

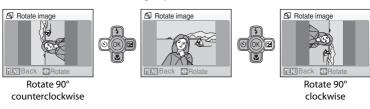

Press **®** to select the displayed direction and the vertical / horizontal position data will be recorded on the picture.

# **日**Copy

Copy pictures between the internal memory and a memory card.

1 Select an option from the copy screen using the multi selector and press .

**▶ :** Copy pictures from internal memory to

memory card.

□ → • Copy pictures from memory card to internal

memory.

**2** Choose the copy option and press **®**.

**Selected images**: Copy pictures selected from the picture

selection screen (W 109).

**All images**: Copy all pictures.

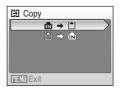

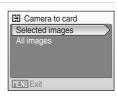

# Notes on Copying Pictures

- JPEG-, AVI-, and WAV-format files can be copied. Files recorded in any other format cannot be copied.
- If voice memos (**8** 55) are attached to pictures selected for copying, voice memos are copied with the pictures.
- Sound files recorded using Voice Recording (**8** 75) can be copied using the **Copy sound files** option (**8** 79) in sound file playback mode.
- Pictures taken with another make of camera or that have been modified on a computer cannot be copied.
- Pictures copied from the internal memory or a memory card cannot be displayed in the auto sort mode ( 60).
- Even if a picture that was added to favorites ( 65) is copied the contents of favorites will not be copied.

# Memory contains no images. Message

If there are no pictures stored on the memory card when playback mode is applied, the message **Memory contains no images.** will be displayed. Press **MENU** to display the copy option screen, and copy the pictures stored in the camera's internal memory to the memory card.

# More Information

# **Basic Camera Setup: The Setup Menu**

The setup menu contains the following options.

| 5000        | ap mena contains the rollowing options.                                                                                     |                  |
|-------------|----------------------------------------------------------------------------------------------------|------------------|
| <u>MENÚ</u> | Menus                                                                                                    | <b>४</b> 115     |
|             | Choose how menus are displayed.                                                                                             |                  |
| Ü           | Welcome screen                                                                                                    | <b>४</b> 116     |
|             | Select screen displayed when camera is turned on.                                                                           |                  |
| <b>⊕</b>    | Date                                                                                                    | <b>४</b> 117     |
|             | Set camera clock and choose home and destination time zones.                                                                |                  |
|             | Monitor settings                                                                                                    | <b>४</b> 120     |
|             | Adjust monitor brightness and choose display style.                                                                         |                  |
| DATE        | Date imprint                                                                                                    | <b>8</b> 121     |
|             | Imprint date or date counter on pictures.                                                                                   |                  |
| VR          | Vibration reduction                                                                                                    | <b>४</b> 123     |
|             | Specify the vibration reduction setting for shooting pictures.                                                              |                  |
| ≣D          | AF assist                                                                                                    | <b>8</b> 124     |
|             | Enable or disable AF-assist illumination.                                                                                   |                  |
|             | Digital zoom                                                                                                    | <b>8</b> 124     |
|             | Adjust settings for using digital zoom.                                                                                     |                  |
| <b>●</b> ≫  | Sound settings                                                                                                    | <b>४</b> 125     |
|             | Adjust sound and volume settings.                                                                                           |                  |
| 9           | Auto off                                                                                                    | <b>8</b> 125     |
|             | Set time before camera enters standby mode.                                                                                 |                  |
|             | Format memory/Format card                                                                                                   | <b>&amp;</b> 126 |
|             | Format internal memory or memory card.                                                                                      |                  |
|             | Language                                                                                                    | <b>8</b> 127     |
|             | Choose the language used for camera monitor display.                                                                        |                  |
| <b>.</b>    | Video mode                                                                                                    | <b>४</b> 127     |
|             | Adjust settings necessary for connection to television.                                                                     |                  |
| <u></u>     | Blink warning                                                                                                    | <b>8</b> 127     |
|             | Set whether or not to detect human subjects with eyes closed when shooting pictures in the face priority ( $\fbox{M}$ 105). |                  |
|             | Reset all                                                                                                    | <b>&amp;</b> 129 |
|             | Restore camera settings to default values.                                                                                  |                  |
| Ver.        | Firmware version                                                                                                    | <b>४</b> 131     |
|             | Display camera firmware version.                                                                                            |                  |

# **Displaying the Setup Menu**

First, display the favorite menu by pressing \*. Then select  $\circ *$  (use the multi selector), and press  $\circ *$ .

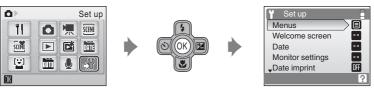

- Use the multi selector to choose and apply settings (**8** 9).
- To exit the setup menu, press the \* button to display the favorites menu and select another mode.

# **Menus**

Choose the initial menus displayed.

### Text (default setting)

Menus are displayed in list format.

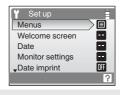

#### **Icons**

All menu items can be displayed in a single page.

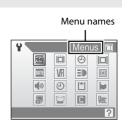

## I□ Welcome Screen

You can select the welcome screen to be displayed when the camera is turned on.

### None (default setting)

No welcome screen will be displayed.

#### COOLPIX

Displays a welcome screen.

#### Select an image

Select a picture in the internal memory or on the memory card for the welcome screen. Choose a picture in the picture selection screen and press **8**. As the selected image is stored in the camera, the image will appear in the welcome screen even if the original picture is deleted.

Pictures which are set as **16:9** (**3584**), **1:1 with black border**, **1:1 with white border** or **1:1(2736)** on **Image mode** setting (♥ 95) and images smaller than 320×240 edited by the crop (♥ 53) or small picture (♥ 54) function are not selectable.

# Date

Set the camera clock and choose home and travel destination time zones.

#### Date

Set camera clock to current date and time.
See "Setting Display Language, Date and Time" (₹ 16) for more information.

#### Time zone

Set the home  $(\stackrel{\bullet}{\mathbf{n}})$  time zone (district) or daylight saving time. When  $\stackrel{\bullet}{\mathbf{r}}$  (destination time zone) is selected, the time difference  $(\stackrel{\bullet}{\mathbf{N}}$  119) is automatically calculated and the date and time in the selected region are recorded. Useful when travelling.

## **Setting Travel Destination Time Zone**

1 Use the multi selector to choose **Time zone** and press **®**.

The time zone menu is displayed.

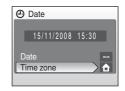

**2** Choose **→** and press **®**.

The date and time displayed on the monitor changes according to the region currently selected.

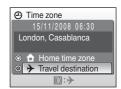

118

# **3** Press ▶.

The home time zone display appears.

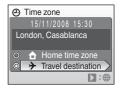

# **4** Press **◄** or **▶** to choose the travel destination time zone (city name).

To use the camera in an area where daylight saving time is in effect, press  $\triangle$  to display the  ${}^{\bullet}$  mark on the top of the monitor and set the daylight saving time. When the daylight saving time goes into effect, the time is automatically advanced one hour.

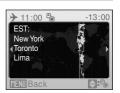

To release the daylight saving time setting, press  $\nabla$ .

Press (R) to enter the travel destination.

While the travel destination time zone is selected, the 🎔 icon will be displayed in the monitor when the camera is in shooting mode.

# The Clock Battery

The clock battery charges when the main battery is installed or an AC adapter is connected, and can provide several days of backup power after about ten hours of charging.

# (Home Time Zone)

- To switch to the home time zone, choose [ Home] in step 2 and press the button.

# Daylight Saving Time

When the summer saving time begins or ends, turn the daylight saving time option on or off using the home time zone display in Step 4.

Download from Www.Somanuals.com. All Manuals Search And Download.

# ✓ Time Zones ( <a>™ 16</a>)

The camera supports the time zones listed below. For time differences not listed below, set the camera clock to local time.

| UTC +/- | Location                                      | UTC +/- | Location                                   |
|---------|-----------------------------------------------|---------|--------------------------------------------|
| -11     | Midway, Samoa                                 | +1      | Madrid, Paris, Berlin                      |
| -10     | Hawaii, Tahiti                                | +2      | Athens, Helsinki, Ankara                   |
| -9      | Alaska, Anchorage                             | +3      | Moscow, Riyadh, Kuwait,<br>Manama, Nairobi |
| -8      | PST (PDT): Los Angeles,<br>Seattle, Vancouver | +4      | Abu Dhabi, Dubai                           |
| -7      | MST (MDT): Denver, Phoenix,<br>La Paz         | +5      | Islamabad, Karachi                         |
| -6      | CST (CDT): Chicago, Houston,<br>Mexico City   | +5.5    | New Delhi                                  |
| -5      | EST (EDT): New York, Toronto,<br>Lima         | +6      | Colombo, Dhaka                             |
| -4      | Caracas, Manaus                               | +7      | Bangkok, Jakarta                           |
| -3      | Buenos Aires, Sao Paulo                       | +8      | Beijing, Hong Kong,<br>Singapore           |
| -2      | Fernando de Noronha                           | +9      | Tokyo, Seoul                               |
| -1      | Azores                                        | +10     | Sydney, Guam                               |
| ±0      | London, Casablanca                            | +11     | New Caledonia                              |
|         |                                               | +12     | Auckland, Fiji                             |

# **□** Monitor Settings

Choose whether or not to display information in the monitor, and set the monitor brightness.

#### Photo info

Choose information displayed in monitor during shooting and playback mode.

## Brightness

Choose from five settings for monitor brightness. The default setting is  ${\bf 3}. \\$ 

#### **Photo Info**

The following display options are available.

See "The Monitor" (**8** 6, 7) for information on indicators in the monitor.

|                             | Shooting mode                                                                                                    | Playback mode                                                                       |
|-----------------------------|----------------------------------------------------------------------------------------------------|-------------------------------------------------------------------------------------|
| Show info                   |                                                                                                    | 16/11/2009 15:30<br>0004_PG                                                         |
| Auto info (default setting) | After the same information as in <b>Show</b> seconds, display will be the same as <b>Hi</b>                                                                                                    |                                                                                     |
| Hide info                   |                                                                                                    |                                                                                     |
| Framing grid                | In (auto) mode, a framing grid is displayed to help frame pictures; other current settings or operation guide is displayed for a few seconds, as in <b>Auto info</b> above. In other shooting modes, the current settings or operation guide is displayed, as in <b>Auto info</b> above. | The current settings or operation guide is displayed, as in <b>Auto info</b> above. |

# Date Imprint

Date and time are imprinted on pictures. Date can be printed from printers that do not support the date imprinting (**8** 92).

## Off (default setting)

Date and time are not imprinted on pictures.

#### Date

Date is imprinted on the bottom right corner of pictures taken while this option is in effect.

## Date and time

Date and time are imprinted on the bottom right corner of pictures taken while this option is in effect.

#### Date counter

Time stamp shows number of days between date of recording and selected date.

At settings other than **Off**, the icon for the current setting is displayed in the monitor ( $\S$  6).

# **Date Imprint**

- Imprinted dates form a permanent part of image data and cannot be deleted.
- Date imprint is disabled in the following situations.
- When the Continuous mode is set to Continuous or BSS.
- When the Scene mode is set to **Sports**, **Museum** or **Panorama assist**.
- When movies are being recorded.
- Dates imprinted at an Image mode setting (8 95) of TV screen (640) may be difficult to read.
   Choose PC screen (1024) or larger when using date imprint.
- The date is recorded using the format selected in the setup menu's **Date** item (**8** 16, 117).

# Date Imprint and Print Set

When pictures are printed from DPOF-compatible printers that can print date and photo information, you can use **Print Set** (**15** 91) and print the shooting date and photo information on the pictures. In such a case, it is unnecessary to imprint date and time on pictures beforehand using

Date Imprint.

#### **Date Counter**

Pictures taken while this option is in effect are imprinted with the number of days remaining until, or the number of days elapsed since a specified date. Use it to track the growth of a child or count down the days until a birthday or wedding.

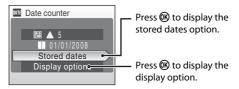

#### Stored dates

Up to three dates can be stored. To set, choose an option, press the multi selector ▶, enter a **Date** (► 16), and press ♠. To select a different date, choose an option and press ♠.

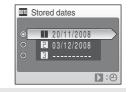

#### Display options

Choose Number of days, Years and days, or Yrs, mnths, days and press **®**.

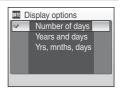

Sample date counter time stamps are shown below.

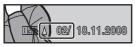

Two days remaining

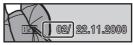

Two days elapsed

## **VR** Vibration reduction

Specify the vibration reduction setting for shooting pictures. Vibration reduction effectively corrects blur that commonly occurs when shooting with zooming or at slow shutter speeds.

Turn vibration reduction **off** when using a tripod to stabilize the camera during shooting.

#### On (default setting)

Specify the vibration reduction setting for shooting pictures. The camera detects and factors out panning movements automatically when reducing camera shaking. When the camera is panned horizontally, for example, vibration reduction affects only vertical shaking. If the camera is panned vertically, vibration reduction affects only horizontal shaking.

#### Off

Electronic vibration reduction is not enabled.

When vibration reduction is enabled, the current setting is displayed on the monitor during shooting (When **off** is selected, an icon for the current setting is not displayed on the monitor.) (**\*\*** 6).

## Notes on Vibration reduction

- Vibration reduction may take a few seconds to activate after the power is turned on, or the camera enters shooting mode from playback mode. Wait until the display stabilizes before shooting.
- Due to characteristics of the vibration reduction function, images displayed on the camera's monitor immediately after shooting may appear blurry.
- Vibration reduction may be unable to completely eliminate the effects of camera shaking in some situations.
- "VR" stands for vibration reduction

# Compensating Movies with Electronic VR

To reduce the effects of camera shake when recording movies other than time-lapse movies, enable **Electronic VR** (**8** 71) from the movie menu (**8** 70).

## **ID** AF Assist

Change settings for AF-assist illumination.

#### Auto (default setting)

The AF-assist illumination automatically turns on when the subject is poorly lit. The illuminator has a range of about 1.9 m (6.3 ft.) at the maximum wide-angle position and 1.1 m (3.6 ft.) at the maximum telescopic position. However, the AF-assist illumination will not turn on in some scene modes even if **AUTO** is selected (**▼** 34, 35, 36, 37, 38).

#### Off

Disable this function. The camera may be unable to focus if lighting is poor.

# Digital Zoom

Adjust settings for using digital zoom.

### On (default setting)

Digital zoom ( $\boxtimes$  23) will be activated when the  $\top$  ( $\P$ ) is pressed when the optical zoom has been magnified to its maximum rate.

#### Off

Digital Zoom will not be activated (Except when shooting a movie).

# Notes on Digital Zoom

- When digital zoom is in effect, **AF area mode** is set to **Center** (**8** 103).
- Digital zoom cannot be used in the following situations.
  - When the Scene auto selector mode is selected.
  - When Scene Mode is set to Portrait or Night portrait.
  - When the smile mode is selected.
  - When Continuous mode is set to Multi-shot 16.
  - Just before recording a movie (Up to 2× zoom can be activated while recording movies other than **Time-lapse movie★**).

    Download from Www.Somanuals.com. All Manuals Search And Download.

# Sound Settings

Adjust the following sound settings.

#### **Button sound**

Turn button sound On or Off.

When **On** (default setting) is selected, a beep will sound once when operations are completed successfully, two times when focus has been locked, and three times when an error is detected, and welcome sound.

#### Shutter sound

Choose shutter sound from On (default setting) or Off.

# Auto Off

When the camera is on and a period of time passes without any operations been done, the camera will enter standby mode (**M** 15) to save power. Once in standby mode, the power lamp will blink, and if no operations are performed for another three minutes the camera turns off. The time taken to enter standby mode can be set to **30 s**, **1 m** (default setting), **5 m**, or **30 m**.

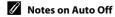

The time allowed to elapse before the camera enters standby mode is fixed in the following cases:

- While menus are displayed: 3 minutes
- While slide show is in progress: Up to 30 minutes
- While the AC adapter is connected: 30 minutes

# **I** Format Memory/ ☐ Format Card

Use this option to format the internal memory or a memory card.

## **Formatting the Internal Memory**

To format the internal memory, remove the memory card from the camera.

The **Format memory** option appears in the setup menu.

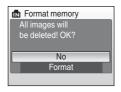

# **Formatting a Memory Card**

When the memory card is inserted in the camera, the **Format card** option appears in the setup menu.

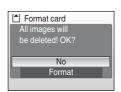

# Formatting Internal Memory and Memory Cards

- Formatting the internal memory or memory cards permanently deletes all data. Be sure to transfer important pictures to a computer before formatting.
- Formatting the internal memory or memory card will change the icon settings (**8** 64) for the favorites folder back to the default settings (number icon).
- Do not turn the camera off, disconnect the AC adapter, or open the battery-chamber/memory card slot cover during formatting.
- The first time you insert the memory cards used in other devices into the COOLPIX S560, be sure to format them using this camera.

# **▶** Language

Choose one of 24 languages for display of camera menus and messages.

| Čeština    | Czech             |
|------------|-------------------|
| Dansk      | Danish            |
| Deutsch    | German            |
| English    | (default setting) |
| Español    | Spanish           |
| Ελληνικά   | Greek             |
| Français   | French            |
| Indonesia  | Indonesian        |
| Italiano   | Italian           |
| Magyar     | Hungarian         |
| Nederlands | Dutch             |
| Norsk      | Norwegian         |

| Polski    | Polish              |
|-----------|---------------------|
| Português | Portuguese          |
| Русский   | Russian             |
| Suomi     | Finnish             |
| Svenska   | Swedish             |
| Türkçe    | Turkish             |
| عـربي     | Arabic              |
| 中文简体      | Simplified Chinese  |
| 中文繁體      | Traditional Chinese |
| 日本語       | Japanese            |
| 한글        | Korean              |
| ภาษาไทย   | Thai                |

# ■ Video Mode

Adjust settings for connection to a television. Choose from NTSC and PAL.

# Blink Warning

Set whether or not to detect human subjects with eyes closed when shooting pictures in the face priority (**M** 105).

## On (default setting)

When the camera detects that one or more human subjects have closed their eyes shortly after recognizing the faces and shooting them, the **Did someone blink?** screen will appear on the monitor. The face of the human subject that may have closed his/her eyes is framed by a yellow border. You can check the shot picture and determine if you need to take the picture again. In such a case, you can check the shot picture and determine if you take the picture again.

Off

Blink warning doesn't take effect.

# Operating the Did someone blink? Screen

When the camera detects a human subject with closed eyes, the **Did someone blink?** screen will appear on the monitor.

The following operations are available in the **Did someone blink?** screen.

If no operations are performed for a few seconds, the screen automatically returns to the shooting mode screen.

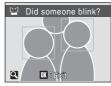

| Option                                   | Use                   | Description                                                                                                    |
|------------------------------------------|-----------------------|----------------------------------------------------------------------------------------------------|
| Enlarge and display the detected face    | <b>T</b> ( <b>Q</b> ) | Press <b>T</b> ( <b>Q</b> ).                                                                                                    |
| Switch to full-frame playback <b>W</b> ( |                       | Press <b>W</b> (██).                                                                                                    |
| Select the face to be displayed          |                       | If the camera detects more than one human subjects with their eyes closed, press ▲▼◀▶ during the enlarged display to switch over the face displayed. |
| Delete the shot picture                  | ũ                     | Press 📆.                                                                                                    |
|                                          | <b>®</b>              |                                                                                                    |
| Switch to shooting mode                  | <b>↓</b>              | Press 🔞 or the shutter-release button.                                                                                                    |

# Reset All

When **Reset** is selected, the camera's settings will be restored to their default values.

## Pop-up Menu

| Option                              | Default value |
|-------------------------------------|---------------|
| Flash mode ( <b>8</b> 28)           | Auto          |
| Self-timer ( 30)                    | Off           |
| Macro mode ( <b>8</b> 31)           | Off           |
| Exposure compensation ( <b>3</b> 2) | 0.0           |

## **Scene Mode**

| Option                    | Default value |
|---------------------------|---------------|
| Scene menu ( <b>3</b> 33) | Portrait      |

#### **Food Mode**

| Option                                    | Default value |
|-------------------------------------------|---------------|
| White Balance in Food Mode ( <b>2</b> 44) | Center        |

#### Movie Menu

| Option                           | Default value |
|----------------------------------|---------------|
| Movie options ( <b>3</b> 70)     | TV movie 640★ |
| Time-lapse movie★ ( <b>图</b> 72) | 30s           |
| Electronic VR ( 71)              | On            |
| Autofocus mode ( <b>2</b> 71)    | Single AF     |

# **Shooting Menu**

| Option                              | Default value          |
|-------------------------------------|------------------------|
| Орион                               | Delauit value          |
| Image mode ( <b>8</b> 95)           | <b>™</b> Normal (3648) |
| White balance (₩ 97)                | Auto                   |
| Continuous ( <b>8</b> 99)           | Single                 |
| IntvI timer shooting ( <b>100</b> ) | 30s                    |
| ISO sensitivity ( <b>101</b> )      | Auto                   |
| Color options ( <b>8</b> 102)       | Standard color         |
| AF area mode ( <b>▼</b> 103)        | Face Priority          |
| Distortion control ( <b>10</b> 106) | Off                    |

#### Smile Menu

| Option                          | Default value |
|---------------------------------|---------------|
| Face recognition ( <b>8</b> 48) | On            |

#### Setup Menu

| Option                              | Default value   |
|-------------------------------------|-----------------|
| Menus ( <b>1</b> 15)                | Text            |
| Welcome screen ( <b>™</b> 116)      | Disable welcome |
| Photo info ( <b>8</b> 120)          | Auto info       |
| Brightness ( <b>8</b> 120)          | 3               |
| Date imprint ( <b>8</b> 121)        | Off             |
| Vibration reduction ( <b>8</b> 123) | On              |
| AF assist ( 124)                    | Auto            |
| Digital zoom ( <b>8</b> 124)        | On              |
| Button sound ( <b>12</b> 5)         | On              |
| Shutter sound ( <b>12</b> 5)        | On              |
| Auto off ( <b>12</b> 125)           | 1 m             |
| Blink warning ( <b>8</b> 127)       | On              |

#### Others

| Option                        | Default value |
|-------------------------------|---------------|
| Paper size ( <b>8</b> 87, 88) | Default       |
| Slide show ( <b>**</b> 110)   | 3s            |

- Choosing Reset all also clears the current file number ( 133) from the memory. Numbering will
  continue from the lowest number available. To reset file numbering to "0001", delete all pictures
  ( 111) before selecting Reset all.
- The following settings in the menus will remain unaffected even if Reset all is performed.
   Smile menu: the registered people in Add to list (\$\mathbb{S}\$ 48)

   Shooting menu: Preset manual in the White balance menu (\$\mathbb{S}\$ 98)
   Setup menu: settings for picture registered for Welcome screen (\$\mathbb{S}\$ 116), Date (\$\mathbb{S}\$ 117), Date counter (\$\mathbb{S}\$ 122), Language (\$\mathbb{S}\$ 127), and Video mode (\$\mathbb{S}\$ 127)

# **Ver.** Firmware Version

View the current camera firmware version.

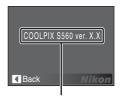

Firmware version

# **Optional Accessories**

| Rechargeable battery | Rechargeable Li-ion Battery EN-EL11                                                                                                    |  |
|----------------------|----------------------------------------------------------------------------------------------------|--|
| Battery charger      | Battery Charger MH-64                                                                                                    |  |
| AC adapter           | AC Adapter EH-62E <how attach="" eh-62e="" to="">  Please check that the AC adapter cord has been inserted correctly into the battery chamber before closing the battery-chamber/memory card slot cover. If part of the cord has not been inserted into the chamber the cover may be damaged during closure.</how> |  |
| USB Cable            | USB Cable UC-E6                                                                                                    |  |
| AV Cable             | Audio/Video Cable EG-CP14                                                                                                    |  |

### **Approved Memory Cards**

The following Secure Digital (SD) memory cards have been tested and approved for use in this camera.

All cards of the designated make and capacity can be used, regardless of speed.

| SanDisk   | 128 MB, 256 MB, 512 MB, 1 GB, 2 GB <sup>1</sup> , 4 GB <sup>2</sup> , 8 GB <sup>2</sup> |
|-----------|-----------------------------------------------------------------------------------------|
| TOSHIBA   | 128 MB, 256 MB, 512 MB, 1 GB, 2 GB <sup>1</sup> , 4 GB <sup>2</sup> , 8 GB <sup>2</sup> |
| Panasonic | 128 MB, 256 MB, 512 MB, 1 GB, 2 GB <sup>1</sup> , 4 GB <sup>2</sup> , 8 GB <sup>2</sup> |

If the memory card will be used with a card reader or similar device, check that the device supports 2 GB cards.

<sup>2</sup> SDHC compliant. If the memory card will be used with a card reader or similar device, check that the device supports SDHC.

Operation is not guaranteed with other makes of card. Contact the manufacturer for details on the above cards.

Refer to the Nikon website for the latest information on approved cards.

# **Image/Sound File and Folder Names**

Pictures, movies, voice memos and voice recordings are assigned file names as follows.

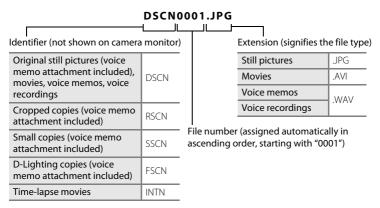

- Files are stored in folders named with a folder number followed by a five-character identifier: "P\_" plus a three-digit sequence number for pictures taken using panorama assist (e.g. "101P\_001"; 40), "INTVL" for interval timer photography (e.g. "101INTVL"; 100), "SOUND" for voice recordings (e.g. "101SOUND"; 75), and "NIKON" for all other pictures (e.g. "100NIKON"). When the number of files within a folder reaches 9999, a new folder will be created. File numbers will be assigned automatically starting with "0001."
- Files copied using Copy > Selected images or Copy sound files > Selected files are copied to the current folder, where they are assigned new file numbers in ascending order starting from the largest file number in memory. Copy > All images and Copy sound files > Copy all files copy all folders from the source medium; file names do not change but new folder numbers are assigned in ascending order, starting from the largest folder number on the destination medium (\*\* 79.113).
- Folders can hold up to 200 pictures; if a picture is taken when the current folder contains 200 pictures, a new folder will be created by adding one to the current folder number. If a picture is taken when the current folder is numbered 999 and contains 200 pictures or a picture numbered 9999, no further pictures can be taken until the medium is formatted (20) or a new memory card inserted.

# **Caring for the Camera**

To ensure continued enjoyment of this Nikon product, observe the following precautions when using or storing the device:

# Keep dry

The device will be damaged if immersed in water or subjected to high humidity.

# **D**o not drop

The product may malfunction if subjected to strong shock or vibration.

# Handle the lens and all moving parts with care

Do not apply force to the lens, lens cover, monitor, memory card slot or battery chamber. These parts are easily damaged. Applying force to the lens cover could result in camera malfunction or damage to the lens. Should the monitor break, care should be taken to avoid injury caused by broken glass and to prevent the liquid crystal from the display touching the skin or entering the eyes or mouth.

## Do not point the lens at strong light sources for extended periods

Avoid pointing the lens at the sun or other strong light sources for extended periods when using or storing the camera. Intense light may cause deterioration of the CCD image sensor, producing a white blur effect in photographs.

# Keep away from strong magnetic fields

Do not use or store this device in the vicinity of equipment that generates strong electromagnetic radiation or magnetic fields. Strong static charges or the magnetic fields produced by equipment such as radio transmitters could interfere with the monitor, damage data stored on the memory card, or affect the product's internal circuitry.

# Avoid sudden changes in temperature

Sudden changes in temperature, such as when entering or leaving a heated building on a cold day, can cause condensation to form inside the device. To prevent condensation, place the device in a carrying case or a plastic bag before exposing it to sudden changes in temperature.

# Turn the product off before removing or disconnecting the power source

Do not remove the battery while the product is on, or while images are being recorded or deleted. Forcibly cutting power in these circumstances could result in loss of data or in damage to product memory or internal circuitry.

## The Battery

- Check the battery level when taking the camera out, and charge the battery if necessary. Do not
  continue charging once the battery is fully charged, as this will result in reduced battery
  performance. If possible, carry a fully-charged spare battery when taking pictures on important
  occasions.
- Do not use the battery at ambient temperatures below 0 °C (32 °F) or above 40 °C (104 °F). Failure
  to observe this precaution could damage the battery or impair its performance.
- When recharging, the ambient temperature should be in the vicinity of 5 to 35 °C (41 to 95 °F).
- The battery will not charge if its temperature is below 0 °C (32 °F) or above 60 °C (140 °F). Charging times may increase at battery temperatures from 0 °C to 10 °C (32 °F to 50 °F) and from 45 °C to 60 °C (113 °F to 140 °F).
- On cold days, the capacity of batteries tends to decrease. Be sure that the battery is fully charged before heading outside to take pictures in cold weather. Keep spare batteries in a warm place and exchange as necessary. Once warmed, a cold battery may recover some of its charge.
- Should the battery terminals become dirty, wipe them off with a clean, dry cloth before use.
- If the battery will not be used for some time, insert it in the camera and run it flat before removing it for storage. The battery should be stored in a cool location with an ambient temperature of 15 to 25 °C (59 to 77 °F). Do not store the battery in hot or extremely cold locations.
- While the battery is in storage, charge it at least once every six months and then use the camera to run it flat again before storing it in a cool location.
- Always remove the battery from the camera or battery charger when it is not being used. Left
  installed, minute amounts of current flow even when unused, and the battery may become
  excessively drained and no longer function.
- After removing the battery from the camera or battery charger, place it in the supplied battery
  case and store in a cool place.
- A marked drop in the time a fully-charged battery retains its charge, when used at room temperature, indicates that the battery needs to be replaced. Purchase a new EN-EL11 battery.
- Replace the battery when it no longer holds a charge. Used batteries are a valuable resource.
   Please recycle used batteries in accordance with local regulations.

# Cleaning

| Lens    | Avoid touching glass parts with your fingers. Remove dust or lint with a blower (typically a small device with a rubber bulb attached to one end that is pumped to produce a stream of air out the other end). To remove fingerprints or other stains that cannot be removed with a blower, wipe the lens with a soft cloth, using a spiral motion that starts at the center of the lens and working toward the edges. If this fails, clean the lens using a cloth lightly dampened with commercial lens cleaner. |
|---------|----------------------------------------------------------------------------------------------------|
| Monitor | Remove dust or lint with a blower. To remove fingerprints and other stains, clean the monitor with a soft, dry cloth, being careful not to apply pressure.                                                                                                    |
| Body    | Use a blower to remove dust, dirt or sand, then wipe gently with a soft, dry cloth. After using the camera at the beach or seaside, wipe off any sand or salt with a dry cloth lightly dampened with fresh water, then dry thoroughly. Note that foreign matter inside the camera could cause damage not covered by the warranty.                                                                                                    |

Do not use alcohol, thinner, or other volatile chemicals.

## Storage

Turn the camera off when not in use. Check that the power-on lamp is off before putting the camera away. Remove the battery if the camera will not be used for an extended period. Do not store the camera with naptha or camphor moth balls, or in any of the following locations:

- Next to equipment that produces strong electromagnetic fields, such as televisions or radios
- Exposed to temperatures below −10 °C (14 °F) or above 50 °C (122 °F)
- Poorly ventilated or subject to humidities of over 60 %

To prevent mold or mildew, take the camera out of storage at least once a month. Turn the camera on and release the shutter a few times before putting the camera away again.

#### Notes on the Monitor

- The monitor may contain a few pixels that are always lit or that do not light. This is a characteristic common to all TFT LCD displays, and does not indicate a malfunction. Images recorded using the product will not be affected.
- When framing bright subjects, vertical comet-like streaks that whiten toward either end may appear in the display. This phenomenon, known as "smear", does not appear in the final photograph and does not indicate a malfunction. Some smear may appear in movies.
- $\bullet\,$  Images in the monitor may be difficult to see under bright lighting.
- The monitor is lit by an LED backlight. Should the monitor begin to dim or flicker, contact your Nikon-authorized service representative.

# **Error Messages**

The following table lists the error messages and other warnings displayed in the monitor, as well as the solutions for dealing with them.

| Display                                         | Problem                                                             | Solution                                                                                                    | 8             |
|-------------------------------------------------|---------------------------------------------------------------------|----------------------------------------------------------------------------------------------------|---------------|
| (blinks)                                        | Clock not set.                                                      | Set clock.                                                                                                    | 117           |
| (D)                                             | Battery running low.                                                | Prepare to charge or change battery.                                                                                                    | 12            |
| • Battery exhausted.                            | Battery exhausted.                                                  | Charge or change battery.                                                                                                    | 12            |
| <b>⊕</b> Battery temperature high               | Battery temperature is high.                                        | Turn off camera, and allow battery to cool down before resuming use. After 5 seconds, this message will disappear, the monitor will turn off, and the power-on lamp and flash lamp will blink rapidly. After the lamps blink for 3 minutes, the camera will turn off automatically, but you can also press the power switch to turn it off manually. | 15            |
| <b>F</b> ● (● blinks red)                       | Camera cannot focus.                                                | <ul><li>Refocus.</li><li>Use focus lock.</li></ul>                                                                                                    | 24, 25<br>104 |
| Please wait for the camera to finish recording. | Camera cannot perform other operations until recording is complete. | Wait until message clears<br>from display automatically<br>when recording is<br>complete.                                                                                                    | 25            |
| Memory card is write protected.                 | Write-protect switch is in "lock" position.                         | Slide write-protect switch to "write" position.                                                                                                    | 19            |
| This card cannot be used.                       | Error accessing memory card.                                        | Use approved card. Check that connectors are clean.                                                                                                    | 132<br>18     |
| This card cannot be read.                       |                                                                     | Confirm that memory<br>card is correctly inserted.                                                                                                    | 18            |

| Display                                          | Problem                                                           | Solution                                                                                                    | 8                               |
|--------------------------------------------------|-------------------------------------------------------------------|----------------------------------------------------------------------------------------------------|---------------------------------|
| Card is not formatted. Format card? No Yes       | Memory card has not been<br>formatted for use in<br>COOLPIX S560. | Choose <b>Yes</b> and press <b>®</b> to format card, or turn camera off and replace card.                                                                                                    | 19                              |
| Out of memory.                                   | Memory card is full.                                              | Choose smaller image size. Delete pictures or sound files. Insert new memory card. Remove memory card and use internal memory.                                                                                                 | 95<br>26, 74,<br>78<br>18<br>19 |
| ① Image cannot be                                | Error occurred while recording picture.                           | Format internal memory or memory card.                                                                                                    | 126                             |
| saved.                                           | Camera has run out of file numbers.                               | Insert new memory card.     Format internal memory or memory card.                                                                                                    | 18<br>126                       |
|                                                  | Picture cannot be used for welcome screen.                        | Pictures taken with Image mode set to 152 16:9 (3584), 13 1:1 with black border, 13 1:1 with white border or 13 1:1 (2736) and copies created at sizes below 320 × 240 with the crop or small picture function cannot be used. | 53, 54,<br>95                   |
|                                                  | Cannot copy picture.                                              | Delete pictures from destination.                                                                                                    | 111                             |
| Album is full. No further pictures can be added. | Over 200 pictures have already been added to favorite folder.     | Remove some pictures from favorite folder.     Add to other favorite folders.                                                                                                    | 66<br>65                        |
| O Sound file cannot be saved.                    | Camera has run out of file numbers.                               | Insert new memory card.     Format internal memory or memory card.                                                                                                    | 18<br>126                       |
| Image cannot be modified.                        | Cannot edit selected picture.                                     | Select picture that<br>supports D-Lighting, crop<br>or small picture.                                                                                                    | 51                              |
| • Cannot record movie.                           | Time out error while recording movie.                             | Choose memory card with faster write speed.                                                                                                    | 132                             |

| Display                                         | Problem                                                                      | Solution                                                                                                    | 8        |
|-------------------------------------------------|------------------------------------------------------------------------------|----------------------------------------------------------------------------------------------------|----------|
| Memory contains no images.                      | No pictures or sound file in the internal memory or memory card.             | -                                                                                                    | -        |
|                                                 | No pictures are contained in the folder selected in the auto sort mode.      | Select the folder containing the sorted pictures.                                                                                                    | 61       |
|                                                 | No pictures can be played back in the auto sort mode.                        | Play back the pictures<br>using the playback mode<br>or the list by date mode.                                                                             | 62       |
|                                                 | The picture has not been added to favorites folder.                          | <ul> <li>Add the picture to<br/>favorites folder.</li> <li>Choose the favorites<br/>folder that the picture is in.</li> </ul>                              | 65<br>66 |
| No sound file.                                  | Memory card does not contain pictures or sound file.                         | To copy picture or sound file from internal memory to memory card, press <b>MENU</b> . The copy option screen or copy sound file screen will be displayed. | 113, 79  |
| file contains no image data.                    | File not created with COOLPIX S560.                                          | View file on computer or other device.                                                                                                    |          |
| This file cannot be played back.                |                                                                              |                                                                                                    | -        |
| All images are hidden.                          | Date and time are not set for pictures to be displayed in list by date mode. | -                                                                                                    | -        |
| This image cannot be deleted.                   | Picture is protected.                                                        | Disable protection.                                                                                                    | 111      |
| Travel destination is in the current time zone. | Destination in same time zone as home.                                       | -                                                                                                    | 117      |
| Lens error <b>()</b>                            | Lens error.                                                                  | Turn camera off and then on again. If error persists, contact retailer or Nikonauthorized service representative.                                          | 20       |

| Display                               | Problem                                            | Solution                                                                                                    | 8      |
|---------------------------------------|----------------------------------------------------|----------------------------------------------------------------------------------------------------|--------|
| ① Communications error                | USB cable disconnected during printing.            | Turn camera off, reconnect USB cable.                                                                                                    | 86     |
| System error <b>①</b>                 | Error has occurred in camera's internal circuitry. | Turn camera off, remove<br>and reinsert battery, and<br>turn camera on. If error<br>persists, contact retailer or<br>Nikon-authorized service<br>representative. | 14, 20 |
| Printer error: check printer status.  | Running out of ink or printer error.               | Check printer. After checking the ink or solving the problem, select <b>Resume</b> and press <b>®</b> to resume printing.*                                       | -      |
| Off<br>Printer error: check<br>paper  | Specified size of paper is not loaded in printer.  | Load the specified paper, select <b>Resume</b> and press <b>®</b> to resume printing.*                                                                           | -      |
| Printer error: paper jam              | Paper has jammed in the printer.                   | Eject the jammed paper, select <b>Resume</b> and press <b>®</b> to resume printing.*                                                                             | -      |
| Off<br>Printer error: out of<br>paper | No paper is loaded in printer.                     | Load the specified paper, select <b>Resume</b> and press <b>®</b> to resume printing.*                                                                           | -      |
| Off<br>Printer error: check ink       | Ink error.                                         | Check ink, select <b>Resume</b> and press <b>®</b> to resume printing.*                                                                                          | -      |
| Off<br>Printer error: out of ink      | Ink cartridge is empty.                            | Replace ink, select <b>Resume</b> and press <b>®</b> to resume printing.*                                                                                        | -      |
| Printer error: file corrupt           | An error caused by the image file has occurred.    | Select <b>Cancel</b> and press <b>®</b> to cancel printing.                                                                                                    | -      |

<sup>\*</sup> See the documentation provided with your printer for further guidance and information.

# **Troubleshooting**

If the camera fails to function as expected, check the list of common problems below before consulting your retailer or Nikon-authorized service representative. Refer to the page numbers in the right-most column for more information.

## **Display, Settings and Power Supply**

| Problem                                                                 | Cause/Solution                                                                                                    | 8                                    |
|-------------------------------------------------------------------------|----------------------------------------------------------------------------------------------------|--------------------------------------|
| Monitor is blank                                                        | Camera is off. Battery is exhausted. Standby mode for saving power: press the shutter-release button halfway. When flash lamp blinks red, wait until flash has charged. Camera and computer are connected via USB cable. Camera and TV are connected via AV cable.                           | 20<br>20<br>15, 24<br>29<br>82<br>80 |
| Monitor is hard to read                                                 | Adjust monitor brightness.     Monitor is dirty. Clean monitor.     Monitor has dimmed to save power. Monitor brightens when controls are used.                                                                                                    | 120<br>136<br>15                     |
| Camera turns off without warning                                        | Battery is low. Camera has turned off automatically to save power. Battery is cold.                                                                                                    | 20<br>125<br>135                     |
| Date and time of recording are not correct                              | Pictures recorded before clock was set, and "Date not set" indicator blinks during shooting, will have time stamp of "00/00/0000 00:00"; movies and voice recordings will be dated "01/01/2008 00:00."  Check camera clock regularly against more accurate timepieces and reset as required. | 16<br>117                            |
| No indicators displayed in monitor                                      | <b>Hide info</b> is selected for <b>Photo info</b> .<br>Select <b>Show info</b> .                                                                                                    | 120                                  |
| Date imprint not available                                              | Camera clock has not been set.                                                                                                    | 16, 117                              |
| Date not appearing on pictures even when <b>Date imprint</b> is enabled | Date does not appear on movies or on pictures taken using 考, 重, 片 or when <b>Continuous</b> is set to <b>Continuous</b> or <b>BSS</b> .                                                                                                    | 35, 38,<br>39, 69,<br>99             |
| Camera settings reset                                                   | Backup battery is exhausted; all settings were restored to their default values.                                                                                                    | 118                                  |

| Problem                                                                     | Cause/Solution                                                                                                    | 상  |
|-----------------------------------------------------------------------------|----------------------------------------------------------------------------------------------------|----|
| Monitor turns off, and the<br>power-on lamp and flash lamp<br>blink rapidly | Battery temperature is high. Turn off camera, and allow battery to cool down before resuming use. After the lamps blink for 3 minutes, the camera will turn off automatically, but you can also press the power switch to turn it off manually. | 15 |

#### **Electronically Controlled Cameras**

In extremely rare instances, unusual characters may appear in the monitor and the camera may stop functioning. In most cases, this phenomenon is caused by a strong external static charge. Turn the camera off, remove and replace the battery, then turn the camera on again. In the event of continued malfunction, contact your retailer or Nikon-authorized service representative. Note that disconnecting the power source as described above may result in the loss of any data not recorded to internal memory or the memory card at the time the problem occurred. Data already recorded will not be affected.

## **Shooting**

| Problem                                                      | Cause/Solution                                                                                                    | 8                              |
|--------------------------------------------------------------|----------------------------------------------------------------------------------------------------|--------------------------------|
| No picture taken when shutter-<br>release button is pressed. | <ul> <li>When camera is in playback mode, press or the shutter-release button.</li> <li>When menus are displayed, press MENU.</li> <li>Battery is exhausted.</li> <li>When flash lamp blinks, flash is charging.</li> </ul>             | 26<br>10<br>20<br>29           |
| Camera cannot focus.                                         | The intended subject is one with which autofocus does not perform well.  Set AF assist in the setup menu to Auto. Focus error. Turn camera off and then on again.                                                                       | 25<br>124<br>20                |
| Pictures are blurred.                                        | Use flash. Use Vibration reduction. Use \$\mathbb{B}\$\$ (Best Shot Selector). Use tripod and self-timer.                                                                                                    | 28<br>123<br>99<br>30          |
| Bright specks appear in pictures taken with flash.           | Flash is reflecting off particles in air. Turn flash off.                                                                                                    | 29                             |
| Flash does not fire.                                         | Flash is off.     Some scene modes that cannot turn on flash are selected.     The mode is set to the food mode.     ™ modes other than Time-lapse movie★ is selected.     Continuous, Multi-shot 16 or BSS is selected for Continuous. | 28, 42<br>33<br>44<br>69<br>99 |
| Optical zoom cannot be used.                                 | Optical zoom cannot be used while recording movies.                                                                                                    | 69                             |
| Digital zoom cannot be used.                                 | <b>Digital zoom</b> is set to <b>Off</b> in the setup menu. Digital zoom is not available in the following situations.                                                                                                    | 124                            |
|                                                              | <ul> <li>when the Scene auto selector mode is selected.</li> <li>when Portrait or Night portrait is selected for Scene mode.</li> </ul>                                                                                                 | 42<br>34, 35                   |
|                                                              | when the smile mode is selected.     just before recording a movie (up to 2× can be applied while recording movies other than Time-lapse movie★).                                                                                       | 46<br>69                       |
|                                                              | when Multi-shot 16 is selected for<br>Continuous.                                                                                                    | 99                             |

| Problem                                                  | Cause/Solution                                                                                                    | 8                                     |
|----------------------------------------------------------|----------------------------------------------------------------------------------------------------|---------------------------------------|
| Image mode not available.                                | Image mode cannot be adjusted when Multi-shot 16 is selected for Continuous.     When ISO sensitivity is set to 3200,     3648×2736,    3648×2736,     2592×1944,    2048×1536,     3584×2016, and    2736×2736 cannot be selected for Image size.                                                                     | 99<br>101                             |
| No sound when shutter is released.                       | <ul> <li>Off is selected for Sound settings &gt; Shutter sound in setup menu.</li> <li>Continuous or Multi-shot 16 or BSS is selected for Continuous in shooting menu.</li> <li>文 (Sports scene mode) or 血 (Museum scene mode) is selected.</li> <li>県 mode is selected.</li> <li>Do not block the speaker.</li> </ul> | 125<br>99<br>35, 38<br>69<br>5        |
| AF-assist illuminator does not light.                    | Off is selected for AF assist option in camera setup menu. The AF-assist illuminator automatically turns off in some scene modes.                                                                                                    | 124<br>34-39                          |
| Pictures appear smeared.                                 | Lens is dirty. Clean lens.                                                                                                    | 136                                   |
| Colors are unnatural.                                    | White balance does not match light source.                                                                                                    | 97                                    |
| Randomly spaced bright pixels ("noise") appear in image. | Shutter speed too slow. Noise can be reduced by:  Using flash.  Specifying a lower ISO sensitivity setting.  Using a scene mode which has noise reduction ability.                                                                                                    | 28<br>101<br>34-39                    |
| Pictures are too dark<br>(underexposed).                 | <ul> <li>Flash is off.</li> <li>Flash window is blocked.</li> <li>Subject is beyond flash range.</li> <li>Adjust exposure compensation.</li> <li>Raise the ISO sensitivity.</li> <li>Subject is backlit. Select (Backlight scene mode) or use fill flash.</li> </ul>                                                   | 28<br>22<br>28<br>32<br>101<br>28, 39 |
| Pictures are too bright (overexposed).                   | Adjust exposure compensation.                                                                                                    | 32                                    |

| Problem                                                                 | Cause/Solution                                                                                                    | 8             |
|-------------------------------------------------------------------------|----------------------------------------------------------------------------------------------------|---------------|
| Unexpected results when flash set to \$@ (auto with red-eye reduction). | The in-camera red eye correction may be applied to other areas than red eyes if taking pictures with * (auto red-eye reduction) or fill flash with slow sync and redeye reduction when the scene mode is set to Night portrait or Scene auto selector mode is selected. Use any other scene mode other than Night portrait, and change the flash to any other settings other than * (auto with red-eye reduction) and try shooting again. | 28, 35,<br>42 |

## Playback

| Problem                                                | Cause/Solution                                                                                                    | 8            |
|--------------------------------------------------------|----------------------------------------------------------------------------------------------------|--------------|
| File cannot be played back.                            | Tile was overwritten or renamed by computer or other make of camera. Time-lapse or interval timer photography in progress: pictures cannot be played back until recording is complete.                                | -<br>72, 100 |
| Cannot zoom in on picture.                             | Playback zoom cannot be used with movies,<br>small pictures, or pictures that have been<br>cropped to below 320 × 240.                                                                                                | -            |
| Cannot record voice memo.                              | Voice memos cannot be appended to movies.     Voice memos cannot be attached to images taken with other cameras. Voice memos that are attached to the image using other cameras cannot be played back on this camera. | 74<br>56     |
| Cannot use D-Lighting, crop, or small picture options. | These options cannot be used with movies. These options cannot be used with pictures taken when № 16:9 (3584), ■ 1:1 with black border, ■ 1:1 with white border or ■ 1:1(2736) is applied in the Image mode setting.  | 74<br>95     |
|                                                        | Select picture that supports D-Lighting, crop, or small picture.                                                                                                    | 51           |
|                                                        | Camera is unable to edit pictures taken with other cameras.                                                                                                    | 51           |
|                                                        | Other cameras may be unable to play back<br>pictures recorded with this camera.                                                                                                    | 51           |

| Problem                                                                                                    | Cause/Solution                                                                                                    | 8                    |
|----------------------------------------------------------------------------------------------------|----------------------------------------------------------------------------------------------------|----------------------|
| Pictures not displayed on television.                                                                                                    | Choose correct Video mode.     Memory card contains no pictures. Replace memory card. Remove memory card to play back pictures from internal memory.                                                                                                    | 127<br>18            |
| Icon settings for favorites folder<br>revert back to default settings,<br>or pictures that were added to<br>favorites are not displayed<br>during favorite pictures<br>playback. | Data in the memory card may not playback<br>correctly if overwritten on a computer.                                                                                                    | -                    |
| The recorded pictures are not displayed in the auto sort mode.                                                                                                    | The picture you want to display is sorted in a folder other than that you are browsing. Pictures recorded by a camera other than the COOLPIX S560 or pictures copied using copy cannot be displayed in the auto sort mode. Pictures in the memory card may not playback correctly if overwritten on a computer. | 60, 113              |
| Nikon Transfer does not start when camera is connected.                                                                                                    | Camera is off. Battery is exhausted. USB cable is not correctly connected. If the computer OS used is Windows 2000 Professional, the camera will not be able to connect. Camera is not recognized by the computer. Computer is not set to launch Nikon Transfer automatically.                                  | 20<br>20<br>82<br>81 |
| Pictures to be printed are not displayed.                                                                                                    | Memory card contains no pictures. Replace<br>memory card. Remove memory card to print<br>pictures from internal memory.                                                                                                    | 18                   |
| Cannot select paper size with camera.                                                                                                    | Paper size cannot be selected from the camera if the printer does not support the paper sizes used by the camera, or the printer automatically selects the paper size. Use the printer to select paper size.                                                                                                    | 87, 88               |

# **Specifications**

## Nikon COOLPIX S560 Digital Camera

| Туре                           | Compact digital camera                                                                                                    |
|--------------------------------|----------------------------------------------------------------------------------------------------|
| Effective pixels               | 10.0 million                                                                                                    |
| Image sensor                   | <sup>1</sup> /2.33-in. CCD; total pixels: 10.7 million                                                                                                    |
| Lens                           | 5× Zoom-Nikkor lens                                                                                                    |
| Focal length                   | 6.3-31.5mm (equivalent with 35mm [135] format picture angle: 34.8-174mm)                                                                                                    |
| f/-number                      | f/3.5-5.6                                                                                                    |
| Construction                   | 8 elements in 6 groups                                                                                                    |
| Digital zoom                   | Up to $4\times$ (equivalent with 35mm [135] format picture angle: approx. 696mm)                                                                                                    |
| Vibration reduction            | lmage-sensor shift (still pictures)<br>Electronic (movies)                                                                                                    |
| Autofocus (AF)                 | Contrast-detect AF                                                                                                    |
| Focus range (from lens)        | Approx. 60 cm (2 ft.) to ∞     Macro mode: 10 cm (3.9 in.) (wide-angle zoom position) to ∞                                                                                                    |
| Focus-area selection           | Auto (9-area automatic selection), center, manual with 99 focus areas, face priority                                                                                                    |
| Monitor                        | Wide viewing-angle 2.7 in., Approx. 230k-dot, TFT LCD with anti-reflection coating and 5-level brightness adjustment                                                                                                    |
| Frame coverage (shooting mode) | Approx. 97 % horizontal and 97 % vertical (Compared to actual picture)                                                                                                    |
| Frame coverage (playback mode) | Approx. 100 % horizontal and 100 % vertical (Compared to actual picture)                                                                                                    |
| Storage                        |                                                                                                    |
| Media                          | <ul><li>Internal memory (approx. 44 MB)</li><li>SD (Secure Digital) memory cards</li></ul>                                                                                                    |
| File system                    | DCF, Exif 2.2, and DPOF compliant                                                                                                    |
| File formats                   | Compressed: JPEG-Baseline compliant<br>Movies: AVI<br>Sound files: WAV                                                                                                    |
| Image size (pixels)            | 3,648 × 2,736 [High (3648 ★)/Normal (3648)]     2,592 × 1,944 [Normal (2592)]     2,048 × 1,536 [Normal (2048)]     2,736 × 2,736 [1:1 with black border/1:1 with white border/1:1(2736)]     1,024 × 768 [PC screen (1024)]     640 × 480 [TV screen (640)]     3,584 × 2,016 [16:9 (3584)] |

|     | O sensitivity (Standard utput sensitivity)   | ISO 64, 100, 200, 400, 800, 1600, 2000, 3200, Auto (auto gain from ISO 64 to 800)                                                                                                    |
|-----|----------------------------------------------|----------------------------------------------------------------------------------------------------|
| E   | rposure                                      |                                                                                                    |
|     | Metering                                     | 256-segment matrix, center-weighted (digital zoom less than 2x), spot (digital zoom 2x or more)                                                                                                    |
|     | Exposure control                             | Programmed auto exposure with exposure compensation (–2.0 to +2.0 EV in steps of $^{1}$ /3 EV)                                                                                                    |
|     | Range<br>(ISO 100)                           | [W]: 3.7 to 15.5 EV<br>[T]: 5 to 16.8 EV                                                                                                    |
| Sł  | nutter                                       | Mechanical and charge-coupled electronic shutter                                                                                                    |
|     | Speed                                        | <sup>1</sup> /2000-2 s, 4 s (Fireworks show scene mode)                                                                                                    |
| Α   | perture                                      | Electronically-controlled preset aperture                                                                                                    |
|     | Range                                        | 2 steps (f/3.5 and f/5.6 [W])                                                                                                    |
| Se  | elf-timer                                    | Can be selected from 10 and 2 second duration                                                                                                    |
| В   | uilt-in flash                                |                                                                                                    |
|     | Range (approx.)<br>(ISO sensitivity: [Auto]) | [W]: 0.3 to 3.5 m (1 to 11 ft.)<br>[T]: 0.6 to 2.2 m (2 to 7 ft.)                                                                                                    |
|     | Flash control                                | TTL auto flash with monitor preflashes                                                                                                    |
| In  | terface                                      | USB                                                                                                    |
|     | Data Transfer Protocol                       | MTP, PTP                                                                                                    |
| Vi  | deo output                                   | Can be selected from NTSC and PAL                                                                                                    |
| 1/0 | O terminal                                   | Multi connector                                                                                                    |
| Su  | upported languages                           | Arabic, Chinese (Simplified and Traditional), Czech, Danish,<br>Dutch, English, Finnish, French, Greek, German, Hungarian,<br>Indonesian, Italian, Japanese, Korean, Polish, Portuguese,<br>Norwegian, Russian, Spanish, Swedish, Thai, Turkish |
| Po  | ower sources                                 | One Rechargeable Li-ion Battery EN-EL11 (supplied)<br>AC Adapter EH-62E (sold separately)                                                                                                    |
| Ва  | attery life*                                 | Approx. 160 shots (EN-EL11)                                                                                                    |
|     | imensions<br>V × H × D)                      | Approx. 93 $\times$ 54.5 $\times$ 23.5 mm (3.5 $\times$ 2.1 $\times$ 0.9 in.) (excluding projections)                                                                                                    |
| W   | eight eight                                  | Approx. 130 g (4.2 oz) (without battery and SD memory card)                                                                                                    |
| 0   | perating environment                         |                                                                                                    |
|     | Temperature                                  | 0 to 40 °C (32 to 104 °F)                                                                                                    |
|     | Humidity                                     | Less than 85 % (no condensation)                                                                                                    |

#### Specifications

- \* Based on Camera and Imaging Products Association (CIPA) standards for measuring the life of camera batteries. Measured at 23 °C (73 °F); zoom adjusted with each shot, flash fired with every other shot, image mode set to **Mormal (3648)**. Battery life may vary depending on shooting interval and length of time menus and images are displayed.
- \* Unless otherwise stated, all figures are for a camera with a fully-charged Rechargeable Li-ion Battery EN-EL11 operated at an ambient temperature of 25 °C (77 °F).

#### **Rechargeable Li-ion Battery EN-EL11**

| Type                               | Rechargeable lithium-ion battery                                                                       |
|------------------------------------|----------------------------------------------------------------------------------------------------|
| Rated capacity                     | DC 3.7 V, 680 mAh                                                                                      |
| Operating temperature              | 0 to 40 °C (32 to 104 °F)                                                                              |
| Dimensions $(W \times H \times D)$ | Approx. 27.1 $\times$ 38.2 $\times$ 7.8 mm (1.1 $\times$ 1.5 $\times$ 0.3 in.) (excluding projections) |
| Weight                             | Approx. 14.5 g (0.5 oz) (excluding battery case)                                                       |

#### **Battery Charger MH-64**

| Rated input                        | AC 100 to 240 V, 50/60 Hz, 0.06 to 0.042 A                                                      |
|------------------------------------|-------------------------------------------------------------------------------------------------|
| Rated capacity                     | 6 ~ 10.1 VA                                                                                     |
| Rated output                       | DC 4.2 V, 0.455 A                                                                               |
| Applicable batteries               | Nikon Rechargeable Li-ion Battery EN-EL11                                                       |
| Charging time                      | Approx. 120 minutes when no charge remains                                                      |
| Operating temperature              | 0 to 40 °C (32 to 104 °F)                                                                       |
| Dimensions $(W \times H \times D)$ | Approx. $54 \times 21 \times 85$ mm ( $2.1 \times 0.8 \times 3.3$ in.), (excluding power cable) |
| Length of cord                     | Approx. 1.8 m (6 ft.)                                                                           |
| Weight                             | Approx. 56 g (2.0 oz), excluding power cable                                                    |

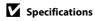

Nikon will not be held liable for any errors this manual may contain. The appearance of this product and its specifications are subject to change without notice.

## **Supported Standards**

- **DCF**: Design Rule for Camera File System is a standard widely used in the digital camera industry to ensure compatibility among different makes of camera.
- **DPOF**: Digital Print Order Format is an industry-wide standard that allows pictures to be printed from print orders stored on the memory card.
- Exif version 2.2: This camera supports Exif (Exchangeable Image File Format for Digital Still Cameras) version 2.2, a standard that allows information stored with photographs to be used for optimal color reproduction when images are output from Exif-compliant printers.
- **PictBridge**: A standard developed cooperatively by the digital camera and printer industries, allowing photographs to be output directly to a printer without connecting the camera to a computer.

#### Index

#### **Symbols**

Favorite pictures playback mode 67

RE/RF-L 41

**W** button 5, 22, 27, 49, 50

**b** button 5, 22, 27, 49, 50

**T** button 5, 11, 22, 27, 49, 50

**Q** button 5, 22, 27, 49, 50

**3** button 5, 11

Scene auto selector 42

(No Apply selection button 5, 9)

Auto mode 20

Auto sort mode 60

🗑 Delete button 5, 26, 27, 56, 74, 78

陷 D-Lighting 52

Exposure compensation 32

\* Favorites button 5, 8

**♦** Flash mode 28

TI Food mode 44

List by date mode 57

Macro mode 31

MENU button 5, 10

Movie mode 69

▶ Playback button 5, 8, 26

▶ Playback mode 26

Scene mode 33

Self-timer 30

☆ Setup mode 114

Smile mode 46

#### <u>A</u>

AC adapter 132

AF area mode 103 AF-assist illumination 4, 25, 124

Audio Video Cable 80

Audio-in/Video-in jack 80

Auto flash 28

Auto mode 20

Auto off 125

Auto sort menu 62

Auto sort mode 60

Autofocus 31, 71
Autofocus mode 71

AV cable 80

AVI 133

#### В

Backlight **2** 39

Battery 12, 14, 118

Battery charger 12, 132

Battery latch 5, 14

Battery level 20

Battery-chamber 5

Battery-chamber/memory card slot cover

5, 14, 18

Beach/snow 📆 36

Best Shot Selector 99

Black-and-white 102

Blink warning 127

Brightness 120

BSS 99

Built-in flash 4, 28

Built-in microphone 4

Button sound 125

#### C

Cable connector 4, 80, 81, 85

Close-up 🗱 37

Cloudy 97

Color options 102

Compression ratio 95

Computer 81

Continuous 99

Copy 38

Copying pictures 113

Copying voice recordings 79

Crop 53

Cyanotype 102

D Date 16, 117 Date counter 121, 122 Date imprint 121 Daylight 97 Daylight saving time 16, 118 Delete 111 Digital zoom 23, 124 Direct print 85 Distortion control 106 D-Lighting 51, 52 **DPOF 151** DPOF print 90 **DSCN 133** Dusk/dawn 📸 36 Ε Flectronic VR 71 EN-EL11 12, 14 Exposure compensation 32 Extension 133 Eyelet for camera strap 4 F Face priority 103, 105 Favorite pictures playback mode 67 Favorites menu 8 File names 133 Fill flash 28 Fireworks show 🐯 38 Firmware version 131 Flash 28, 29 Flash lamp 5, 29 Flash off 28 Fluorescent 97 Focus 11, 24, 71, 103 Focus area 103 Focus lock 104 Folder name 133 Food **\*1** 44

Format 19, 126 Format memory card 19, 126 Formatting internal memory 126 FSCN 133 Full-time AF 71

# Halfway 11

I Identifier 133 Image mode 21, 33, 95 Incandescent 97 Indicator lamp 5 Internal memory 18 INTN 133 Intvl timer Shooting 100 ISO sensitivity 29, 101

#### <u>J</u> JPG 133

Landscape 34
Language 127
Lens 4, 148
Li-ion rechargable battery 12, 14
List by date menus 59
List by date mode 57

#### M

Macro mode 31
Making voice recordings 75
Memory capacity 20, 96
Memory card 18, 132
Memory card slot 5, 18
Menus 115
Monitor 5, 6, 136
Monitor settings 120

Movie menu 70 Movie mode 69 Movie playback 74 Movie settings 70 Multi selector 5, 9 Multi-shot 16 99 Museum <u>a</u> 38

#### Ν

Night landscape 

37

Night Portrait 

35

Noise reduction 35, 36, 37

Number of Exposures Remaining 20, 96

#### 0

Optional Accessories 132

#### <u>P</u>

Panorama assist \$\mathbb{H}\$ 39, 40 Paper size 87, 88 Party/indoor XX 35 Photo info 120 PictBridge 85, 151 Pin cover 4 Playback 26, 27, 49, 50 Playback menu 108 Playback zoom 50 Playing voice recordings 77 Portrait 2 34 Power 16, 20 Power switch 4, 20 Power-on lamp 4, 20 Preset manual 98 Print 87, 88, 91 Print Set 91 Print Set (Date) 92 Printer 85

#### R

Rechargable battery 132
Rechargable Li-ion battery 12, 14
Recording movies 69
Red-eye reduction 28, 29
Replay mode 26, 27
Reset all 129
Rotate image 112
RSCN 133

#### S

Scene auto selector 42 Scene mode 33, 34 Self-timer 30 Self-timer lamp 4, 30 Sepia 102 Setup menu 114 Shooting 20, 22, 24 Shooting menu 93 Shutter sound 125 Shutter-release button 4, 24 Single 99 Single AF 71 Slide show 110 Slow Svnc 28 Small picture 54 Smile indicator 34 Smile menu 48 Smile mode 46 Sound settings 125 Speaker 5 Sports 🕏 35 SSCN 133 Standard color 102 Strap 11 Sunset # 36

#### I

Thumbnail Playback 49 Time zone 16, 117, 119

Protect 111

Time-lapse movies 72 Tripod socket 5 TV 80 TV movie 70

#### U

USB cable 81, 82, 86

## <u>V</u>

Vibration reduction 123 Video Mode 80, 127 Vivid color 102 Voice memo 55 Voice recording 77 Volume 74, 78

#### W

WAV 133 Welcome screen 116 White balance 97

### <u>Z</u>

Zoom 22 Zoom button 5, 22, 74, 78

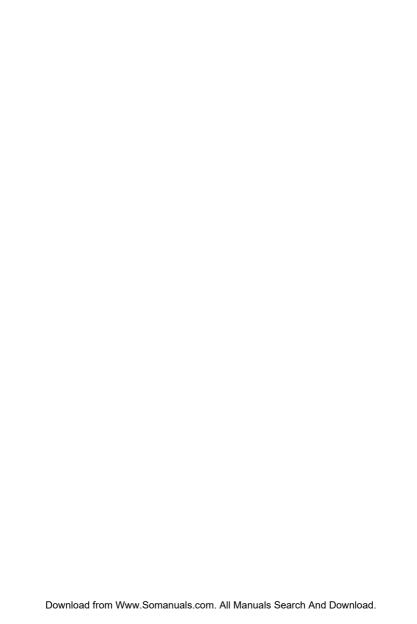

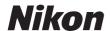

No reproduction in any form of this manual, in whole or in part (except for brief quotation in critical articles or reviews), may be made without written authorization from NIKON CORPORATION.

 $\epsilon$ 

NIKON CORPORATION

Fuji Bldg., 2-3 Marunouchi 3-chome, Chiyoda-ku,Tokyo 100-8331, Japan

Printed in Europe CT8G01(11) 6MMA7811-01 Free Manuals Download Website

http://myh66.com

http://usermanuals.us

http://www.somanuals.com

http://www.4manuals.cc

http://www.manual-lib.com

http://www.404manual.com

http://www.luxmanual.com

http://aubethermostatmanual.com

Golf course search by state

http://golfingnear.com

Email search by domain

http://emailbydomain.com

Auto manuals search

http://auto.somanuals.com

TV manuals search

http://tv.somanuals.com